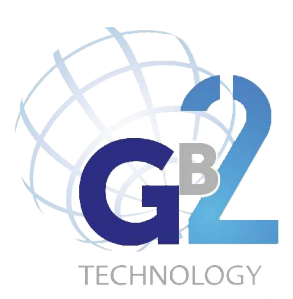

**GEBRUIKERS HANDLEIDING** GEBRUIKERS HANDLEIDING

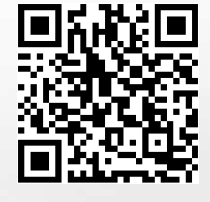

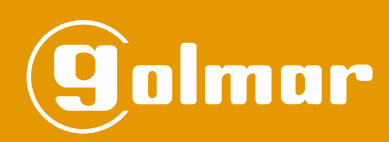

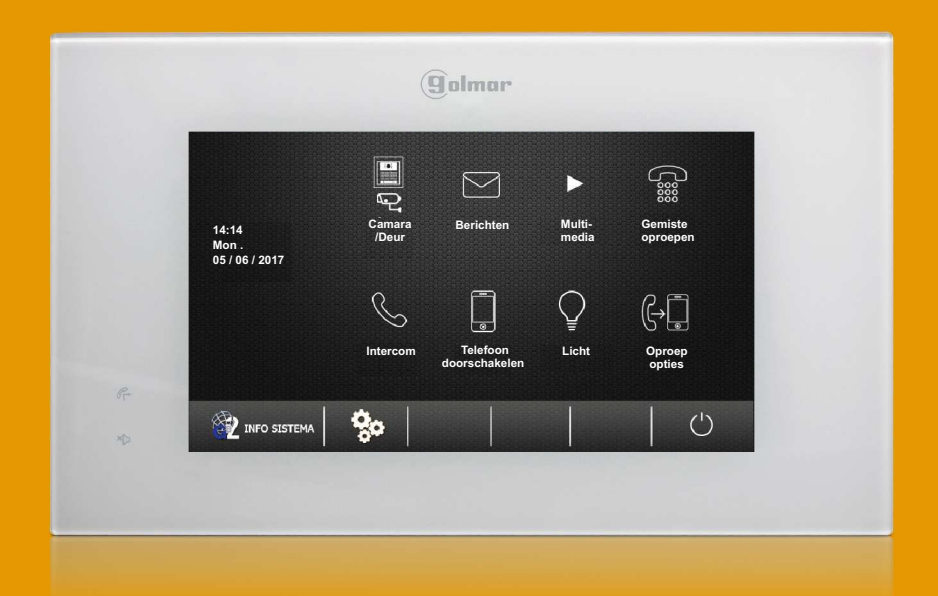

# MONITOR PENTHA GB2

Cód. 50121913 **TPENTHA GB2 NL REV.0118**

## **INLEIDING**

Wij danken en feliciteren u met de aankoop van dit product. Onze inzet om klanten zoals u tevreden te stellen blijkt uit onze ISO-9001-certificering en uit de vervaardiging van producten zoals het product dat u net aangekocht hebt. Dankzij de geavanceerde technologie binnenin en een nauwgezette kwaliteitscontrole kunnen de klanten en gebruikers genieten van de talloze prestaties van dit toestel. Lees a.u.b. deze gebruiksaanwijzing nauwgezet om deze prestaties volledig te kunnen benutten en voor een correcte werking vanaf het eerste ogenblik. **INHOUDSOPGAVE**

#### Inleiding............................................................................................................................ ............................. ............ .....2 Inhoudsopgave...............................................................................................................................................................2 Veiligheidsmaatregelen.................................................................................... .................. ............... ............................ 2. Kenmerken .......... ........................................................................................ .................................................................. 3 Werking van het systeem ........... ........................................................... ......................................................................... 3 Beschrijving van de monitor............................................................................................................................................ Beschrijving.................................................................................................................................................................4 Functietoets en indicatie LED ............................... ......................... ...............................................................................4 Aansluitklemmen ......... ..................................................................................... ...........................................................4 Instellen dip-schakelaar .............. ........................................................................... ......................................................4 Instellen monitor code.............................. ............ ........................................................ ................................................5 Installeren monitor "opbouw".................................................................................. .....................6 ................................... Installeren monitor op een inbouwdoos ......... ............................................................. .....................................................7 Werking............................................................................................................................................................................ Beschrijving monitor en inductielus voor hoorapparaten alleen bij de ( monitor PENTHAGB2/ H)................................. 8 1.1 Ontvangen oproep van een buitendeurpaneel ....................... ............................................ .................................... 8 1.2 De oproep wordt niet beantwoord (gemiste oproep)............................................................................................... 9 1.3 ................................................... ..................................................9 Beëindigen oproep ............................................ 1.4 Beantwoorden oproep van buitendeurpaneel.........................................................................................................9 1.5 Zelfoproep, activeren licht relais (hiervoor is nodig de SAR-GB2) en tonen camerabeelden (hiervoor is nodig de DQ-CAM-GB2).................................................................................................................................................... 10-11 Scherm en volume instellingen (helderheid, kleur, contrast, gespreksvolume en weergaveformaat ...................... 12-13 Gebruikers menu.............................................................................................................................................................. Toegang tot het menu ...... ............................................................................................................................ ...............14 Het beeld weergeven van het hoofd buitendeurpaneel..........................................................................................14-15 Het beeld weergeven van buitendeurpanelen ......... ....................................................................................... .......15-16 Toon camera beelden hiervoor is de module nodig ( DQ-CAM-GB2 )......................................................................16-17 Tekstberichten ......... .............................................................................................................................. ...............17-21 Bekijken van foto's of video's van buitendeurpanelen of camera's en foto's of video's verwijderen..............................22 Micro-SD (informa , kopie )...................................................................................... ..........23-24 kaart tie en formatteren . Bekijken van de oproepen logboek.............................................................................................................................25 Intercomfunctie (oproep binnen dezelfde of tussen verschillende woningen) en oproep naar conciërge ... ... ... .... 26-30 Instellen van telefoonnummers voor doorschakelen naar telefoon en informatie ..................... GSM-GB2 ......... ....31-32 Activeren ( SAR-GB2 ).................................................................................... 32 licht relais hiervoor is de module nodig Inschakelen/uitschakelen niet storen en doorschakel functie............................................................................... 33-34 Instellingen (volume/oproeptonen, datum/tijd, taal, standaardinstellingen, installatiemenu,...)..............................35-41 Configureren van uit monitor menu (code, master/slave en beeld weergeven bij een slave monitor tijdens een oproep).....41-43 Schoonmaken van de monitor...................................................................................................................................... 43 **Bijlage:** Aanpassen van de starttijd einde van de dag modus................................. ................... 4 -4 .......................... 5 4

## **VEILIGHEIDSMAATREGELEN**

- Gebruik geen excessieve krachten bij het aandraaien van de schroeven van de klemmenstrook van de monitor.

- Wanneer het toestel wordt geïnstalleerd of gewijzigd, doe dit dan zonder voeding.

- De installatie en wijziging van deze apparatuur moet **worden uitgevoerd door een erkend installateur.**

- De installatie moet minstens **40 cm van andere installaties verwijderd zijn**.

Installeer de monitor op een droge plaats, beschermd tegen risico op lekkage en waterspatten.

- Vermijd plaatsen dicht bij warmtebronnen, vochtige, stoffige en rokerige omgevingen.

- Voordat u het toestel aansluit, controleer de aansluiting tussen deurpaneel, voeding, videoverdelers en monitoren.

- Volg altijd de aanwijzingen van deze handleiding op.

## **KENMERKEN**

#### - Handsfree monitor.

- TFT-kleurenscherm 7".
- Monitor voor eenvoudige installatie (niet-gepolariseerde 2-draads BUS).
- Monitor PENTHA GB2/H, is geschikt voor hoorapparaten met een T-stand waardoor de gebruiker beter kan communiceren met het buitendeurpaneel.
- Capacitieve menu toegangsknop en (alleen voor 2de monitor) starten/beëindigen communicatie.
- Touch screen voor toegang en selectie van menu functies:

#### **Gebruikers menu:**

- -Beeld weergeven van de buitendeurpanelen.
- Beeld weergeven van de camera's (hiervoor is de module DQ-CAM-GB2 nodig).
- -Verzenden en ontvangen van tekst berichten binnen dezelfde woning of andere appartementen.
- Bekijken van foto's en video's (hiervoor is een micro SD kaart tot 16 GB en klasse 10 nodig) voor gemiste oproepen.
- Registratie van de oproepen van buitendeurpaneel en intercom (ontvangen en gemaakte oproepen).
- Intercomoproep in dezelfde woning.
- Intercomoproep tussen verschillende appartementen.
- Conciërge oproepen.
- Activeren licht relais (hiervoor is de module SAR-GB2 nodig).
- Over: Informatie, toegang tot het installateursmenu en standaardinstellingen (herstellen).
- Instellingen: oproeptoon, volume oproeptoon, datum/tijd, taal en actieveren intercomoproep tussen woningen.

#### **Installateurs menu:**

- Monitor als hoofd of (slave 1, slave 2 of slave 3). Tot 4 monitoren per woning.
- Menu weergeven als de BUS bezet is.
- Mogelijkheid tot het instellen van de monitor code vanuit het installatiemenu.

**Weergave menu volume en instellingen**: (tijdens zelfoproep en communicatie).

- Handmatige opname foto en video (hiervoor is een micro SD kaart tot 16 Gben klasse 10 nodig).
- Deuropener toets 1 / deuropener toets 2.
- Starten / beëindigen gesprek.
- Activeren externe verlichting (hiervoor is de SAR-GB2 nodig).
- Voorinstelling: Helderheid beeld normaal, helder, gebruiksvriendelijke instelling.
- Helderheid, contrast en kleur.
- Schermformaat beeld (4:3, 16:9 breed en 16:9 hoog).
- Weergave beeld van camera's (hiervoor is de DQ-CAM-GB2 nodig).
- Gedifferentieerde oproeptonen, om de herkomst van de oproep te identificeren (deurpaneel, intercom of etagebel).
- Dip-schakelaar voor het instellen van de monitor code en de eindweerstand (EOL).
- Oproep vanaf de etagedeur.
- Extra uitgang voor SAR-12/24, (12V dc/50m Am aximaal).

## **WERKING VAN HET SYSTEEM**

- De bezoeker drukt op de beldrukker van de woning om aan te bellen; met geluid wordt aangegeven dat er wordt gebeld en de LED gaat branden. Als de spraakfunctie is geactiveerd, geeft deze het bericht 'U heeft aangebeld'. Op dat moment ontvangt de monitor in de woning de oproep. Tijdens de oproep kan de bezoeker van gedachten veranderen en op de bel van een andere woning drukken. In dat geval wordt de oorspronkelijke oproep geannuleerd.
- De oproep heeft een duur van 40 seconden, het beeld verschijnt op de hoofdmonitor bij de ontvangst van de oproep zonder dat de bezoeker dit merkt. Voor de KIT: het beeld wordt weergegeven op de monitor (met code 0 "woning 1" of op de monitor met code 16 voor "woning 2") bij de ontvangst van de oproep zonder dat de bezoeker dit merkt.
- Als de oproep niet binnen 40 seconden wordt beantwoord, zal de LED uit schakelen en het intercomsysteem wordt weer vrijgegeven.

- Druk op de toets van de hoofd monitor of op het **Julmur logo van elke slave monitor (met uitzondering van de monitoren** waarbij beeld bij oproep aanstaat druk dan op de toets ( )) om een gesprek te beginnen; op het deurpaneel gaat de LED branden. Bij een monitor met de inductielus PENTHA GB2/H en het icoon . I Plaats het hoorapparaat ongeveer 20 cm van de monitor voor het beste geluid tijdens het gesprek.

- De communicatie duurt 1½ minuut of totdat de toets $\bigcup$  wordt ingedrukt. Zodra de communicatie voorbij is, zullen de LED's  $\clubsuit$ en ) uit schakelen en het systeem weer in rust zijn. Als de spraaksynthese is ingeschakeld, hoort u het bericht "oproep is beëindigd" welke aangeeft dat het gesprek is beëindigd.

- Als u deur 1 of 2 wilt openen, drukt u op de bijbehorende toets  $\bigcirc^1$ of  $\bigcirc^2$ tijdens een gesprek of communicatie: een enkele druk activeert de deuropener gedurende vijf seconden, de led F zal ook gaan branden gedurende vijf seconden. Als de spraaksynthese is ingeschakeld, hoort u de tekst "deur is geopend" uit het buitendeurpaneel.

## **BESCHRIJVING VAN DE MONITOR**

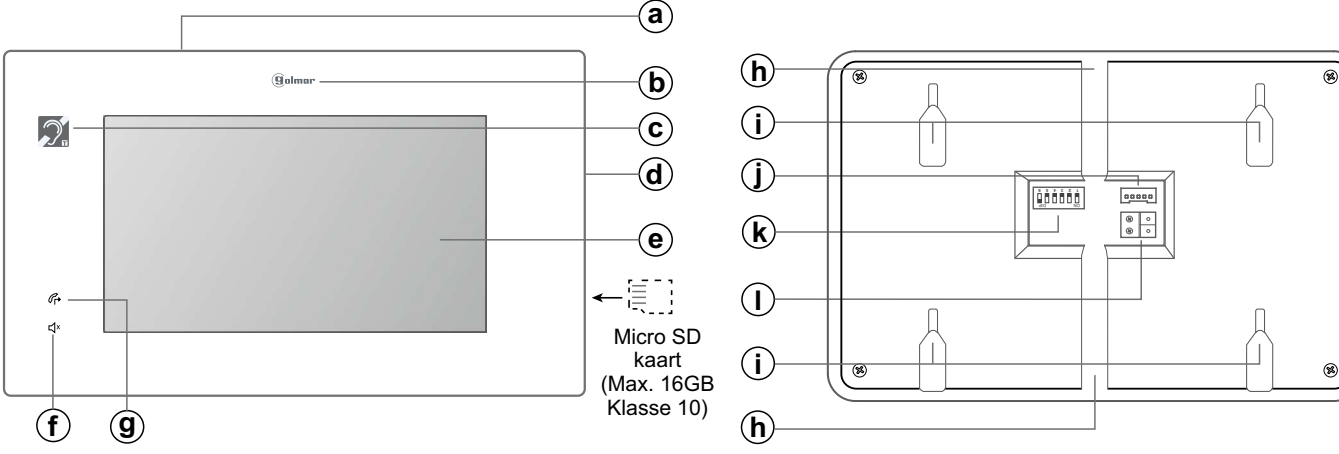

- **a.** Microfoon.
- **b.** Verlicht status logo en capacitieve druktoets voor toegang tot het menu (inactief) / start 2de monitor oproep
- c. Inductielus (PENTHA GB2/H). Hoorapparaat in de Tstand, zie pagina. 8.
- **d.** Luidspreker.
- **e.** TFT 7" kleurenscherm.

#### *Indicatie LED's:*

Indicatie Led aan "doorschakelen": Uit: functie "doorschakelen" uit. Aan: functie "doorschakelen" aan.

 $\Box$ x Indicatie Led "niet storen": Uit: functie "niet storen" uit. Aan: functie "niet storen " aan.

## *Aansluitklemmen en dip-schakelaar:* **Aansluiteklemmen:**

L1, L2: BUS aansluiting (ongepolariseerd).

**HZ+, HZ-:** Aansluiting voor etage deurbel.

**SIGNAALGEVER, GND: Aansluiting voor externe bel via (SAR-**12/24). (12V dc/50m Amax.).

#### **Dip-schakelaar voor configuratie:**

**Dip6:** configureer de end of line. Op AAN laten bij monitoren waarbij de kabelloop van de bus eindigt. Enkel op UIT plaatsen bij tussenliggende monitoren.

**Dip1 tot Dip5:** voor het configureren van het adres van de monitor (adres 0 tot 31).

De schakelaars in stand UIT hebben een nulwaarde. In stand AAN zijn de waarden van de tabel in de bijlage toegekend. De code van de monitor zal gelijk zijn aan de som van de waarden van de schakelaars die op AAN geplaatst zijn.

#### **Waarde tabel**

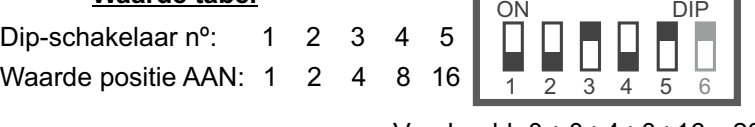

Voorbeeld: 0 + 0+4+0+16 = 20

- - f.. Indicatie Led "niet storen".
	- g. Indicatie Led "doorschakelen".
	- **h.** Doorvoer voor verticale kabel.
	- **i.** Bevestigingssleuven voor montageplaat.
	- **j.** Connector.
	- **k.** Dip-schakelaar voor monitor code.
	- **l.** Aansluitconnector voor Bus kabel.

## *Functie druktoets/ status verlichting monitor:*

**Sulmar Functietoets: Toegang tot menu (monitor in rust) /** tijdens een oproep, start communicatie op een secundaire monitor (behalve als de functie "scherm aan tijdens oproep" actief is, zie "Werking van het systeem" op pagina 3).

Verlichting logo, status monitor:

In rust: Verlichting brandt (lage intensiteit).

Tijdens oproep: Verlichting knippert.

Tijdens gesprek: Verlichting brandt.

Gemiste oproep: Verlichting met variabele en lage intensiteit.

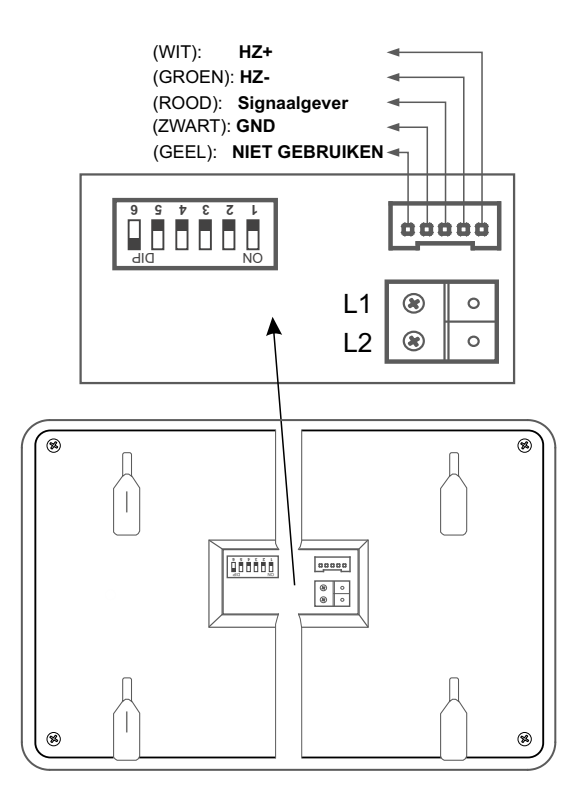

## **DESCRIPCIÓN DEL MONITOR**

## *Configuratie code van de monitor (adres 0 tot 31):*

**Dip6:** configureer de end of line. Op AAN laten bij monitoren waarbij de kabelloop van de bus eindigt. Enkel op UIT plaatsen bij tussenliggende monitoren.

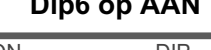

**Dip6 op AAN Dip6 op UIT** 

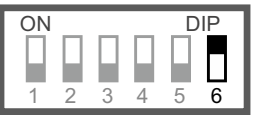

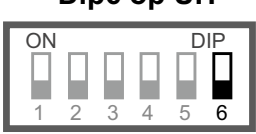

**Dip1 tot Dip5:** voor het configureren van de code van de monitor (adres 0 tot 31).

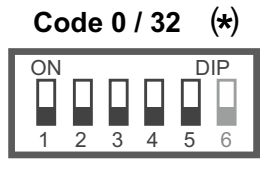

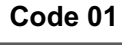

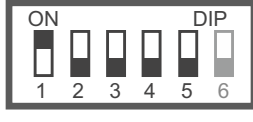

**C 02 ode**

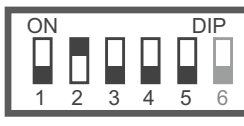

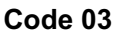

ON DIP Н ь П П  $2 \t3 \t4$ 4 5 6

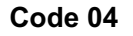

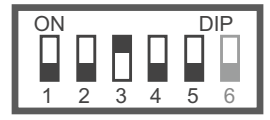

**C 05 ode**

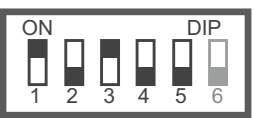

**C 06 ode**

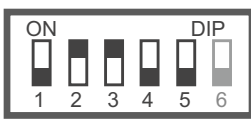

**C 07 ode**

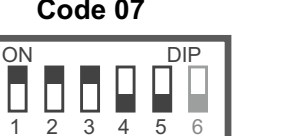

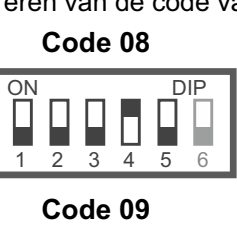

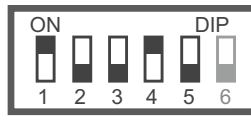

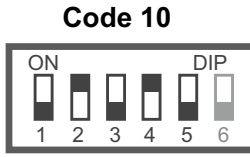

ON DIP **C 11 ode**

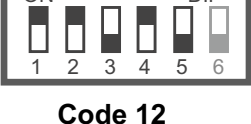

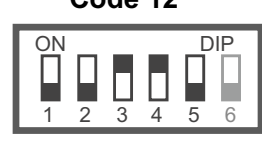

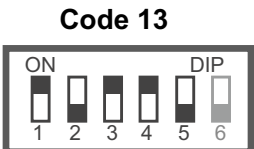

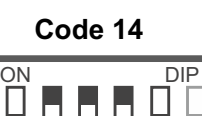

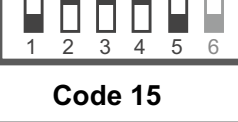

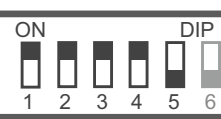

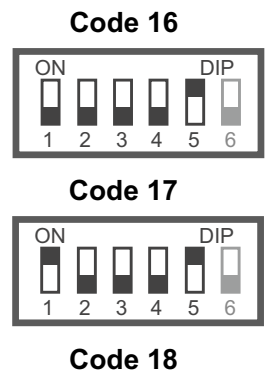

ON DIP Π П н 1 2 3 4 5 6

**C 19 ode**

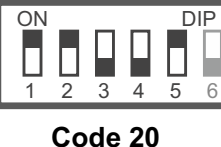

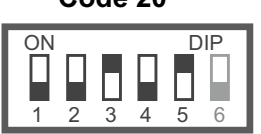

**C 21 ode**

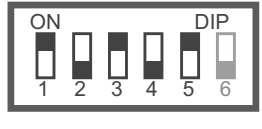

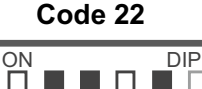

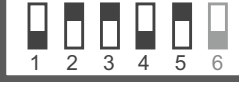

**C 23 ode**

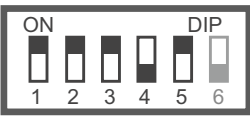

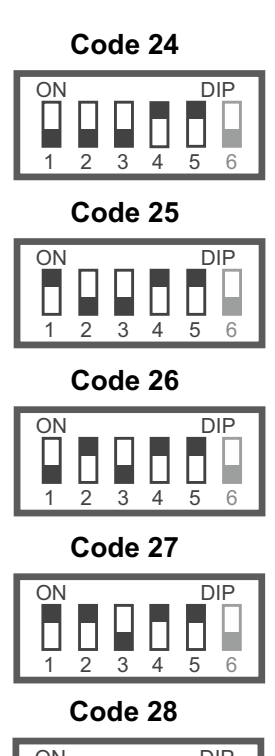

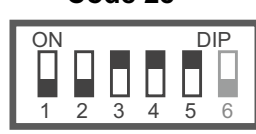

**C 29 ode**

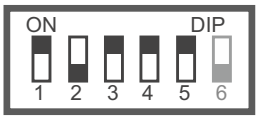

**C 30 ode**

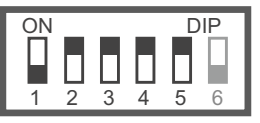

**C 31 ode**

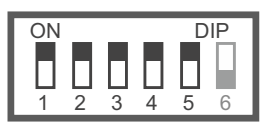

# **(\*) <u>Belangrijk:</u><br>Jn een syst</u>**

-In een systeem met beldrukker buitendeurpanelen is de eerste code van een monitor code 0.

-In een systeem met een codepaneel (N3301/GB2) is "code 0"; "code 32". dit betekend dat om een oproep naar een monitor met "code 0" dip 1 tot dip 5 op UIT) te maken op het toetsenbord N3301/GB2  $(\, {\bf 3})$   $( {\bf 2})$   $( {\bf 2})$  zal moeten worden ingetoetst.

- In de software (Address Manager GB2) zal "code 0" worden getoond als "code 32".

## **INSTALLEREN VAN DE MONITOR OP DE MUUR**

Vermijd plaatsen dicht bij warmtebronnen, stoffige en rokerige omgevingen.

#### *Locatie van de montageplaat:*

De bovenzijde van de montageplaat moet worden geplaatst op 1,60 m hoogte vanaf de vloer en de minimumafstand tussen de zijkanten van de oppervlaktedoos en andere voorwerpen moet 5 cm bedragen. 1,60 m

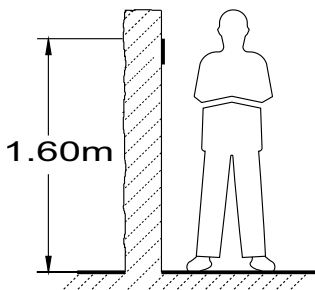

#### *Bevestigen van de montageplaat op de muur:*

Om de montageplaat aan de wand te bevestigen: boor twee gaten van 6 mm diameter en bevestig de montagplaat met de meegeleverde schroeven en pluggen.

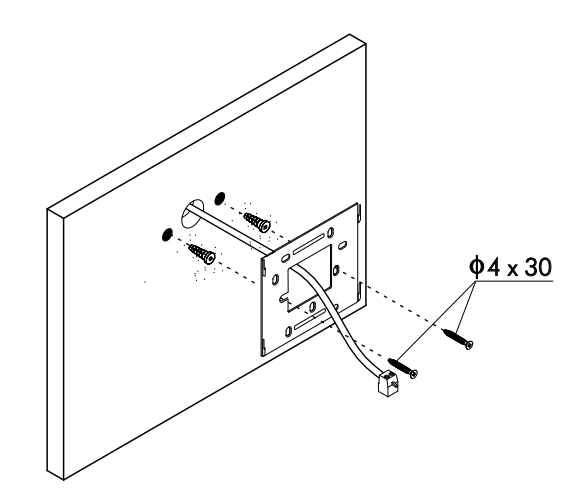

## *De monitor plaatsen:*

Sluit de kabels aan op de monitor (zie pagina 4), plaats vervolgens de monitor loodrecht t.o.v. de montageplaat, en laat de openingen aan de beven en onderzijde van de monitor samenvallen met de openingen voor bevestiging van de montageplaat $(1)$  . Verplaats de monitor vervolgens naar beneden $(2)$  , tot de monitor bevestigd vergrendeld zit op de montageplaat  $\left( 3\right) .$ 

Vergeet niet de beschermfolie aan de voorzijde van de monitor te verwijderen na het voltooien van de installatiewerkzaamheden.

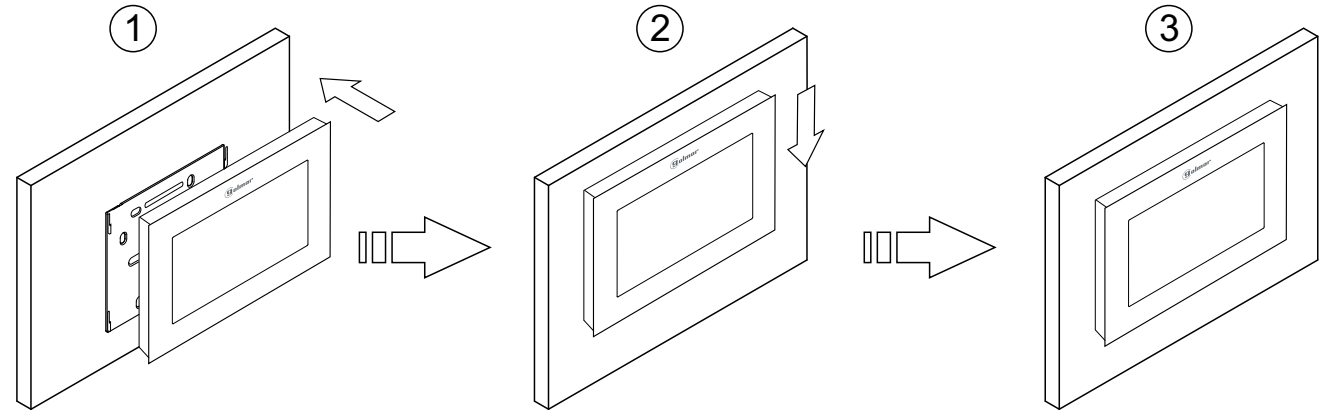

## **INSTALLEREN VAN DE MONITOR OP EEN INBOUWDOOS**

Vermijd plaatsen dicht bij warmtebronnen, stoffige en rokerige omgevingen.

#### **Positie van de inbouwdoos:**

Een opening aanbrengen in de wand waarop de bovenzijde van de universele inbouwdoos geplaatst wordt op 1,60 m hoogte vanaf de vloer, de minimumafstand tussen de zijkanten van de inbouwdoos en andere voorwerpen moet 5 cm bedragen.

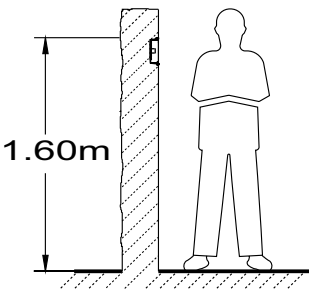

#### **De inbouwdoos plaatsen en montage van de montageplaat:**

Haal de bedrading door het gat van de montageplaat en breng de montageplaat op de juiste positie. Bevestig de montageplaat met de schroeven van de inbouwdoos op de inbouwdoos.

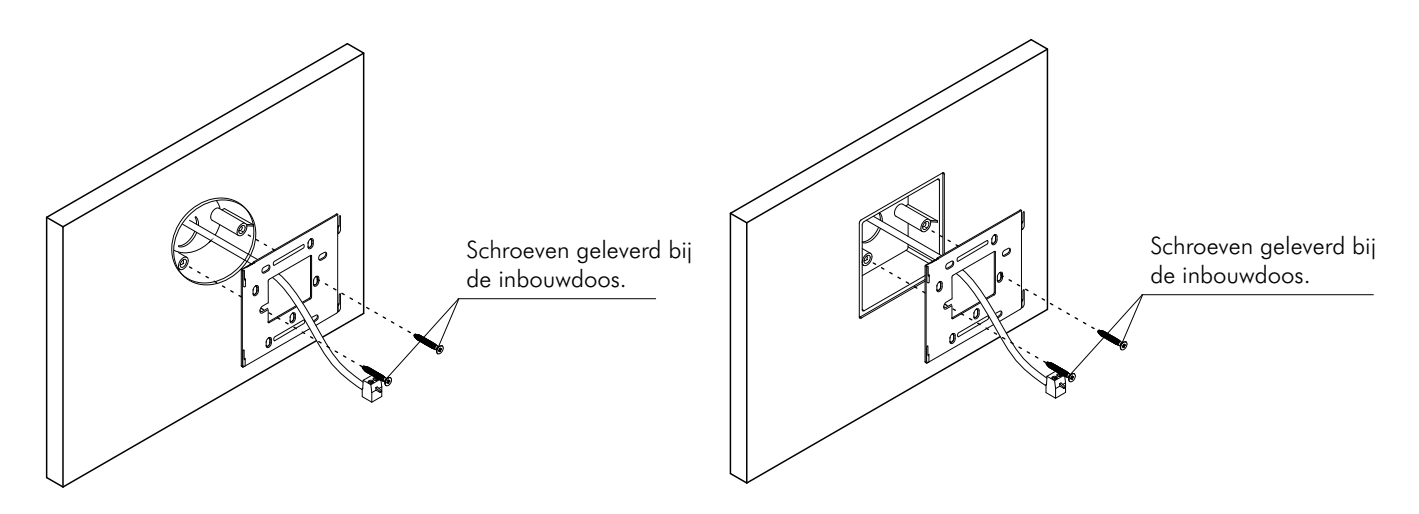

## *De monitor plaatsen:*

Sluit de kabels aan op de monitor (zie pagina 4), plaats vervolgens de monitor loodrecht t.o.v. de montageplaat, en laat de openingen aan de beven en onderzijde van de monitor samenvallen met de openingen voor bevestiging van de montageplaat $(1)$  . Verplaats de monitor vervolgens naar beneden $(2)$  , tot de monitor bevestigd vergrendeld zit op de montageplaat  $\left( 3\right) .$ 

Vergeet niet de beschermfolie aan de voorzijde van de monitor te verwijderen na het voltooien van de installatiewerkzaamheden.

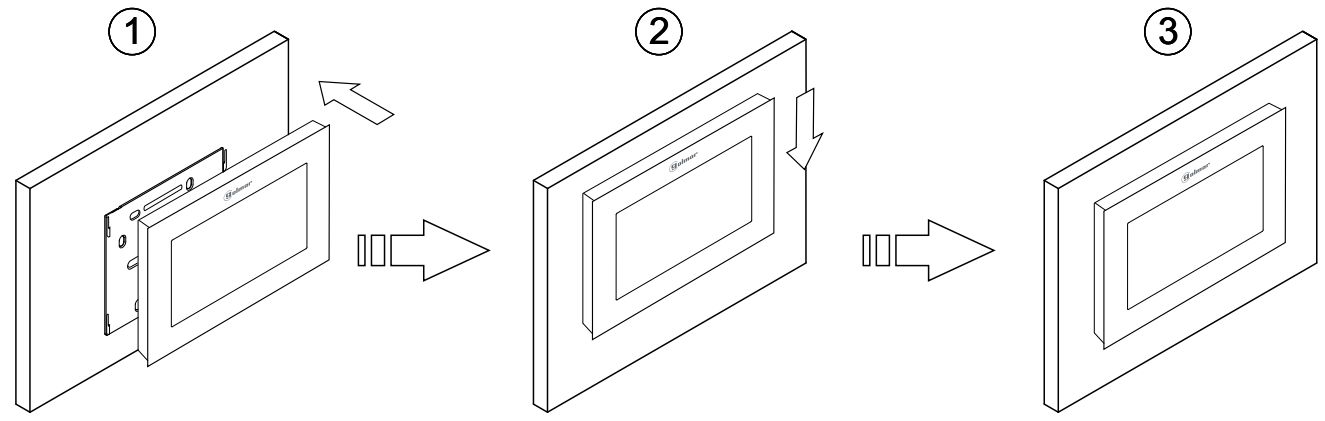

## **MONITOR PENTHA GB2**

## **WERKING**

*Beschrijving monitor tijdens ontvangen oproep buitendeurpaneel en tijdens gesprek:*

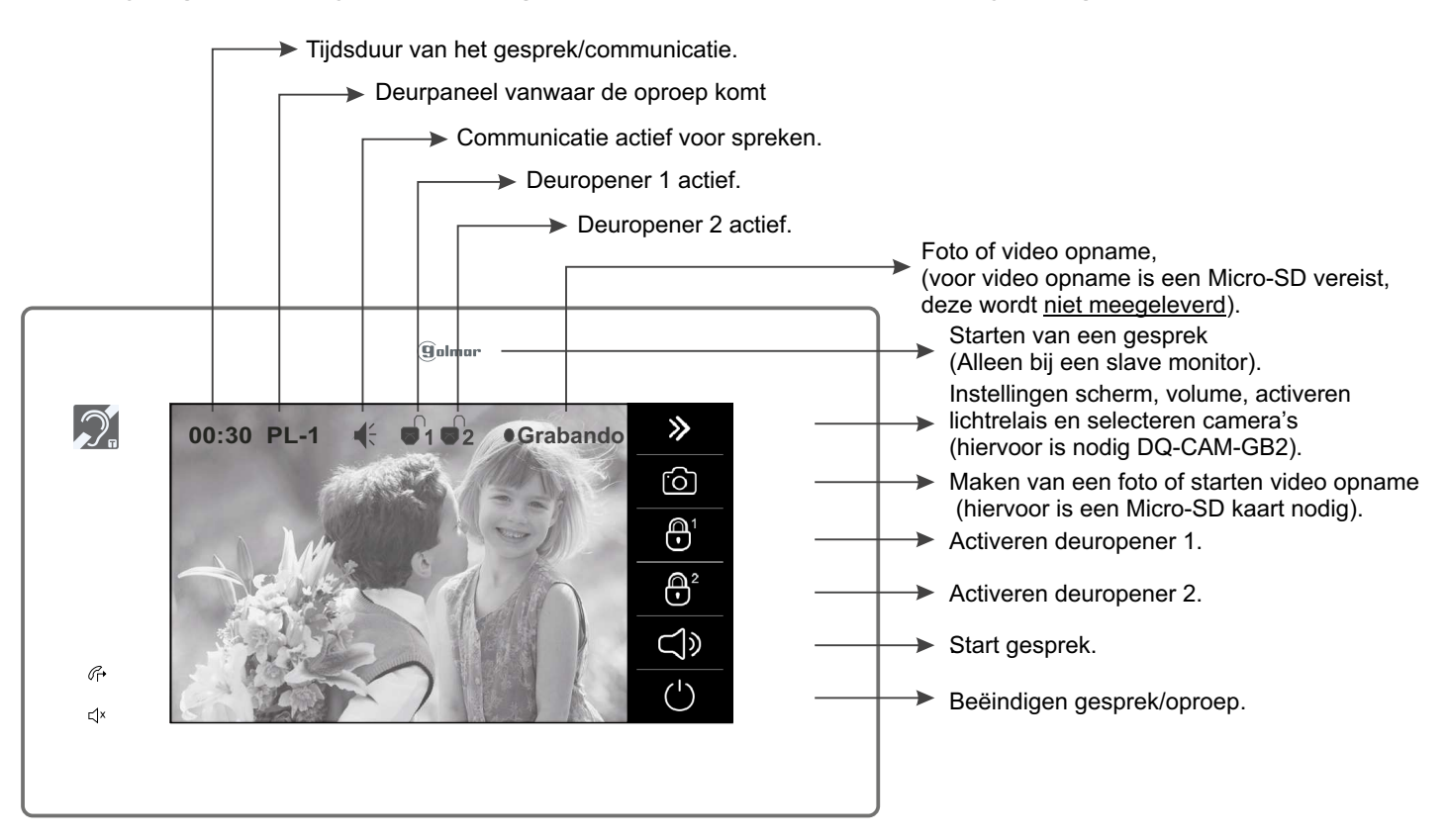

**Een gesprek voeren bij aanwezigheid hoorapparaat (alleen mogelijk met de monitor Pentha GB2/H):** 

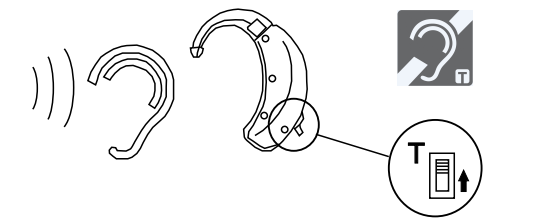

Plaats het gehoorapparaat met T-stand binnen 15 - 25 cm van de monitor voor een maximale geluidskwaliteit tijdens communicatie met het buitendeurpaneel.

## **1.1 Ontvangen oproep van het buitendeurpaneel:**

Bij het ontvangen van een oproep, zal de monitor (en) een melodie afspelen, de status LED zal knipperen en het videobeeld van het buitendeurpaneel zal op de hoofdmonitor getoond worden zonder dat de bezoeker dit merkt. Als de oproep niet binnen 40 seconden wordt beantwoord, keert de monitor terug naar de ruststand. De monitor zal automatisch een foto- of video-opname maken (voor video is een Micro-SD kaart vereist).

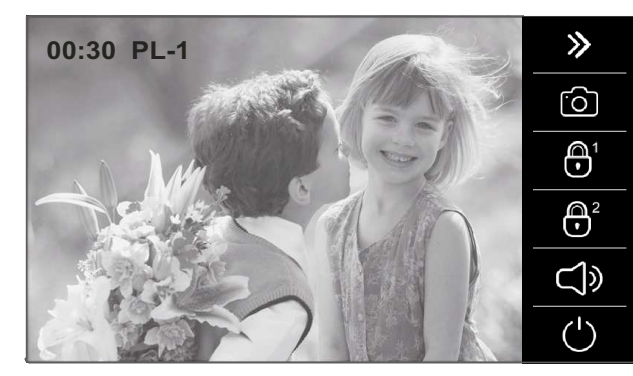

Instellingen scherm, volume, activeren lichtrelais en selecteren camera's (hiervoor is nodig DQ-CAM-GB2).

- Maken van een foto of starten video opname (hiervoor is een Micro-SD kaart nodig).
- Activeren deuropener 1.
- Activeren deuropener 2.
- Start gesprek.
- Beëindigen gesprek/oproep.
- Om deur 1 te openen, druk op de deuropener knop tijdens het gesprek: met één druk op deze deuropenertoets wordt de deur open gestuurd gedurende 5 seconden. 1
- Vervolg... Om deur 2 te openen, druk op de deuropener knop tijdens het gesprek: met één druk op deze deuropenertoets 2 wordt de deur open gestuurd gedurende 5 seconden.

## **WERKING**

Vervolg van voorgaande pagina

## *1.2 De oproep wordt niet beantwoord (gemiste oproep):*

Bij het ontvangen van een oproep, zal de monitor (en) een melodie afspelen, de status LED zal knipperen en het videobeeld van het buitendeurpaneel zal op de hoofdmonitor getoond worden zonder dat de bezoeker dit merkt. Als de oproep niet binnen 40 seconden wordt beantwoord, keert de monitor terug naar de ruststand.

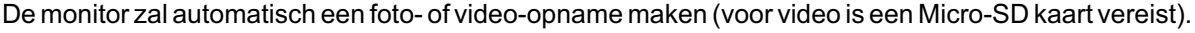

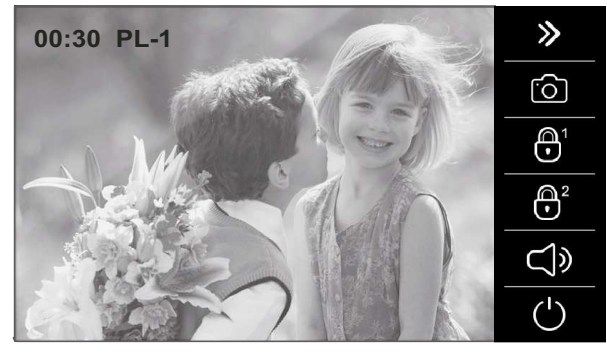

## *1.3 Oproep van het deurpaneel beëindigen:*

Bij het ontvangen van een oproep, zal de monitor (en) een melodie afspelen, de status LED zal knipperen en het videobeeld van het buitendeurpaneel zal op de hoofdmonitor getoond worden zonder dat de bezoeker dit merkt. Om het gesprek te beëindigen druk op de toets('). Om deur 1 of 2 te openen druk op de bijbehorende toets $\bigcap$ 1of  $\bigcap$ 2 tijdens het gesprek. Een korte druk zal de deur voor ongeveer 5 seconden open sturen.

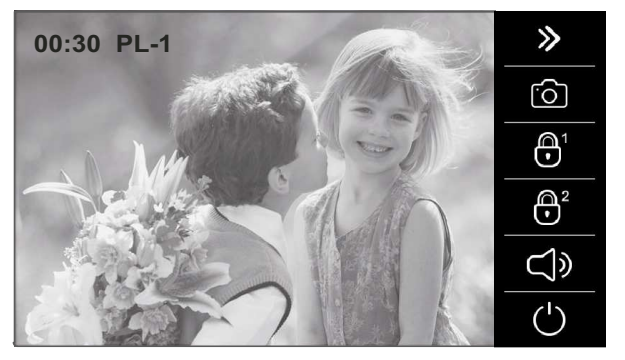

## *1.4 Oproep van het buitendeurpaneel beantwoorden:*

- Om deur 1 te openen, druk op de deuropener 1 knop tijdens het gesprek: met één druk op deze deuropenertoets wordt de deur open gestuurd gedurende 5 seconden.
- Om deur 2 te openen, druk op de deuropener 2 knop tijdens het gesprek: met één druk op deze deuropenertoets wordt de deur open gestuurd gedurende 5 seconden.
- Gesprek beëindigen

Bij het ontvangen van een oproep, zal de monitor (en) een melodie afspelen, de status LED zal knipperen en het videobeeld van het buitendeurpaneel zal op de hoofdmonitor getoond worden zonder dat de bezoeker dit merkt. Om de oproep te beantwoorden druk op de toets van de hoofd monitor of op het **galmurlogo van elke slave monitor (met uitzondering van de** monitoren waarbij beeld bij oproep aanstaat druk dan op de toets (b) om een gesprek te beginnen; op het deurpaneel gaat de LED branden. Bij een monitor met de inductielus PENTHA GB2/H en het icoon . Plaats het hoorapparaat ongeveer 20 cm van de monitor voor het beste geluid tijdens het gesprek.

De communicatie heeft een duur van anderhalve minuut of tot de toets (1) wordt ingedrukt. Om deur 1 of 2 te openen druk op de bijbehorende toets  $\bigoplus$ <sup>1</sup> of  $\bigoplus$ <sup>2</sup> tijdens het gesprek. Een korte druk zal de deur voor ongeveer 5 seconden open sturen.

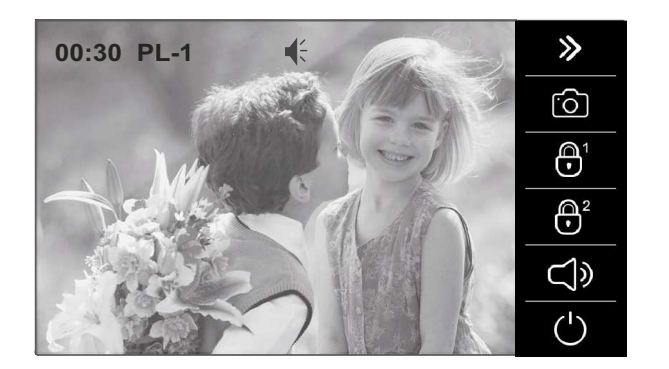

- Starten gesprek.
- Om deur 1 te openen, druk op de deuropener knop tijdens het gesprek: met één druk op deze deuropenertoets wordt de deur open gestuurd gedurende 5 seconden. 1
- Om deur 2 te openen, druk op de deuropener 2 knop tijdens het gesprek: met één druk op deze deuropenertoets wordt de deur open gestuurd gedurende 5 seconden.
- Beëindigen gesprek. Vervolg

## **WERKING**

Vervolg van voorgaande pagina

## *1.5 ( Beantwoorden oproep activeren lichtrelais en weergeven camera's van DQ-CAM-GB2:*

Bij het ontvangen van een oproep, zal de monitor (en) een melodie afspelen, de status LED zal knipperen en het videobeeld van het buitendeurpaneel zal op de hoofdmonitor getoond worden zonder dat de bezoeker dit merkt. Om de oproep te beantwoorden druk op de toets van de hoofd monitor of op het gulmur logo van elke slave monitor (met uitzondering van de monitoren waarbij beeld bij oproep aanstaat druk dan op de toets (a) om een gesprek te beginnen; op het deurpaneel gaat de LED branden. Bij een monitor met de inductielus PENTHA GB2/H en het icoon . Plaats het hoorapparaat ongeveer 20 cm van de monitor voor het beste geluid tijdens het gesprek.

De communicatie heeft een duur van anderhalve minuut of tot de toets (1) wordt ingedrukt. Om deur 1 of 2 te openen druk op de bijbehorende toets  $\bigoplus$ <sup>1</sup> of  $\bigoplus$ <sup>2</sup> tijdens het gesprek. Een korte druk zal de deur voor ongeveer 5 seconden open sturen.

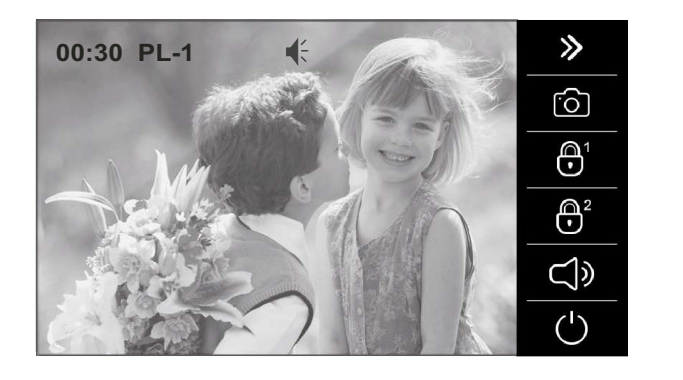

 $\Box$ ) Starten gesprek.

- Om deur 1 te openen, druk op de deuropener knop tijdens het gesprek: met één druk op deze deuropenertoets wordt de deur open gestuurd gedurende 5 seconden. 1
- Om deur 2 te openen, druk op de deuropener 2 knop tijdens het gesprek: met één druk op deze deuropenertoets wordt de deur open gestuurd gedurende 5 seconden.
- Gesprek beëindigen

Tijdens het communicatieproces/gesprek, kunnen de volgende functies uitgevoerd worden:

G

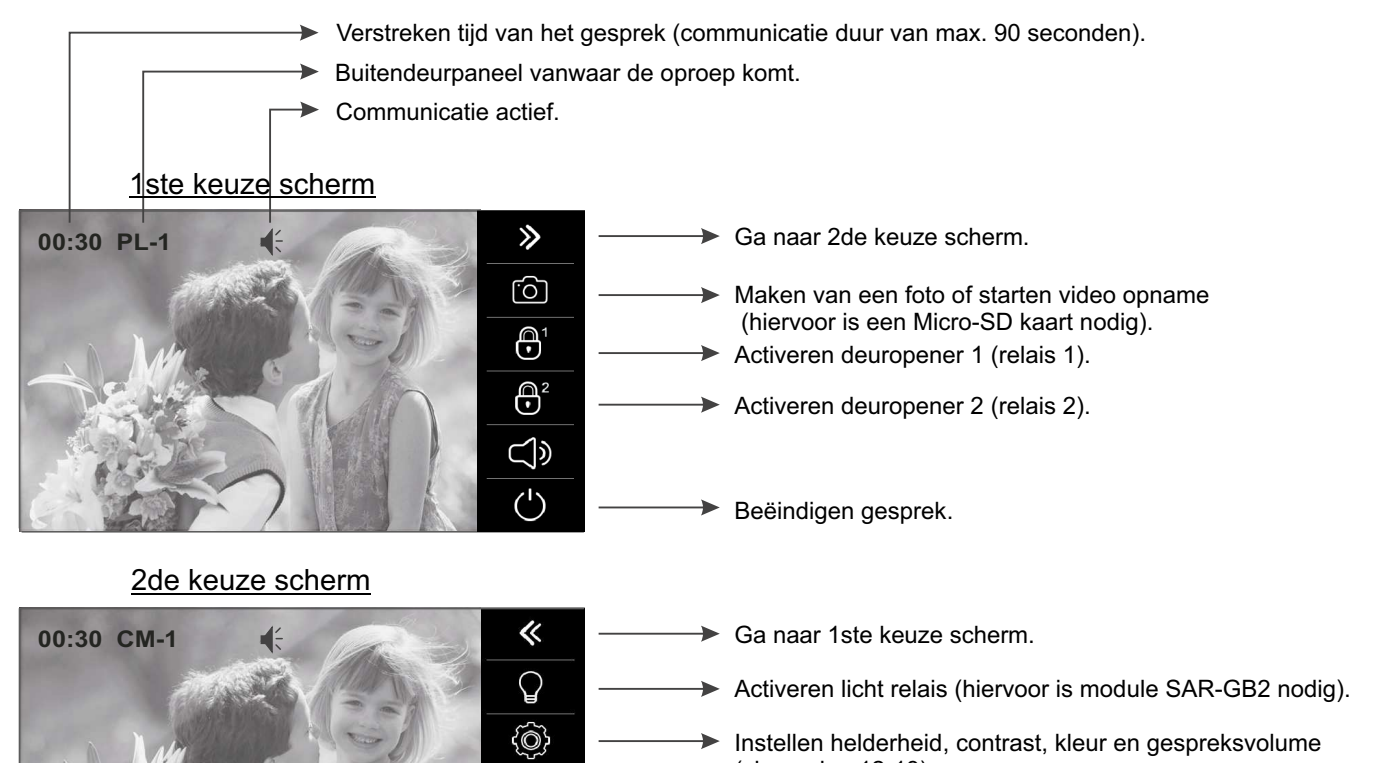

- (zie pagina 12-13). Instellen beeldformaat (zie pagina 12-13)
- Selecteren camera's, zie pagina 11. (Hiervoor is module DQ-CAM-GB2 nodig)
- Beeld weergeven van buitendeurpaneel vanwaar de. oproep komt (zie pagina 11).

## **WERKING**

#### Vervolg van voorgaande pagina

Om het beeld weer te geven van een van de geïnstalleerde camera's, klik op de toets  $\gg$  (hiervoor is de camera module DQ-CAM-GB2 nodig).

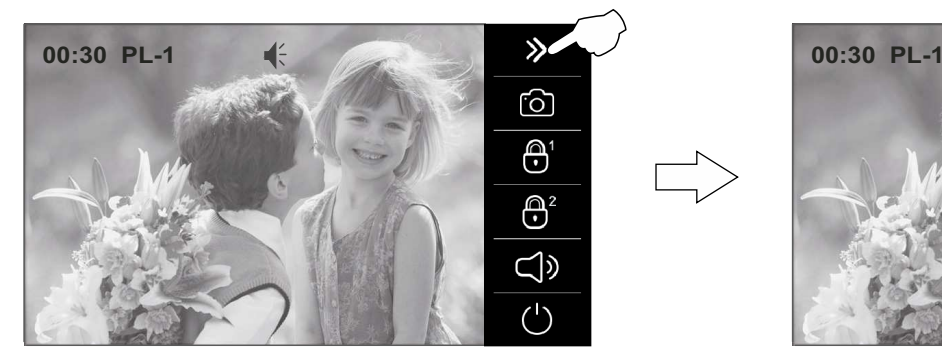

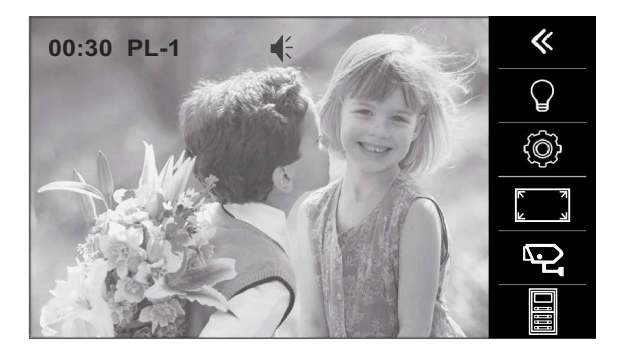

Druk vervolgens op de toets  $\Box$  en het volgende scherm met camera's wordt weergegeven, druk vervolgens op de overeenkomstige camera welke weergegeven moet worden.

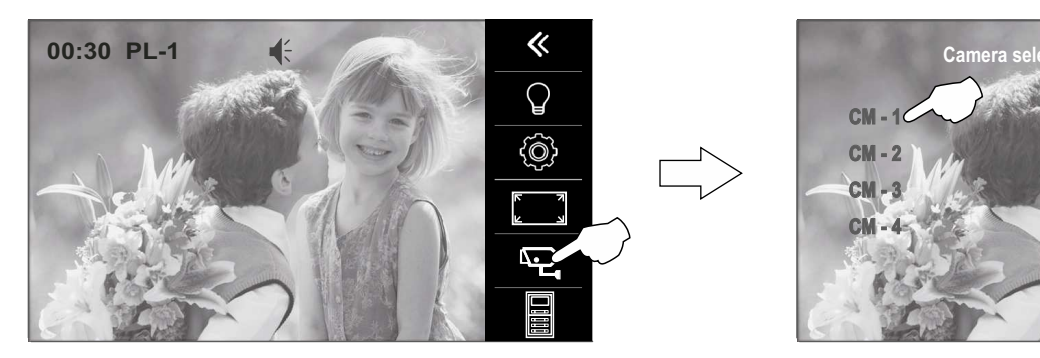

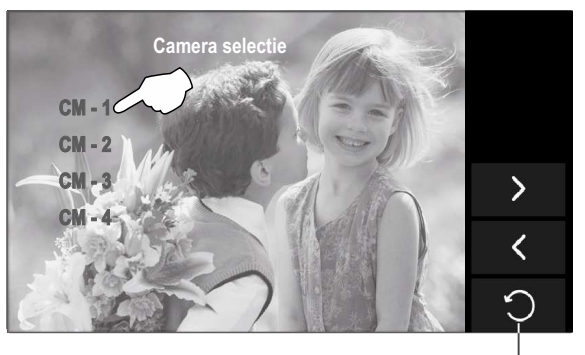

Verlaat het camera selectie scherm.

De volgende functies kunnen worden uitgevoerd wanneer het beeld van camera 1 "CM - 1" is geselecteerd met behoud van het gesprek (met het buitendeurpaneel welke de oproep heeft gemaakt):

- **►** Verstreken tijd van het gesprek (communicatie duur van max. 90 seconden).
- Buitendeurpaneel vanwaar de oproep komt.
	- Communicatie actief (met het buitendeurpaneel).

#### 1ste keuze scherm

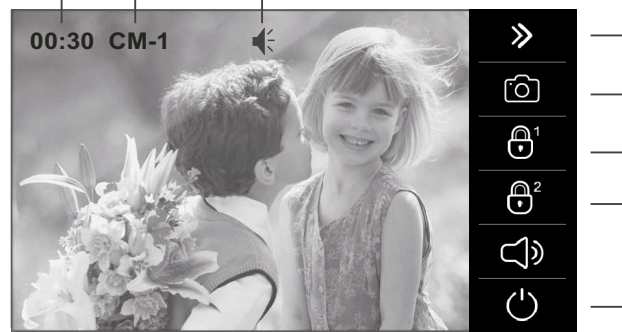

#### 2de keuze scherm

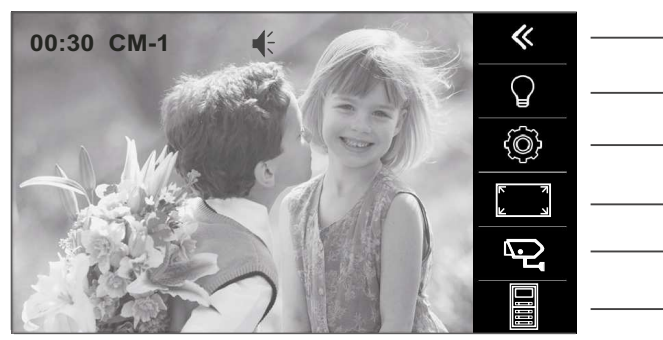

- Ga naar 2de keuze scherm
- Maken van een foto of starten video opname (hiervoor is een Micro-SD kaart nodig).
- Activeren deuropener 1 (relais 1 van het buitendeurpaneel waarmee de communicatie is).
- Activeren deuropener 2 (relais 2 van het buitendeurpaneel waarmee de communicatie is).
- Beëindigen gesprek.
- Ga naar 1ste keuze scherm.
- Activeren licht relais (hiervoor is module SAR-GB2 nodig).
- Instellen helderheid, contrast, kleur en gespreksvolume  $($ zie pagina 12-13 $).$
- Instellen beeldformaat (zie pagina 12-13)
- Selecteren camera's, (Hiervoor is module DQ-CAM-GB2 nodig)
- Beeld weergeven van buitendeurpaneel vanwaar de oproep komt .

## **MENU SCHERM EN VOLUME INSTELLINGEN**

**Om toegang te krijgen tot het instellingen menu** , moet de monitor in communicatie zijn of de zelf oproep moet actief zijn. Druk op de toets  $\gg$  en het 1ste keuze scherm wordt weergegeven.

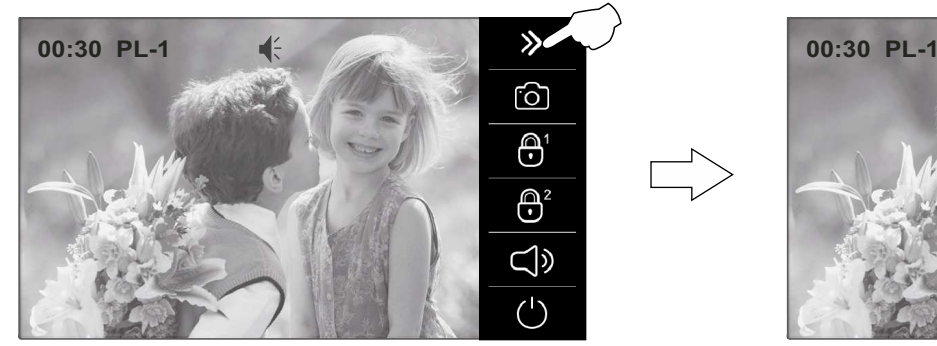

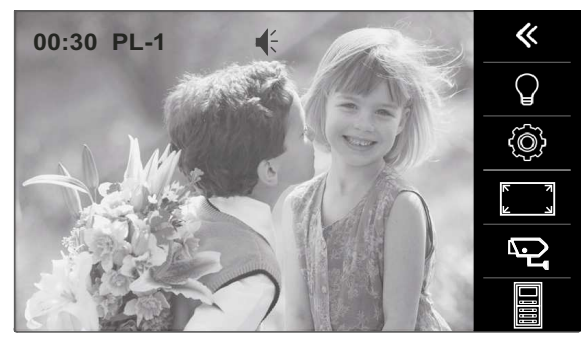

**Om de scène voor het beeld aan te passen**, druk op de toets . Het volgende keuze scherm wordt getoond, selecteer het gewenste beeldtype (normaal, helder, zacht of gebruiker) door op de gewenste optie te drukken. Druk op het videobeeld om dit scherm af te sluiten en terug te keren naar het 1ste keuze scherm.

1ste keuze scherm

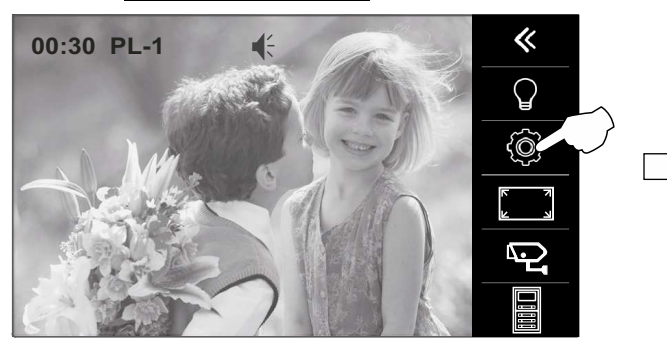

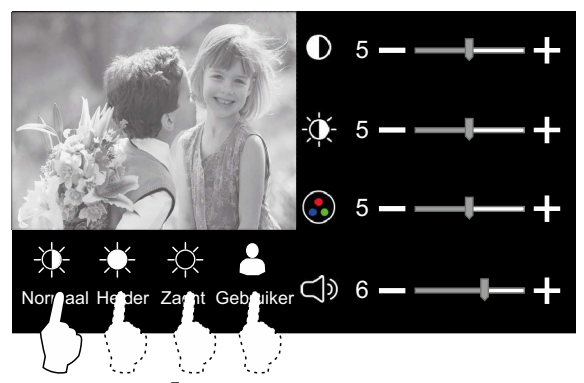

**Om toegang te krijgen tot de helderheid, contrast en kleur**, druk op de optie . Het volgende keuze scherm wordt weergegeven, druk op de  $\uparrow$  of  $\to$  van de contrast  $\circled{I}$ , helderheid  $\downarrow \uparrow$  of kleur  $\circled{I}$  om het niveau te verhogen of te verlagen. Druk op het videobeeld om dit scherm af te sluiten en terug te keren naar het 1ste keuze scherm.

1ste keuze scherm

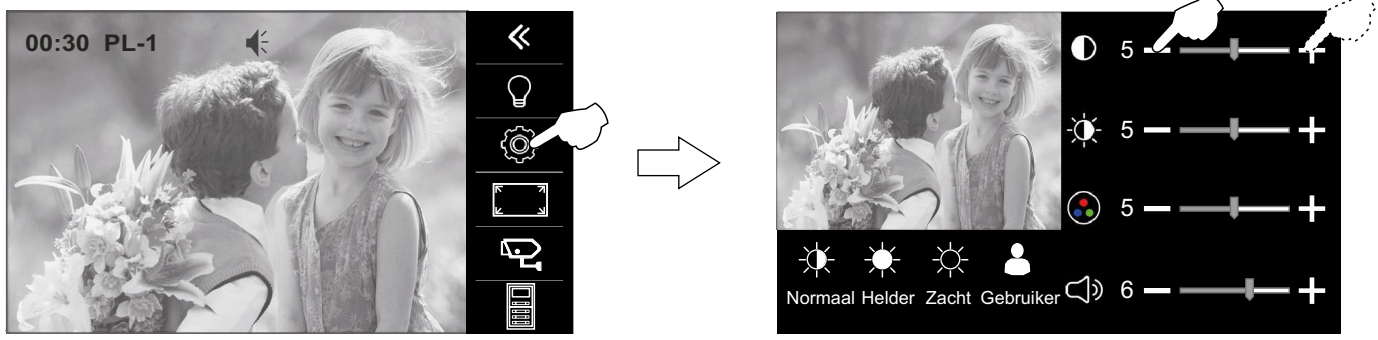

**Om toegang te krijgen tot de monitor volume instellingen**, druk op de optie **.** Het volgende keuze scherm wordt weergegeven, druk op de of wan het volume om het niveau te verhogen of te verlagen. Druk op het videobeeld om dit scherm af te sluiten en terug te keren naar het 1ste keuze scherm. 1ste keuze scherm

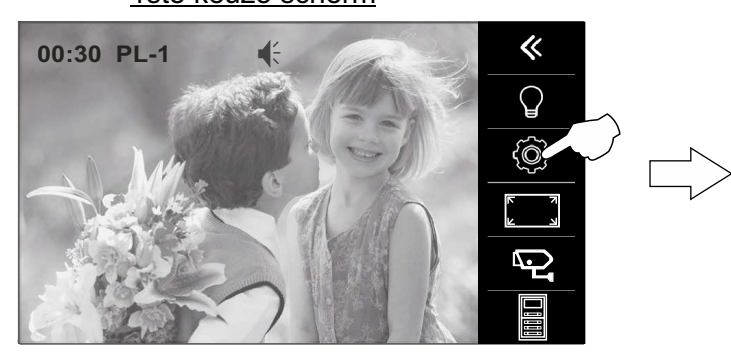

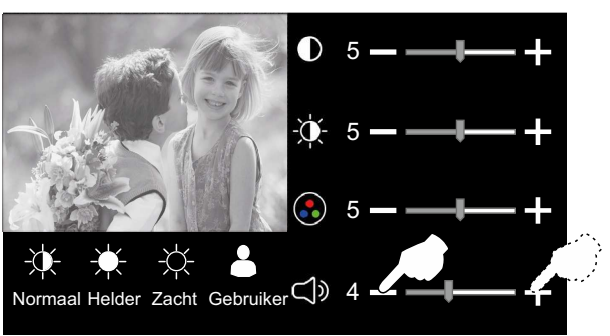

Vervolg...

## **MENU SCHERM EN VOLUME INSTELLINGEN**

#### Vervolg van voorgaande pagina

**Voor toegang tot het beeldformaat**: druk op de optie ... Het volgende keuze scherm word weergegeven, selecteer het type schermformaat door op de gewenste optie te drukken.

## 1ste keuze scherm

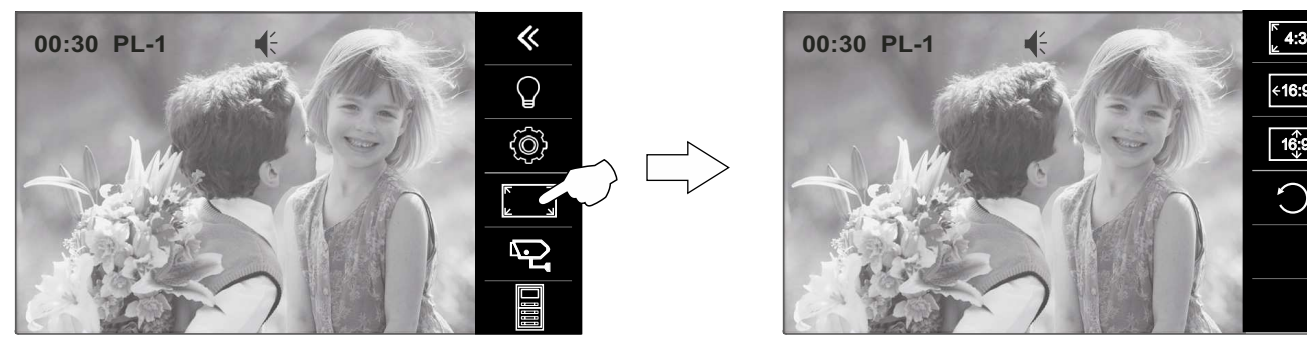

Druk op de optie  $\bigcirc$  om terug te keren naar het 1ste keuze scherm.

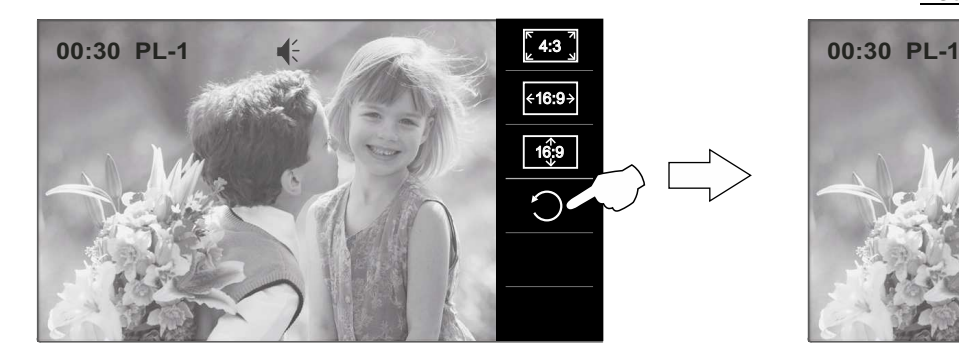

1ste keuze scherm

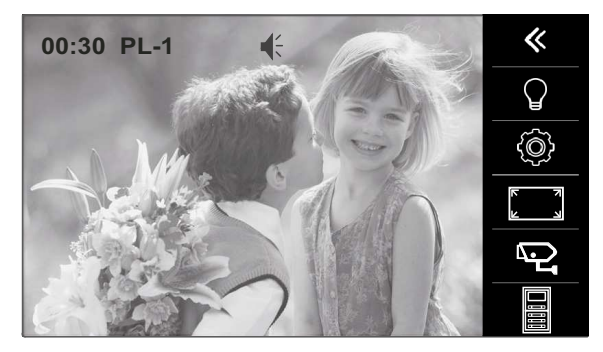

Druk op de optie  $\ll$  om het menu scherm en volume instellingen te verlaten.

1ste keuze scherm

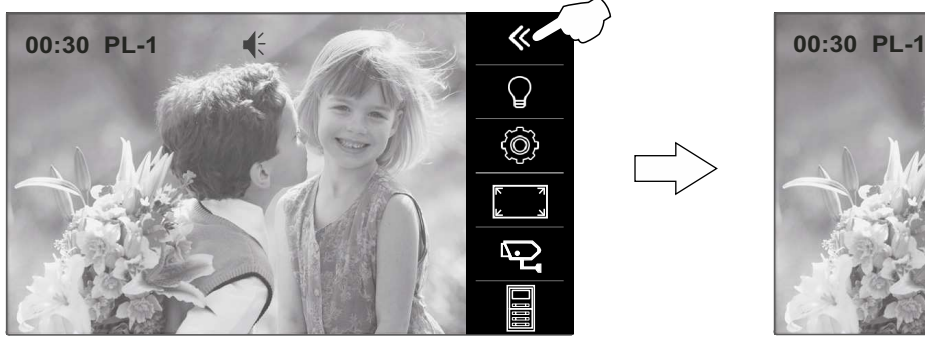

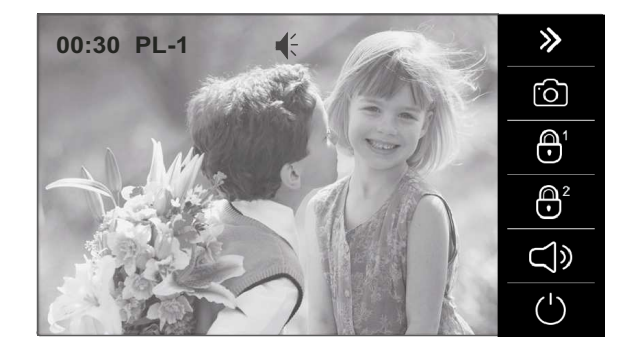

Druk op de optie  $\binom{1}{k}$  om het gesprek of om de zelf oproep te beëindigen.

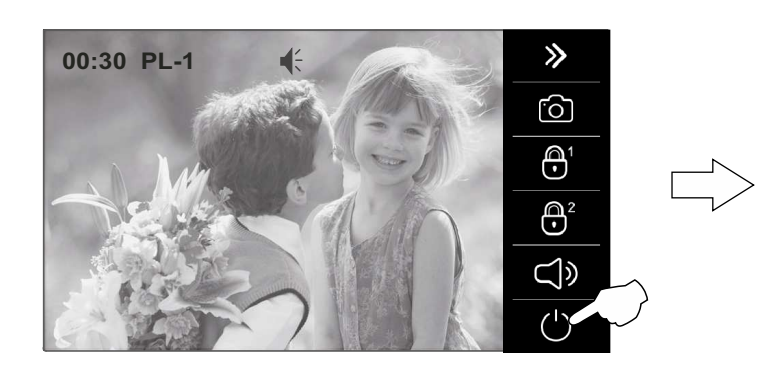

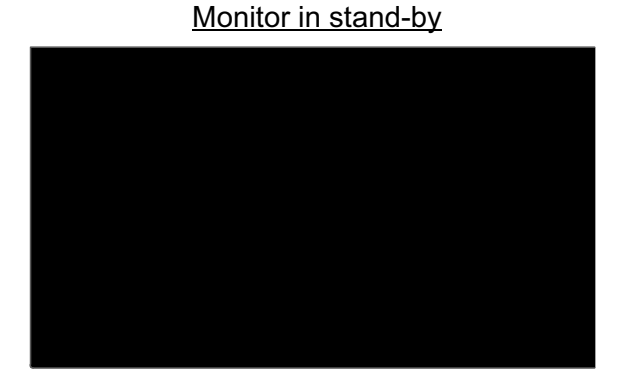

16:9

16:9

**Om toegang te krijgen tot het menu**, moet de monitor in rust zijn. Druk vervolgens op het scherm of op het logo  $\Box$  **Delmar** aan de voorzijde van de monitor. Het hoofdmenu zal nu worden weergegeven.

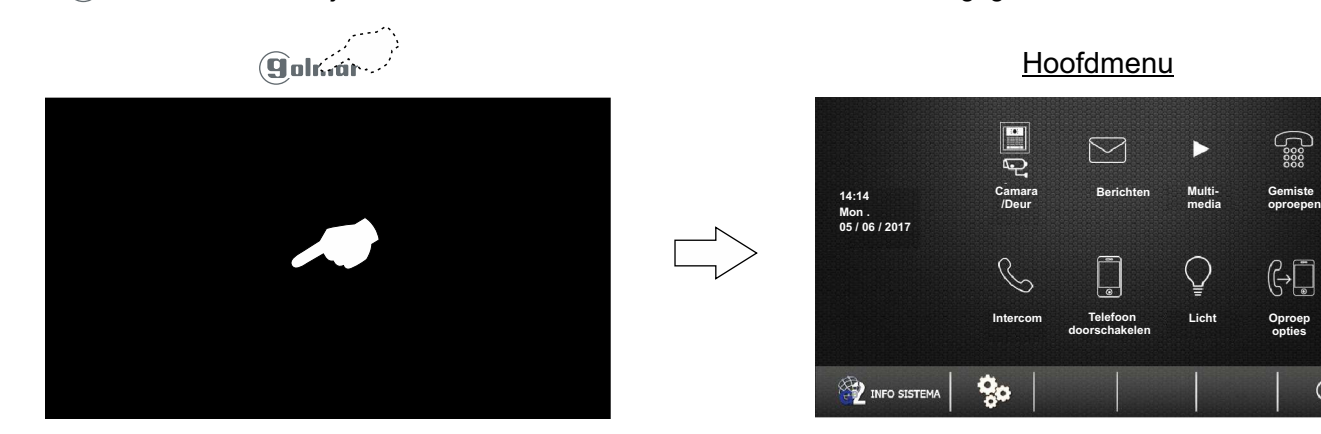

#### *1.1 Het beeld tonen van het hoofd buitendeurpaneel:*

**Om het beeld te tonen van het hoofd buitendeurpaneel**, druk op de optie "Camera/Deur". Het volgende keuze scherm wordt getoond. Druk op optie "PL-1".

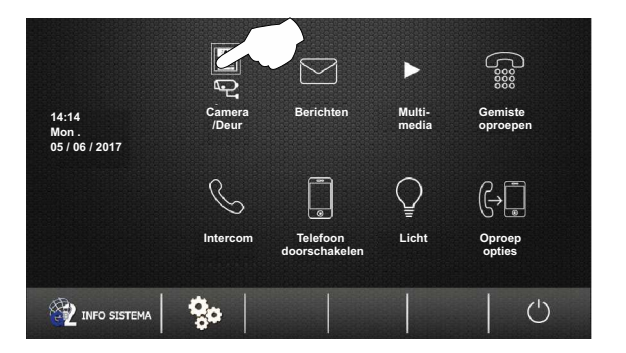

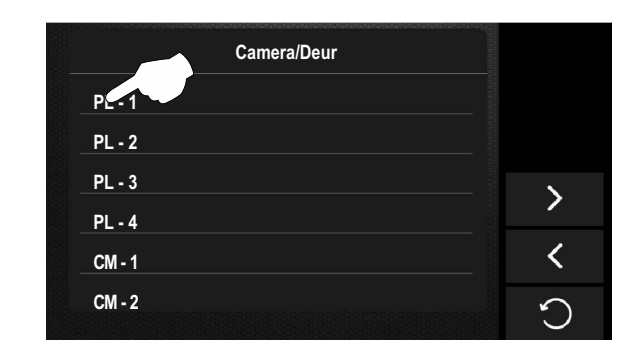

Het volgende scherm wordt weergegeven met het beeld van het deurpaneel 1, waarbij de selectie "PL-1" en de verstreken verbindingstijd worden aangegeven. De verbinding duurt 30 seconden of tot u op de optie  $\bigcirc$  drukt.

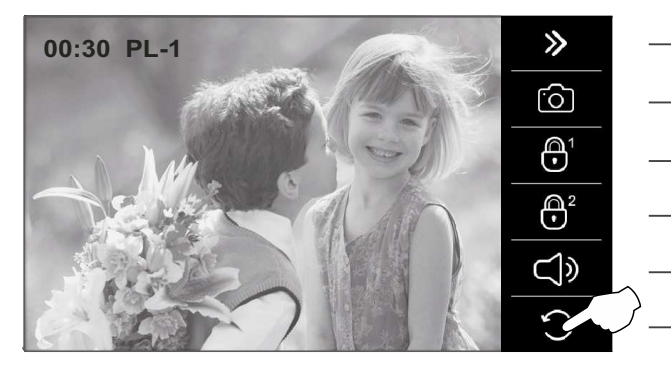

Instellingen scherm, volume, activeren lichtrelais en selecteren camera's (hiervoor is nodig DQ-CAM-GB2). (Instellingen, zie pagina 12-13).

- Maken van een foto of starten video opname (hiervoor is een Micro-SD kaart nodig).
- Activeren deuropener 1.
- Activeren deuropener 2.
- Start gesprek.
- Beëindigen zelfoproep (terugkeren naar selectiescherm).

Om deur 1 te openen, druk op de deuropener knop tijdens het gesprek: met één druk op deze deuropenertoets wordt de deur open gestuurd gedurende 5 seconden. 1

Om deur 2 te openen, druk op de deuropener knop tijdens het gesprek: met één druk op deze deuropenertoets 2wordt de deur open gestuurd gedurende 5 seconden.

 $\bigcirc$ 

#### Vervolg van voorgaande pagina

Om audio communicatie met het gewenste deurpaneel te creëren, druk op de toets (). In het display verschijnt het symbool  $\leq$ . Indien een monitor PENTHA GB2/H is geplaatst met het symbool  $\geq$  aan de voorkant, plaatst dan het gehoorapparaat op ongeveer 20 cm van de monitor voor een maximale geluidskwaliteit tijdens het gesprek. De communicatie duurt ongeveer 30 seconden of totdat er op de toets wordt gedrukt.

Instellingen scherm, volume, activeren lichtrelais en selecteren camera's (hiervoor is nodig DQ-CAM-GB2). oo:30 PL-1 **Example 20:30 PL-1 PL-1 PL-1 PL-1 PL-1 PL-1 PL-1 PL-1 PL-1 PL-1 PL-13** ப் Maken van een foto of starten video opname (hiervoor is een Micro-SD kaart nodig). ௹ Activeren deuropener 1.  $\bigoplus^2$ Activeren deuropener 2. ⊂∣৶ Start gesprek. Beëindigen zelfoproep (terugkeren naar selectiescherm).

Om deur 1 te openen, druk op de deuropener knop tijdens het gesprek: met één druk op deze deuropenertoets wordt de deur open gestuurd gedurende 5 seconden. 1

Om deur 2 te openen, druk op de deuropener knop tijdens het gesprek: met één druk op deze deuropenertoets 2 wordt de deur open gestuurd gedurende 5 seconden.

## *1.2 Het beeld tonen van de overige deurpanelen:*

**Om het beeld van de overige deurpanelen weer te geven**, druk op de optie "Camera/Deur". Het volgende keuze scherm zal worden weergegeven. Druk vervolgens op de corresponderende deurpaneel "PL" om het beeld te zien.

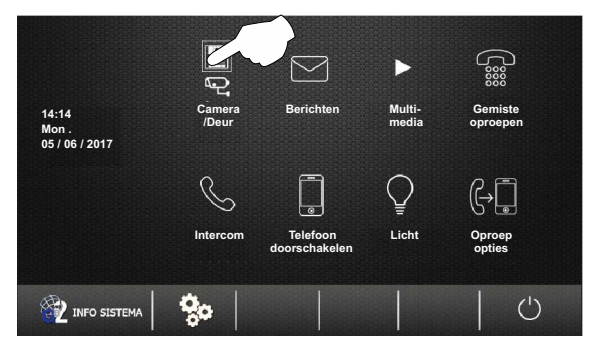

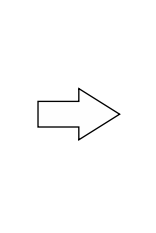

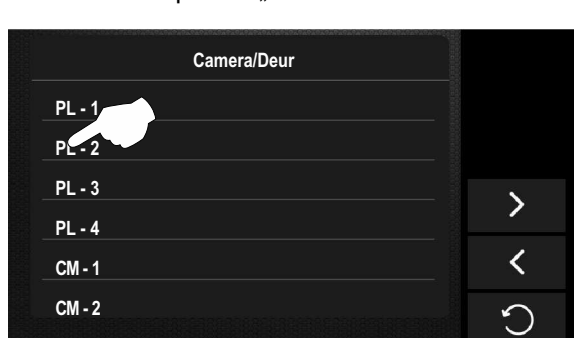

Het volgende scherm wordt weergegeven met het beeld van het deurpaneel 2, waarbij de selectie "PL-2" en de verstreken verbindingstijd worden aangegeven. De verbinding duurt 30 seconden of tot u op de optie  $\bigcirc$  drukt.

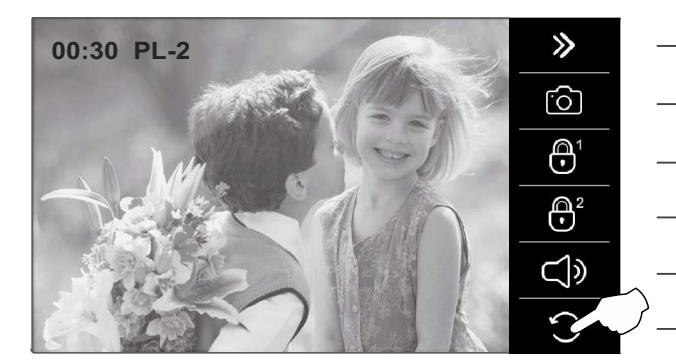

Instellingen scherm, volume, activeren lichtrelais en selecteren camera's (hiervoor is nodig DQ-CAM-GB2). (Instellingen, zie pagina 12-13).

- Maken van een foto of starten video opname (hiervoor is een Micro-SD kaart nodig).
- Activeren deuropener 1.
- Activeren deuropener 2.
- Start gesprek.

Beëindigen zelfoproep (terugkeren naar selectiescherm).

Om deur 1 te openen, druk op de deuropener knop tijdens het gesprek: met één druk op deze deuropenertoets wordt de deur open gestuurd gedurende 5 seconden. 1

Om deur 2 te openen, druk op de deuropener knop tijdens het gesprek: met één druk op deze deuropenertoets 2 wordt de deur open gestuurd gedurende 5 seconden. Vervolg...

Dit symbool wordt alleen weergegeven indien audio (gesprek) actief is.

#### Vervolg van voorgaande pagina

Om audio communicatie met het gewenste deurpaneel te creëren, druk op de toets (b). In het display verschijnt het symbool  $\leq$ . Indien een monitor PENTHA GB2/H is geplaatst met het symbool  $\log$  aan de voorkant, plaatst dan het gehoorapparaat op ongeveer 20 cm van de monitor voor een maximale geluidskwaliteit tijdens het gesprek. De communicatie duurt ongeveer 30 seconden of totdat er op de toets wordt gedrukt.

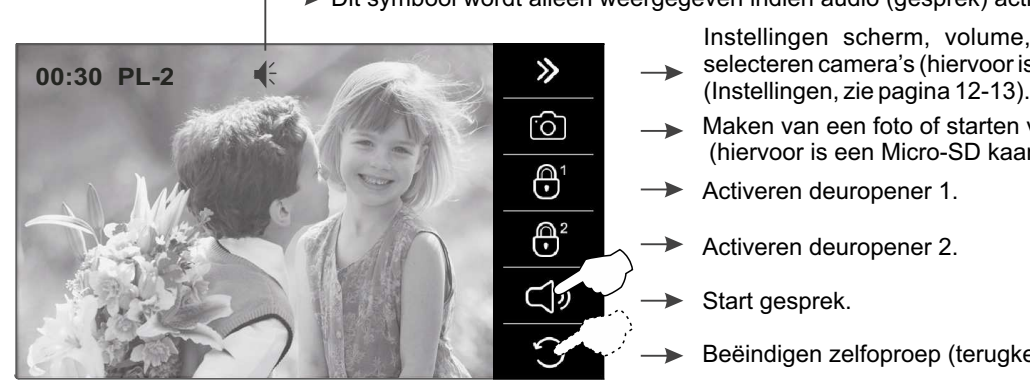

Dit symbool wordt alleen weergegeven indien audio (gesprek) actief is.

Instellingen scherm, volume, activeren lichtrelais en selecteren camera's (hiervoor is nodig DQ-CAM-GB2).

Maken van een foto of starten video opname (hiervoor is een Micro-SD kaart nodig).

Activeren deuropener 1.

Activeren deuropener 2.

Beëindigen zelfoproep (terugkeren naar selectiescherm).

Om deur 1 te openen, druk op de deuropener knop tijdens het gesprek: met één druk op deze deuropenertoets wordt de deur open gestuurd gedurende 5 seconden. 1

Om deur 2 te openen, druk op de deuropener knop tijdens het gesprek: met één druk op deze deuropenertoets 2 wordt de deur open gestuurd gedurende 5 seconden.

## 1.3 Het beeld weergeven van de camera's (hiervoor is de module D-CAM-GB2 nodig):

**Om het beeld van de camera's weer te geven**, druk op de optie "Camera/Deur". Het volgende keuze scherm zal worden weergegeven. Druk vervolgens op de corresponderende camera "CM" om het beeld te zien.

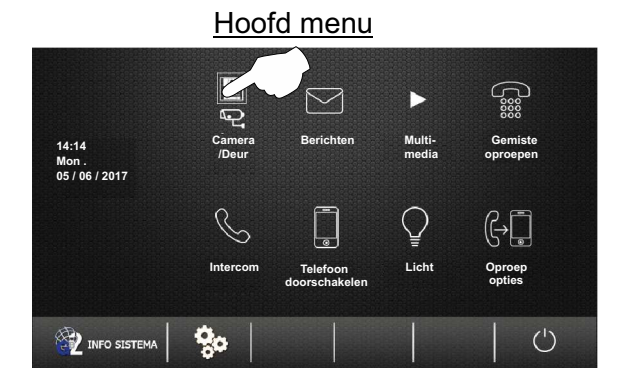

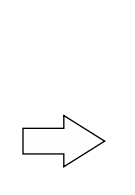

#### 1ste keuze scherm

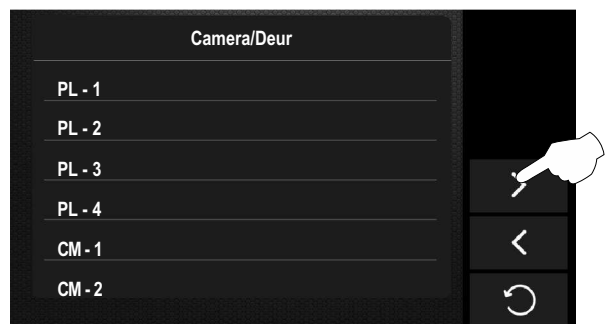

#### 2de keuze scherm

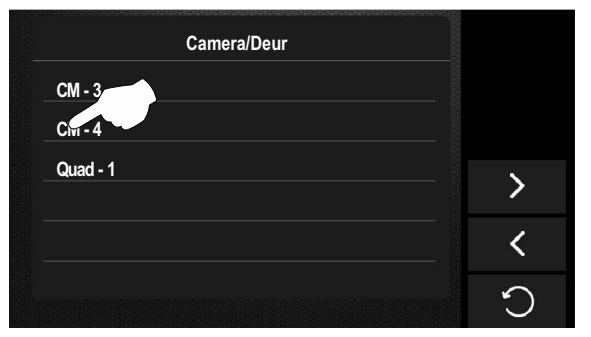

- Druk op de optie > om naar het 2de keuze scherm te gaan.
- Druk op de optie $\zeta$  om naar het 1ste keuze scherm te gaan.
- Druk op de optie "Quad-1", om het beeld van alle camera's weer te geven.
- Druk op de optie  $\bigcirc$  om terug te keren naar het hoofd menu.

#### Vervolg van voorgaande pagina

Het volgende scherm wordt dan weergegeven met het beeld van de geselecteerde camera met adres 4, waarin de geselecteerde camera 'CM-4' en de verstreken tijd van de verbinding worden aangegeven. De verbinding duurt 30 seconden of tot p de toets wordt gedrukt.

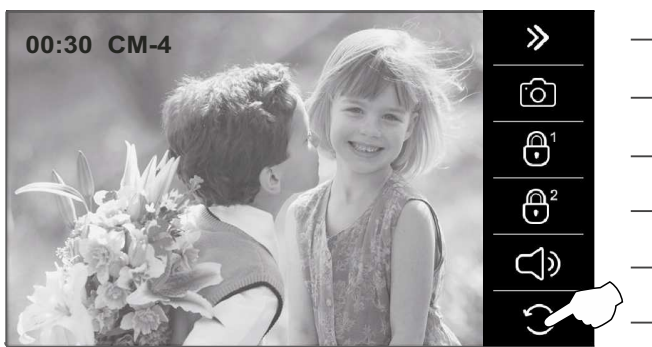

Instellingen scherm, volume, activeren lichtrelais en selecteren camera's (hiervoor is nodig DQ-CAM-GB2). (Instellingen, zie pagina 12-13).

- Maken van een foto of starten video opname (hiervoor is een Micro-SD kaart nodig).
- Geen functie.
- Geen functie.
- Geen functie.

Beëindigen zelfoproep (terugkeren naar selectiescherm).

Om af te sluiten en terug te keren naar het hoofd menu, druk op de toets  $\bigcirc$ .

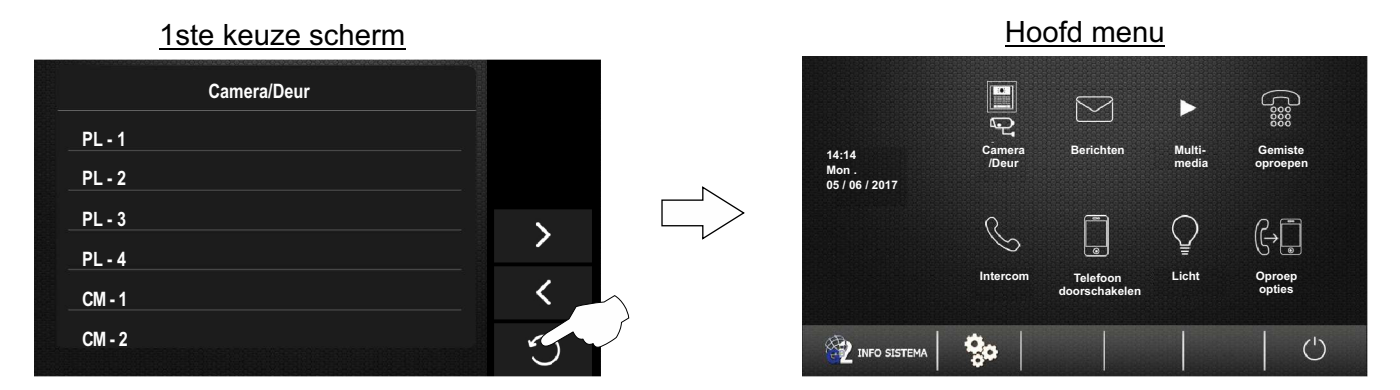

## **2.1 Tekst berichten:**

Om de functie van tekstberichten te openen, klik op de optie "Berichten". Het volgende keuze scherm wordt weergegeven.

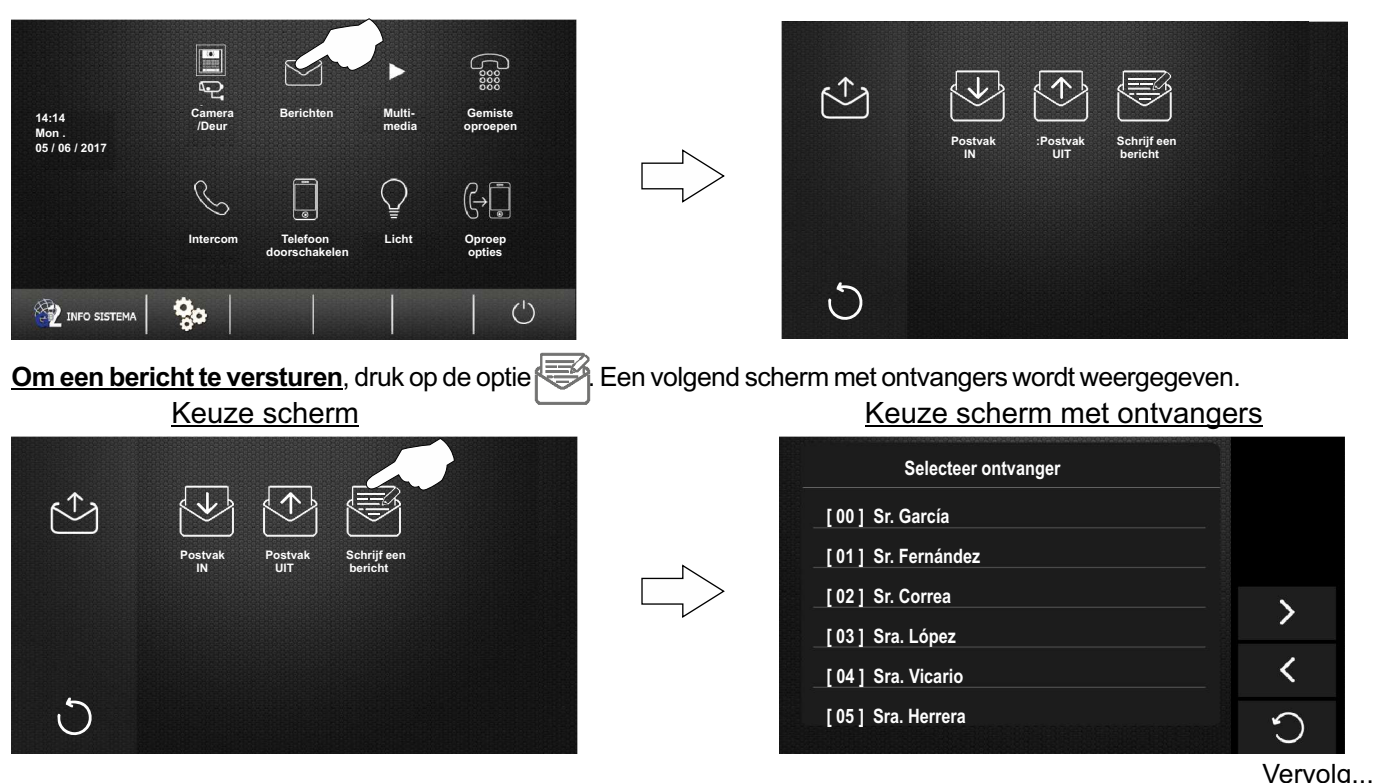

Vervolg van voorgaande pagina

Druk vervolgens op de ontvanger/appartement/code om een bericht naar te sturen.

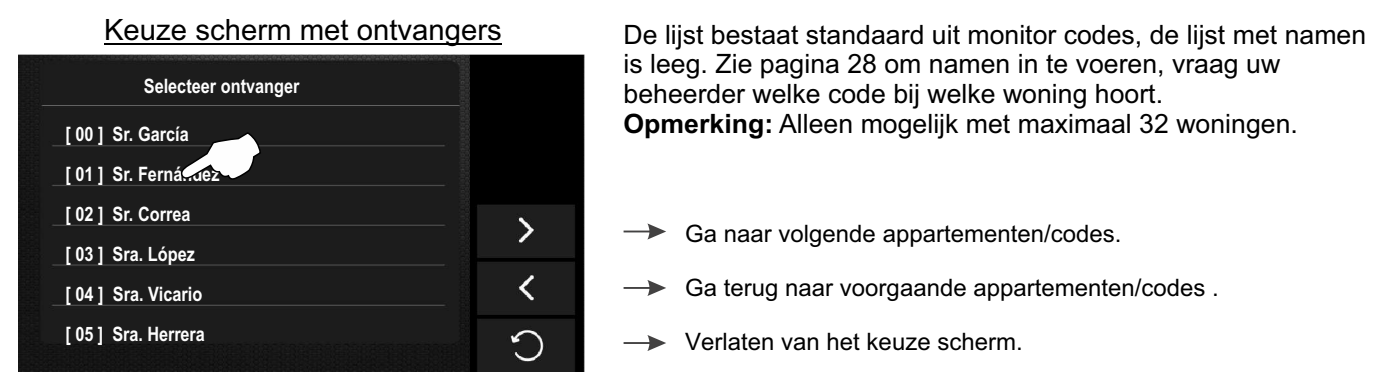

Het volgende scherm verschijnt, gebruik het toetsenbord om het bericht in te voeren (maximaal 78 tekens).

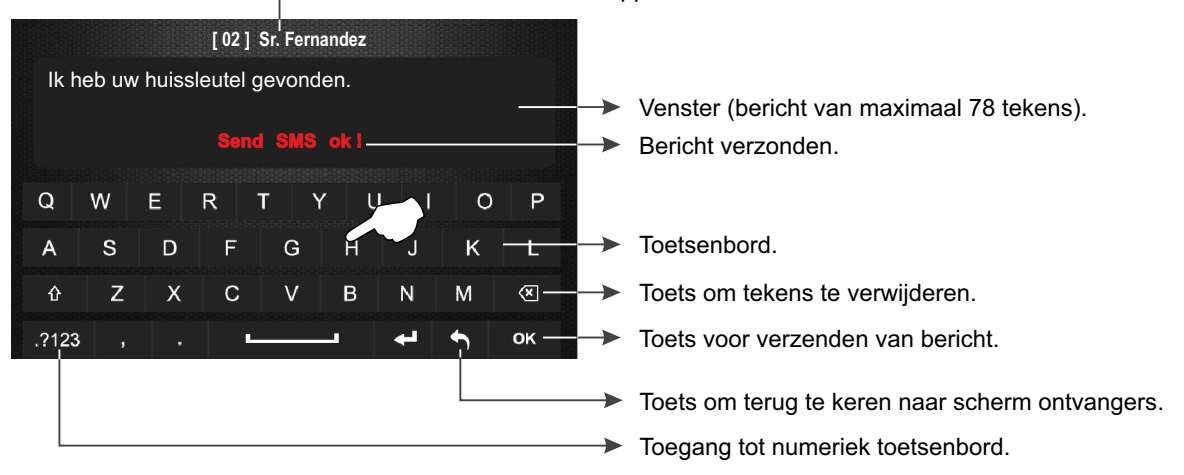

Druk op de optie  $\blacksquare$  om terug te keren naar het keuze scherm met onvangers.

Druk vervolgens op de optie  $\bigcirc$  om terug te keren naar het vorige keuze scherm.

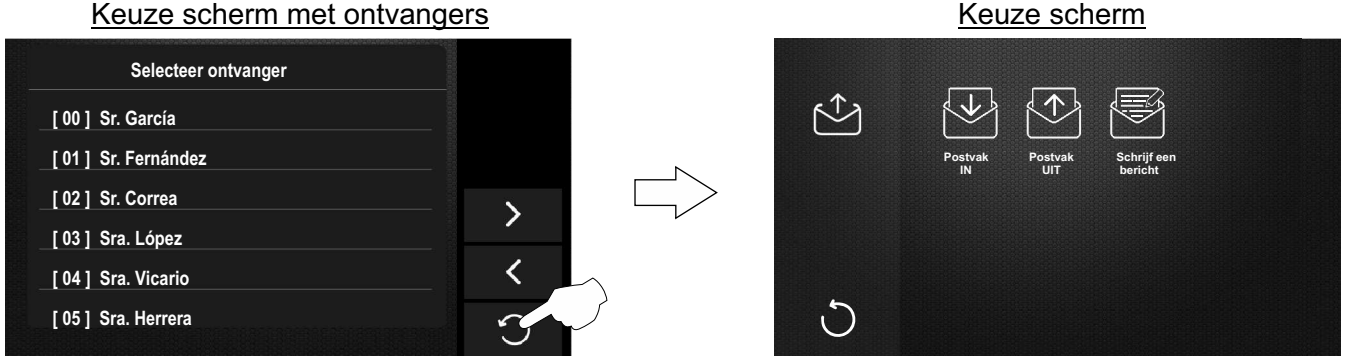

Geselecteerde bewoner/appartement.

Vervolg...

Vervolg van voorgaande pagina

1

Druk op de optie om ontvangen tekstberichten te lezen. Het volgende berichtscherm wordt weergegeven. Het pictogram (U) geeft aan of er een nieuw bericht is ontvangen en het laatste bericht zal rood zijn. geeft aan of er een nieuw bericht is ontvangen en het laatste bericht zal rood zijn.

Keuze scherm N 1**Postvak Postvak Schrijf een IN UIT bericht**  $\Box$ 

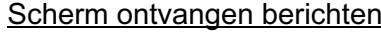

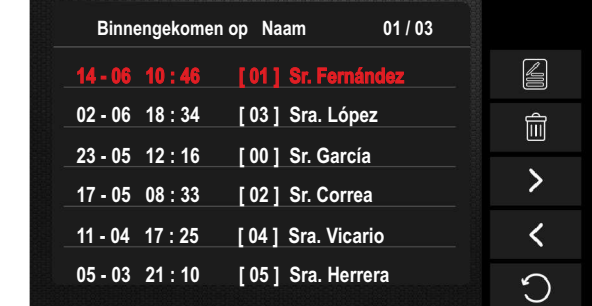

## Scherm ontvangen berichten

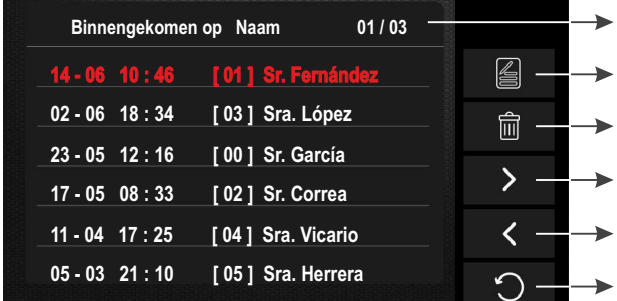

Ga naar het keuze scherm met ontvangers om een bericht te maken (zie pagina 17-18 om een bericht te versturen). Pagina 01 van totaal 03 pagina's wordt weergegeven.

- Verwijder alle ontvangen berichten.
- Ga naar volgende pagina.
- Ga naar vorige pagina.
- Keer terug naar vorig keuze scherm.

Druk op het bericht dat gelezen moet worden, het volgende scherm zal worden weergegeven.

 $\triangleq$ 

 $\mathbb{Q}$ 

圙

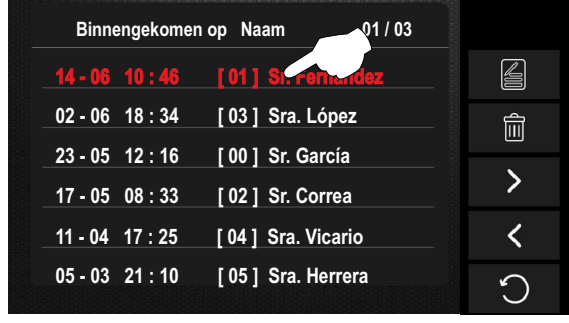

**14 - 06 10 : 46 [ 01 ] Sr. Fernández** Ik heb uw huissleutel gevonden.

Scherm ontvangen berichten

# **14 - 06 10 : 46 [ 01 ] Sr. Fernández** Ik heb uw huissleutel gevonden.  $\triangleq$ Ò 圙 ∩

- Datum / tijd en verzender van bericht.
- Bericht.

Ga naar het keuze scherm met ontvangers om een bericht te maken (zie pagina 17-18 om een bericht te versturen).

- Bellen naar de verzender van het bericht.
- Verwijder bericht.
- Keer terug naar het scherm met ontvangen berichten.
- De pijl omlaag ↓ geeft aan dat het om een inkomend bericht gaat.

Druk op de optie  $\bigcirc$  om terug te keren naar het scherm met berichten.

Vervolg van voorgaande pagina

Druk op de optie om terug te keren naar het vorige keuze scherm.

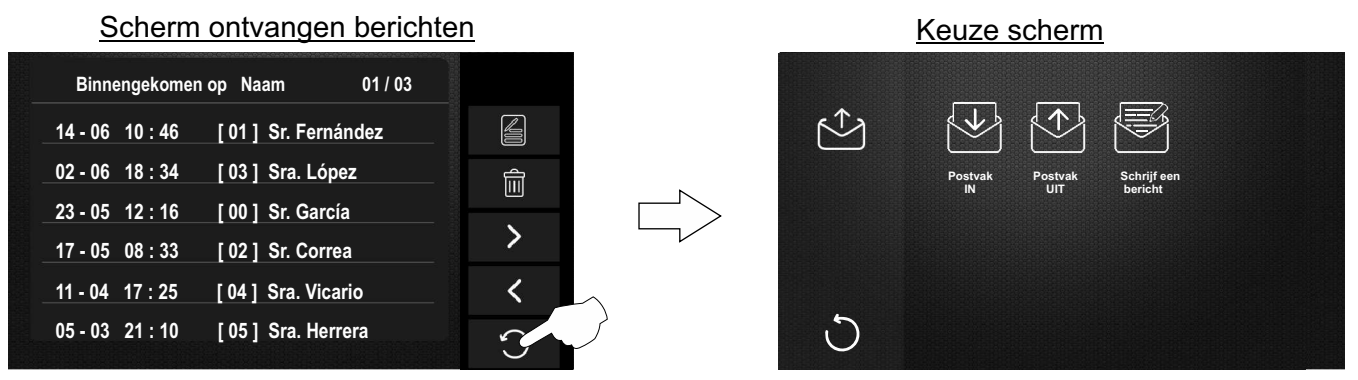

**Om verzonden berichten te bekijken**, druk op de optie Het volgende scherm met berichten wordt weergegeven.

> **Schrijf een bericht**

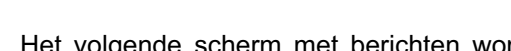

## Keuze scherm Scherm Scherm verzonden berichten

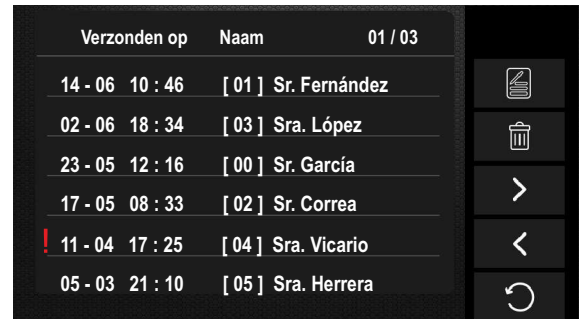

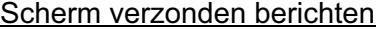

**Postvak UIT**

**Postvak IN**

 $\mathcal{L}$ 

د،

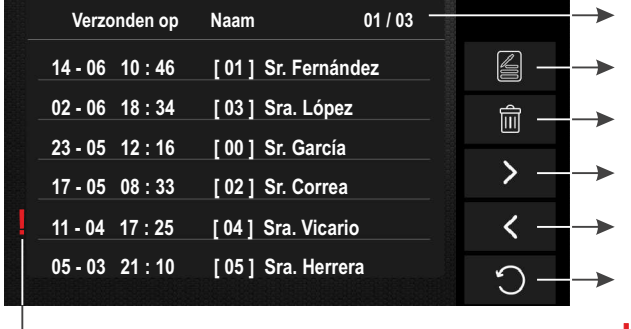

Ga naar het keuze scherm met ontvangers om een bericht te maken (zie pagina 17-18 om een bericht te versturen). Verwijder alle evrzonden berichten. Pagina 01 van totaal 03 pagina's wordt weergegeven.

Ga naar volgende pagina.

Ga naar vorige pagina.

Keer terug naar vorig keuze scherm.

 $\blacktriangleright$  Indicatie foutief verzonden bericht (geen monitor Pentha aanwezig).

Druk op het te lezen bericht en het volgende scherm zal worden weergegeven.

#### Scherm verzonden berichten

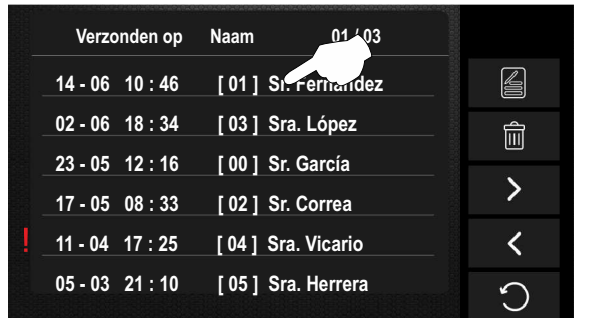

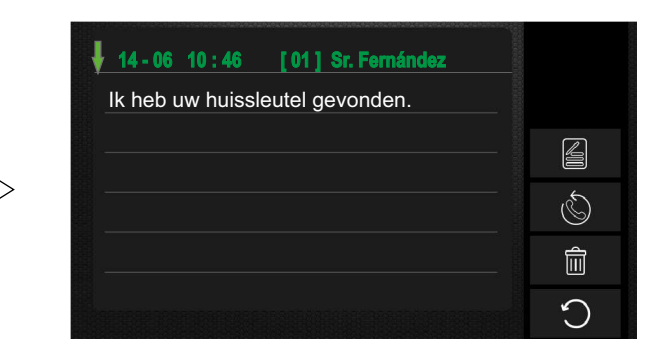

Vervolg van voorgaande pagina

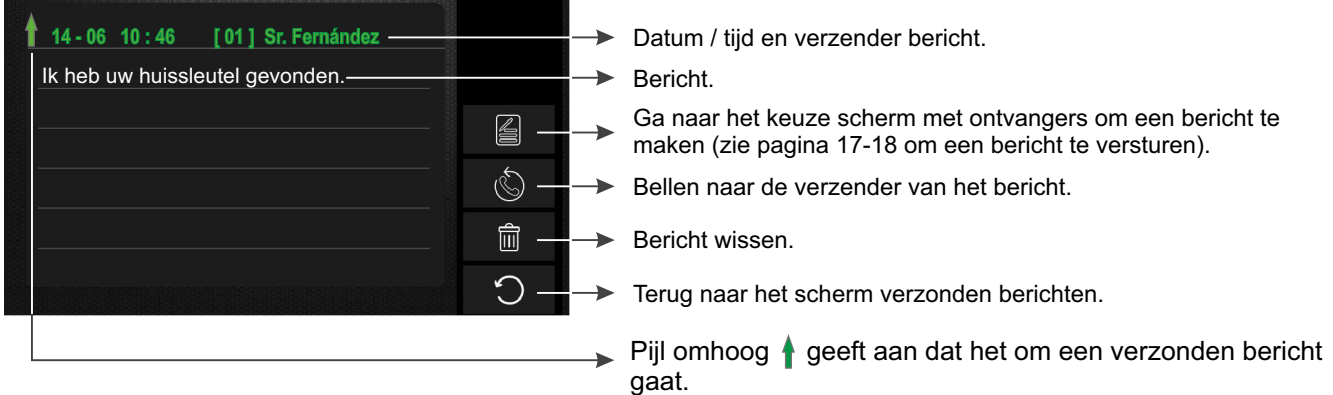

Druk op de optie  $\bigcirc$  om terug te keren naar de ontvangen berichten.

Druk op de optie  $\bigcirc$  om terug te keren naar het keuze scherm.

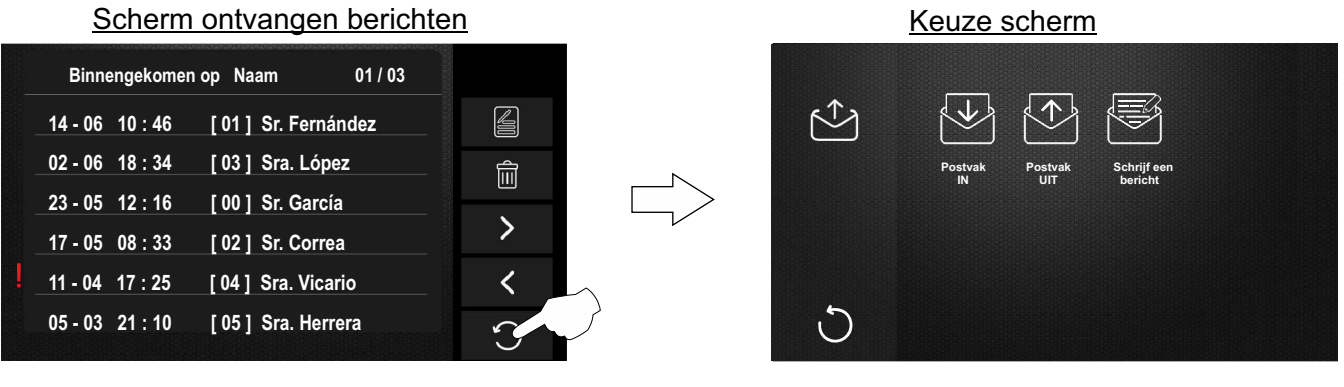

Om dit scherm te verlaten en terug te keren naar het hoofd menu druk op de optie  $\bigcirc$  .

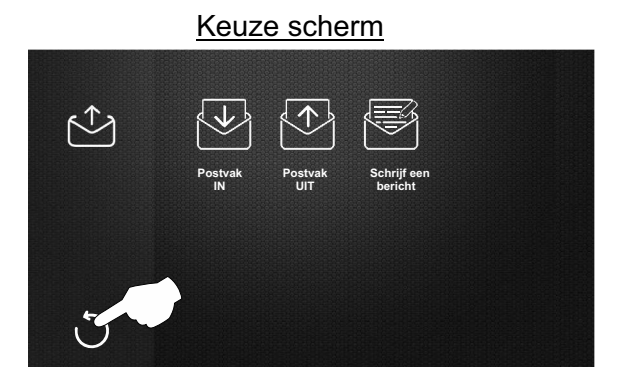

#### Hoofd menu E ್ಣಾ  $\triangleright$ **14:14 Camera Berichten Multi-Gemiste /Deur media oproepen Mon . 05 / 06 / 2017** Ō ĢŪ **Intercom Telefoon Licht Oproep opties doorschakelen**  $\circlearrowleft$ INFO SISTEMA  $\mathbf{Q}_0$

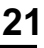

#### Vervolg van voorgaande pagina

## *3.1 Bekijken van foto's of video's van deurpanelen en camera's en wissen van foto's of video's:*

**Opmerking:** De monitor laat standaard foto opname toe. Voor video opname is een micro SD-kaart (16Gb) vereist, deze wordt niet meegeleverd. Bij plaatsen van de SD-kaart vervalt de functie foto opname.

**Om toegang te krijgen tot de functie foto's of video's bekijken**, druk op de optie "Multimedia". Het volgende keuze scherm wordt weergegeven.

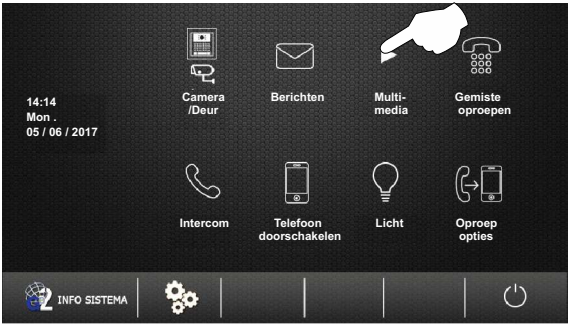

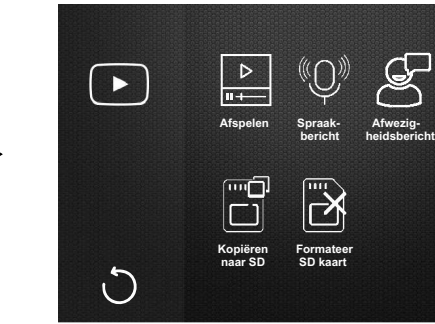

Om foto's of video's van oproepen / camera's te bekijken, druk op de optie . Het volgende scherm wordt weergegeven, met behulp van de toetsen > of < kan een foto of video geselecteerd worden om weer te geven. Bij gebruik van Micro-SD-kaart is de duur van elke video 10 seconden. De optie || kan de video pauzeren of afspelen.

Keuze scherm

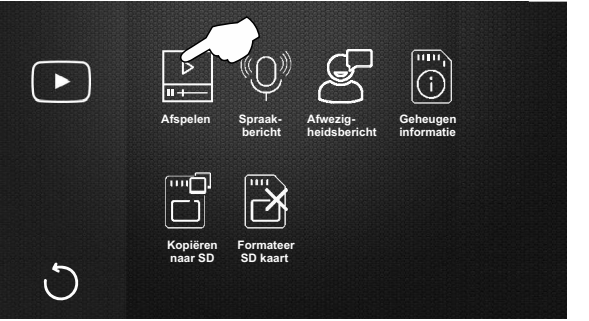

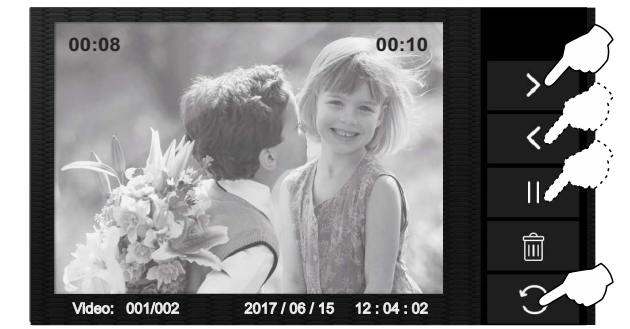

**Geheugen informatie**

Voor het verwijderen van foto's of video's, selecteer met de toetsen > of < de foto of video om te verwijderen en druk op de optie  $\overline{111}$ , het volgende scherm wordt weergegeven. Druk op de optie  $\overline{111}$ om de geselecteerde foto of video te verwijderen, druk op de optie om af te sluiten zonder te verwijderen en terug te keren naar het vorige scherm.

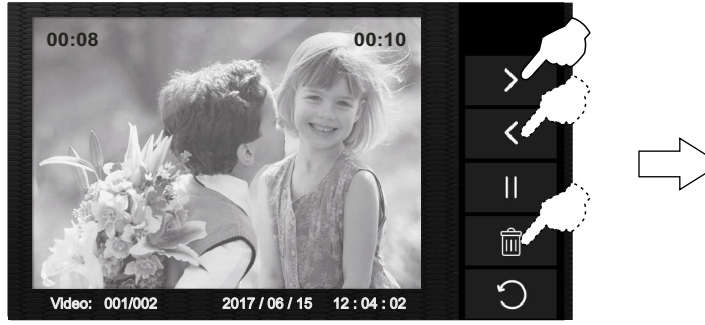

Druk op de optie om terug te keren naar het keuze scherm.

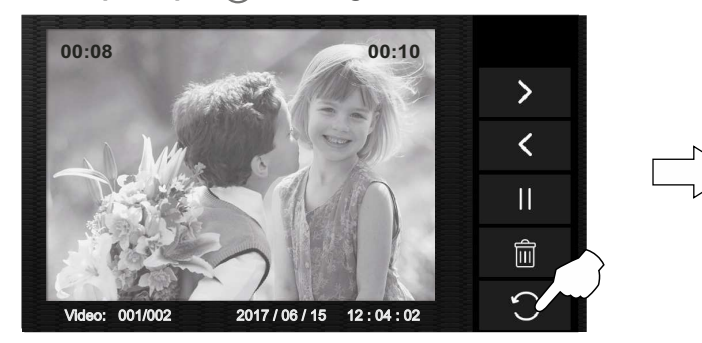

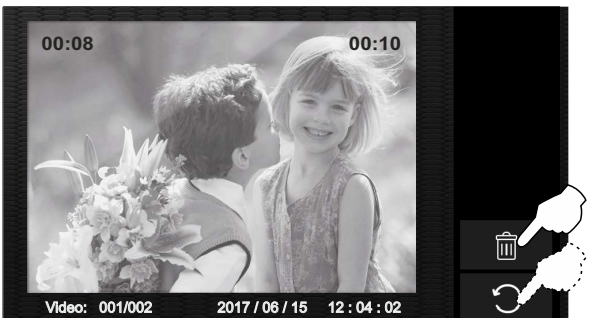

Keuze scherm

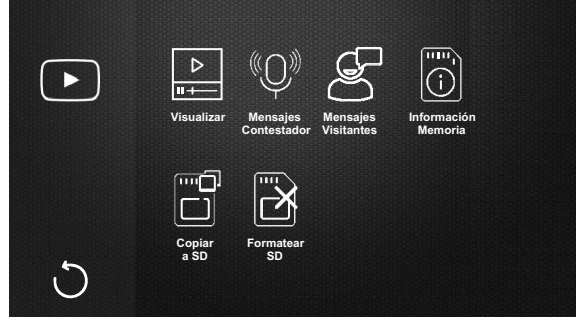

Vervolg van voorgaande pagina

#### **3.2 Spraakbericht (geen functie).**

Keuze scherm

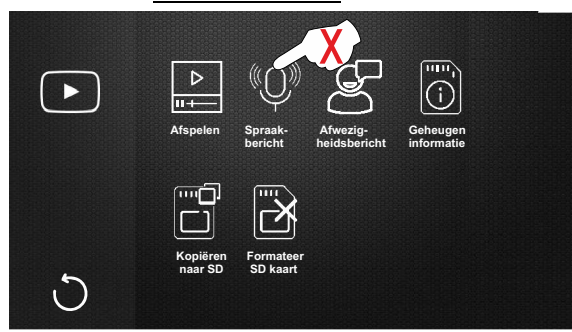

#### 3.3 Afwezigheidsbericht (geen functie).

Keuze scherm

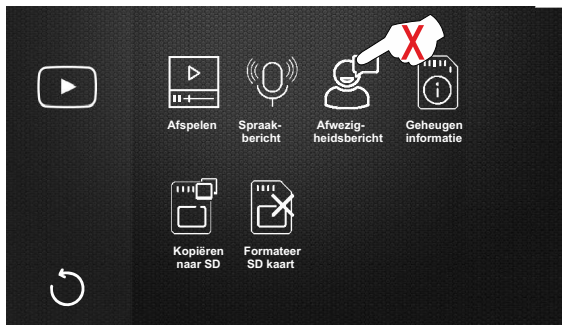

**3.4 Om informatie van de Micro-SD** kaart te bekijken, druk op de optie  $|\vec{0}|$ . Het volgende informatie scherm wordt weergegeven. De monitor heeft flash geheugen voor foto's om video's op te kunnen nemen is een Micro SD kaart nodig (deze is niet inbegrepen).

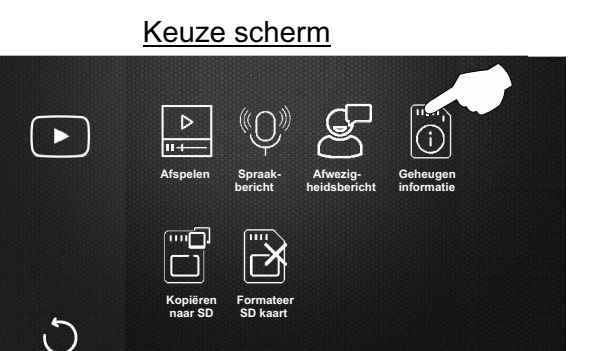

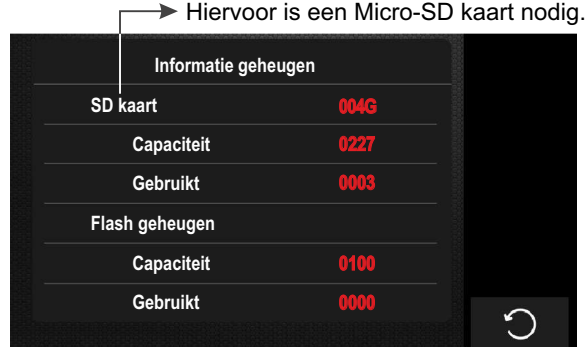

Druk op de optie om terug te keren naar het keuze scherm.

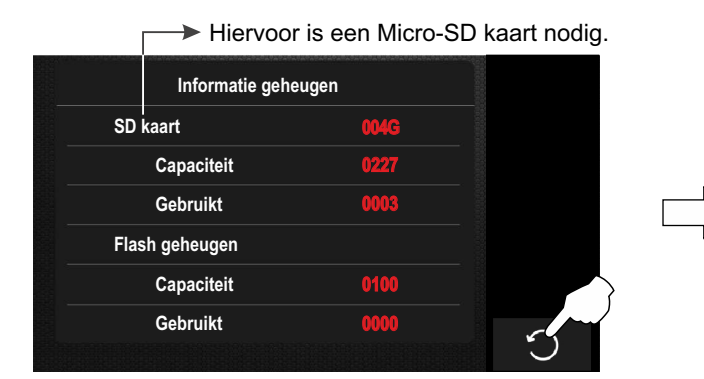

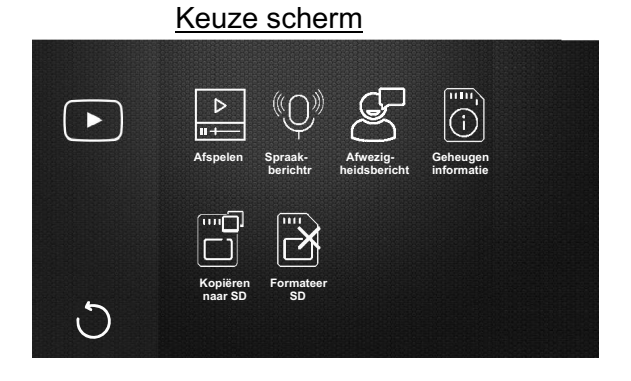

Vervolg van voorgaande pagina

**3.5 Om foto's van flash naar SD te kopiëren** , druk op de optie ... Het volgende scherm wordt weergegeven. Druk vervolgens op de optie  $\sqrt{\ }$ om de foto's naar de SD kaart te kopiëren of op  $\degree$  indien dit niet gewenst is en terug te keren naar het keuze scherm.

Keuze scherm

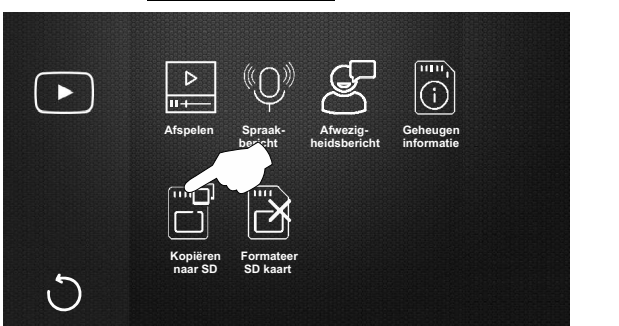

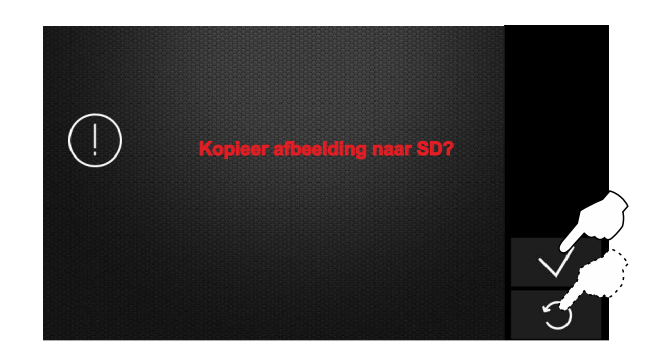

Druk op de optie om terug te keren naar het keuze scherm.

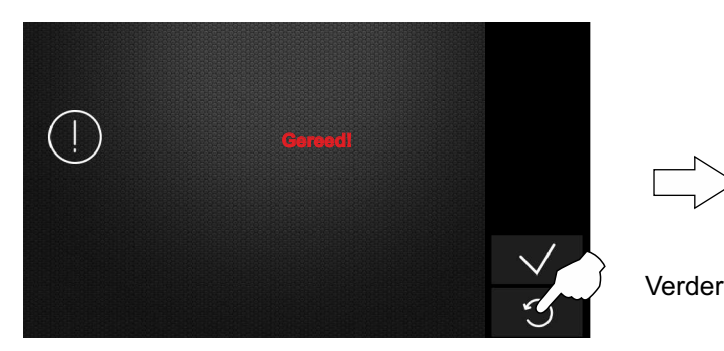

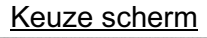

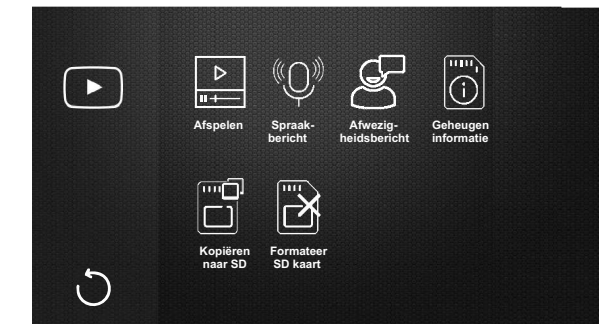

**<u>3.6 Om de Micro-SD kaart te formatteren,</u> druk op de optie |ڴ. Het volgende scherm wordt weergegeven. Druk** vervolgens op de optie  $\swarrow$ om de Micro-SD kaart te formatteren, indien dit niet gewenst is druk dan op de optie  $\nwarrow$ om terug te keren naar het vorige keuze scherm.

Keuze scherm

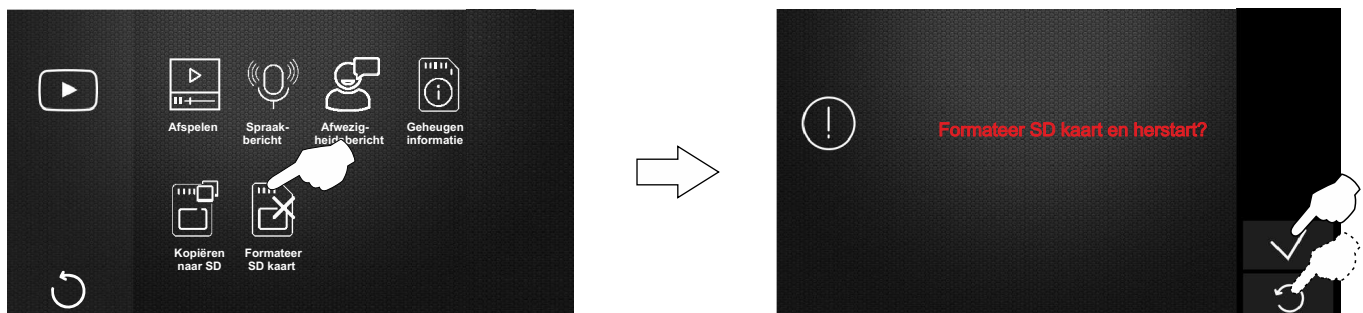

Om terug te keren naar het hoofd menu na formatteren van de Micro-SD kaart, druk op het scherm of op het logo

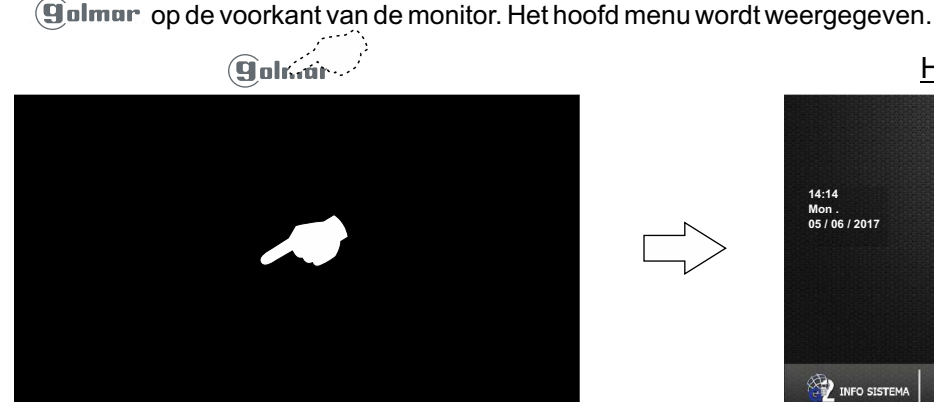

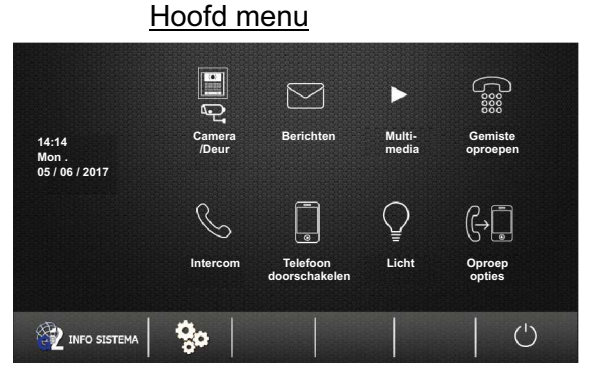

Vervolg...

#### Vervolg van voorgaande pagina

## **4.1 Gemiste oproepen bekijken:**

Om de gemiste oproepen te bekijken, druk op de optie "Gemiste oproepen". Het volgende scherm wordt weergegeven.

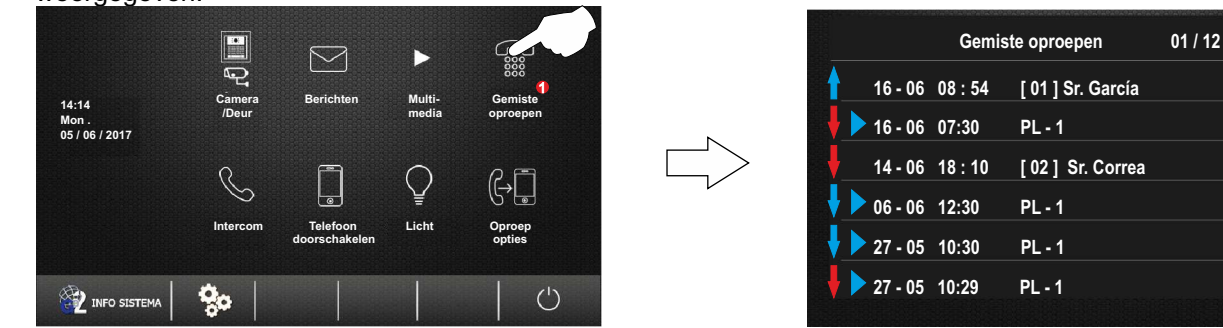

#### **Beschrijving scherm "Gemiste oproepen".**

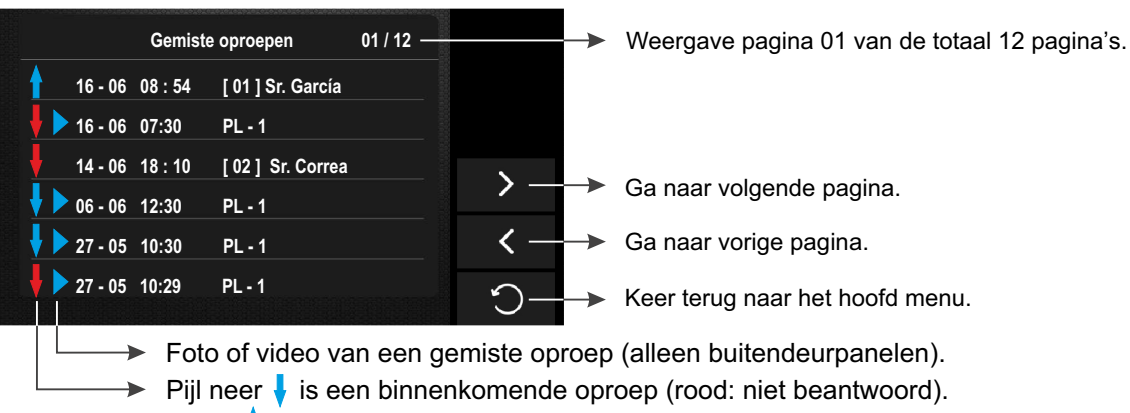

Pijl op  $\uparrow$  is een uitgaand gesprek.

## **Als er op een gemiste oproep van een buitendeurpaneel wordt gedrukt.**

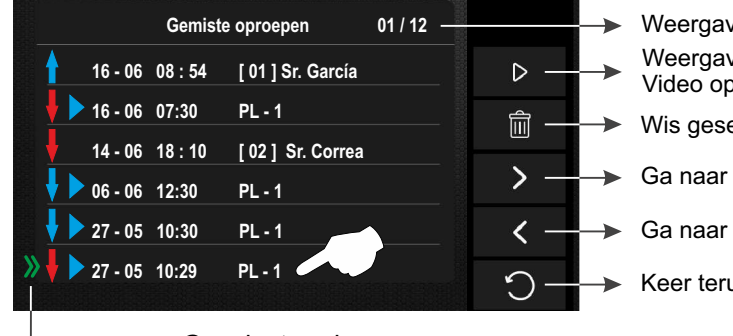

Weergave pagina 01 van de totaal 12 pagina's.

Weergave gemiste video of foto.

Video opname (hiervoor is een Micro-SD kaart nodig).

- Wis geselecteerde oproep.
- Ga naar volgende pagina.
- Ga naar vorige pagina.
- Keer terug naar het hoofd menu.

## **→** Geselecteerde oproep.

**Als er op een gemiste intercom oproep van een woning wordt gedrukt.**

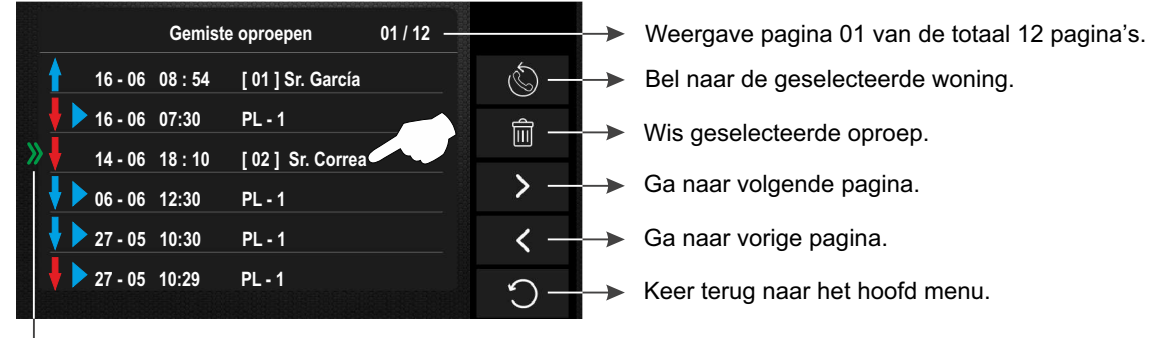

**► Geselecteerde oproep.** 

 $\mathbf{\lambda}$ 

 $\overline{\left( \right. }%$ 

Vervolg van voorgaande pagina

#### *5.1 Intercom ( functie groepsoproep binnen dezelfde woning):*

**Om toegang te krijgen tot een interne groepsoproep,** druk op de optie "Intercom". Het volgende keuze scherm wordt weergegeven, druk op de optie "Groepsoproep".

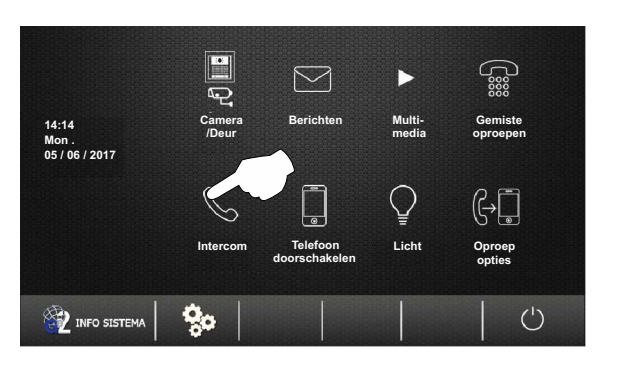

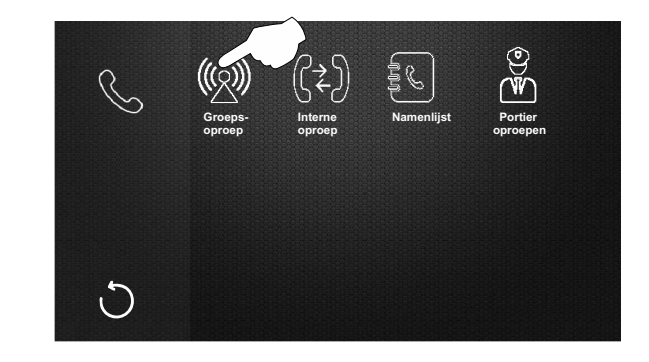

Vervolgens wordt het volgende scherm weergegeven (de andere monitoren tonen geen communicatie scherm). Het is nu mogelijk vanaf elke monitor in de woning te spreken en luisteren met de rest van de monitoren in de woning. De communicatie duurt ongeveer 1 1/2 minuut of totdat op de optie() wordt gedrukt op de monitor welke de oproep uitstuurt.

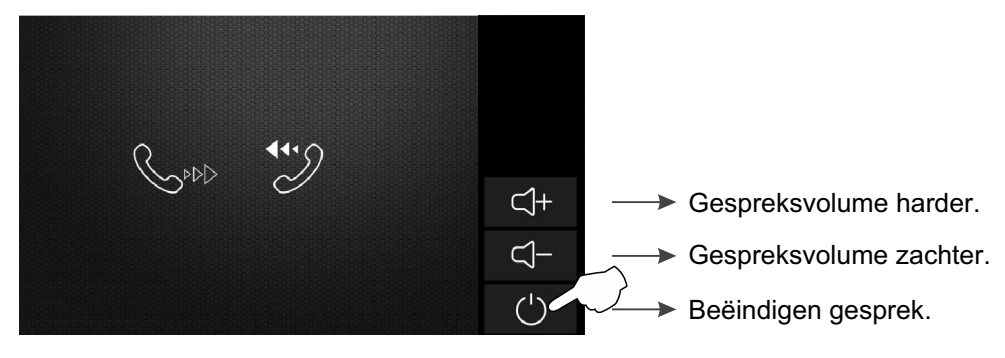

Als tijdens het interne omroepproces een oproep van het deurpaneel wordt ontvangen, wordt de intercomoproep geannuleerd; Een melodie op de monitoren zal klinken om te laten weten dat er is aangebeld, waarbij het beeld op de hoofdmonitor verschijnt. Om een gesprek op te zetten, druk op de optie op het hoofdmonitor of op het logo .................. aan de voorzijde van elke slave monitor binnen het appartement (met uitzondering van de slave monitoren met de functie "beeld weergeven tijdens oproep" ingeschakeld, daar moet de optie ingedrukt).

Als een oproep wordt ontvangen van een andere woning tijdens een intern gesprek, wordt de intercomoproep geannuleerd; Een melodie op de monitoren zal klinken om te laten weten dat er een intercomoproep vanuit een ander woning komt, het scherm en het adres van de woning vanwaar de intercomoproep komt zal op de hoofdmonitor verschijnen (zie "intercom tussen woningen" op pagina 28).

Vervolg van voorgaande pagina

#### **5.2 Intercomfunctie (binnen dezelfde woning):**

**Om toegang te krijgen tot een interne intercomoproep,** druk op de optie "Intercom". Het volgende keuze scherm wordt weergegeven, druk op de optie "Interne oproep".

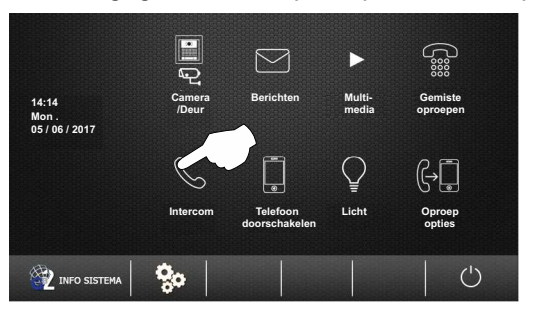

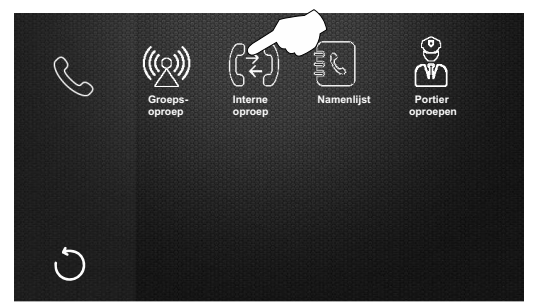

Vervolgens wordt het volgende oproepscherm weergegeven, een melodie op de andere monitoren in het huis zal aangeven dat het om een intercomoproep gaat. Het gesprek wordt beëindigd als het niet binnen 40 seconden beantwoord wordt of door de optie  $(1)$ te drukken.

Een intercom oproep

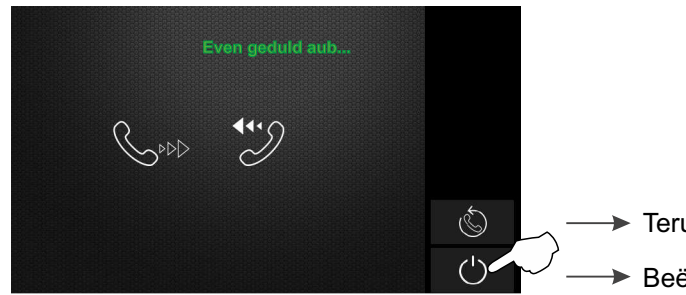

Terug bellen.

**► Beëindig de oproep en terug naar het selectiescherm.** 

Druk op de optie  $\gamma$  om de oproep te accepteren en gesprek te beginnen of druk op de optie (1) om het gesprek te beëindigen.

Ontvangen intercom oproep

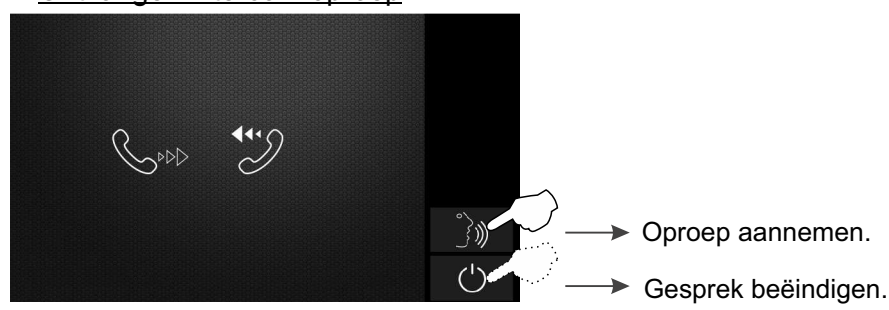

Als de oproep is geaccepteerd, zal de communicatie voor 90 seconden duren of totdat er op de optie(1) wordt gedrukt. Tijdens een gesprek

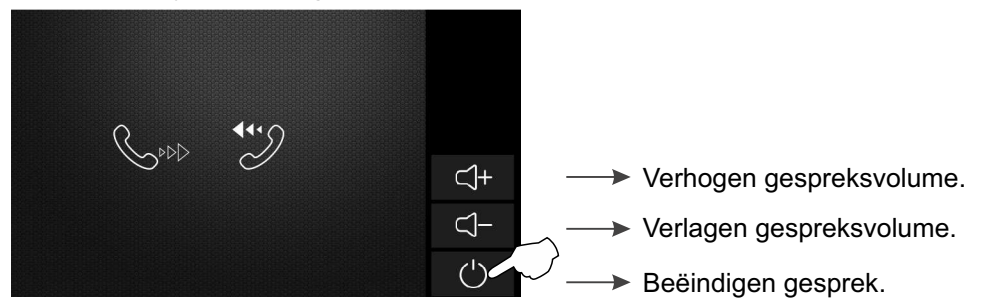

Als er een oproep wordt ontvangen tijdens het intercomproces, wordt de intercomoproep geannuleerd; een melodie op de monitoren zal waarschuwen dat de oproep wordt gemaakt, waarbij het beeld op de hoofdmonitor verschijnt. Om het gesprek met het buitendeurpaneel te maken, druk op de optie op de hoofdmonitor of op het logo **Delmur** op elke slave monitor in de woning (behalve als op de slave monitor de functie "Toon beeld tijdens gesprek" geactiveerd is, druk dan op de optie

Vervolg van voorgaande pagina

#### **5.3 Intercomfunctie tussen woningen:**

**Om toegang te krijgen tot de intercomoproep tussen woningen,** druk op de optie "Intercom". Het volgende keuze scherm wordt weergegeven, druk op de optie "Namenlijst".

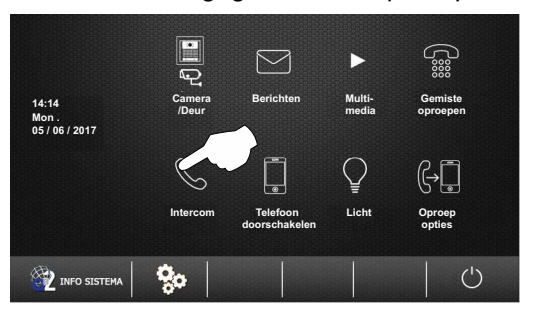

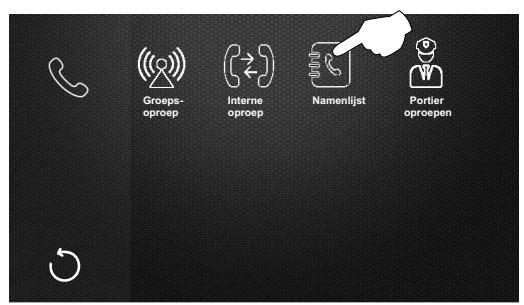

Het volgende scherm met een namenlijst wordt weergegeven, selecteer de woning welke moet worden opgeroepen. Druk vervolgens op de optie om de oproep te maken.

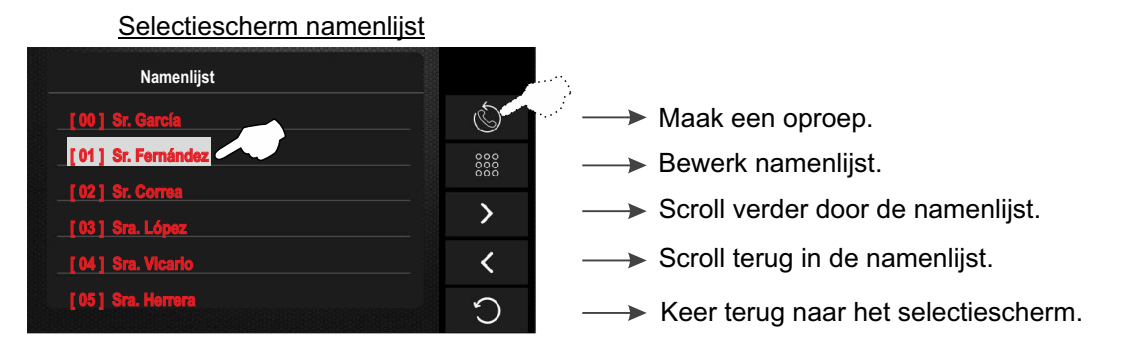

Het volgende scherm wordt weergegeven, met vermelding van code van de monitor en de naam van de bewoner om te bellen. Op de monitor van de woning wordt een melodie afgespeeld om aan te geven dat er een intercomoproep binnen komt, de code en de naam van het huis dat de oproep maakt verschijnt op de hoofdmonitor . Het gesprek wordt beëindigd als het niet binnen 40 seconden beantwoord wordt of door de optie  $(1)$ te drukken.

Een intercomoproep maken

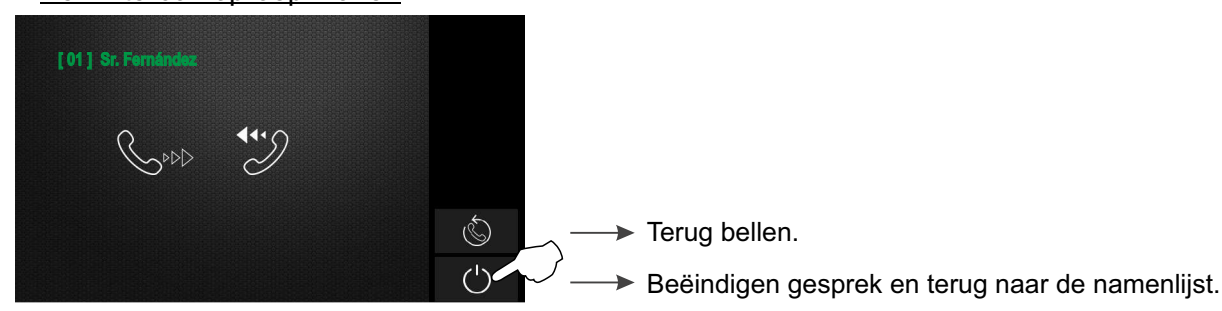

Om de oproep te accepteren, druk op de optie  $\langle x \rangle$  op de hoofd monitor of druk voor de slave monitor op het logo  $\Omega$ ulmur. Druk op de optie  $(1)$  om het gesprek te beëindigen.

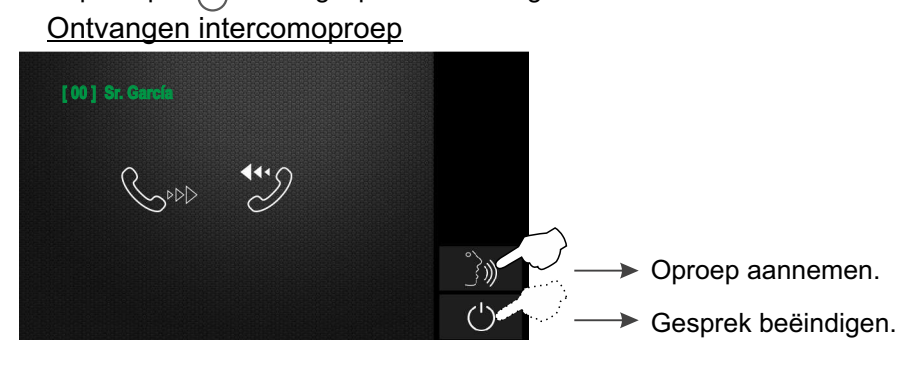

Vervolg van voorgaande pagina

Als de oproep is geaccepteerd zal er communicatie mogelijk zijn voor 90 seconden of totdat er op de optie  $\bigcup$  wordt gedrukt. Tijdens een gesprek Tijdens een gesprek.

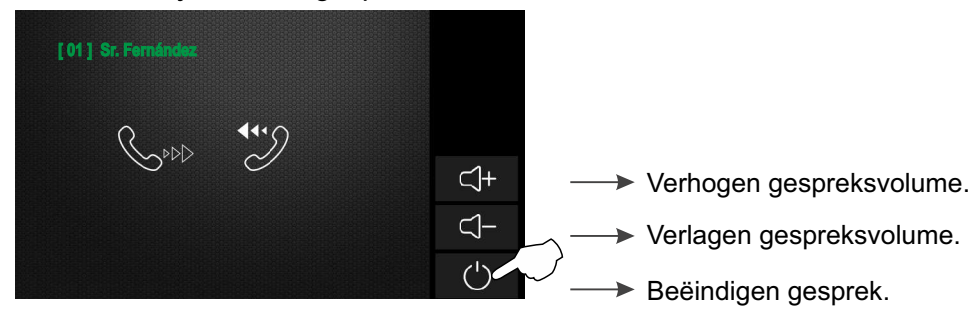

Als er een oproep wordt ontvangen tijdens het intercomproces, wordt de intercomoproep geannuleerd; een melodie op de monitoren zal waarschuwen dat de oproep wordt gemaakt, waarbij het beeld op de hoofdmonitor verschijnt. Om het gesprek met het buitendeurpaneel te maken, druk op de optie op de hoofdmonitor of op het logo **galmur** op elke slave monitor in de woning (behalve als op de slave monitor de functie "Toon beeld tijdens gesprek" geactiveerd is, druk dan op de  $optie$  )).

Vervolg van voorgaande pagina

#### **5.4 Oproep naar de portier:**

**Om toegang te krijgen tot de portiersoproep (indien aanwezig),** druk op de optie "Intercom". Het volgende keuze scherm wordt weergegeven, druk op de optie "Portier oproepen".

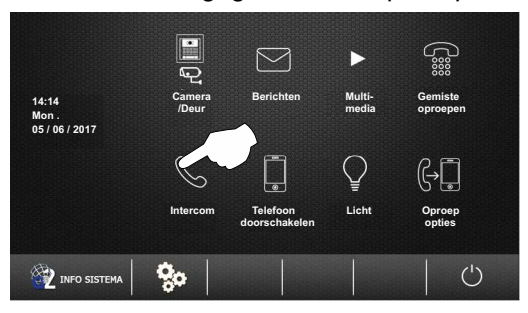

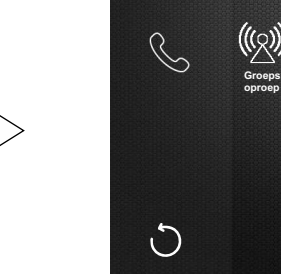

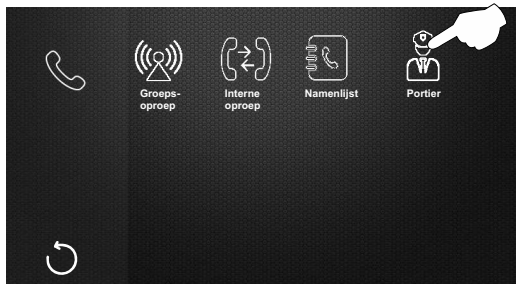

Vervolgens wordt het volgende oproepscherm weergegeven, een melodie is hoorbaar en "GU" wordt weergegeven om aan te geven dat de portier wordt opgeroepen. Het gesprek wordt beëindigd als het niet binnen 40 seconden beantwoord wordt of door de optie  $\binom{1}{k}$  te drukken.

Een intercomoproep maken

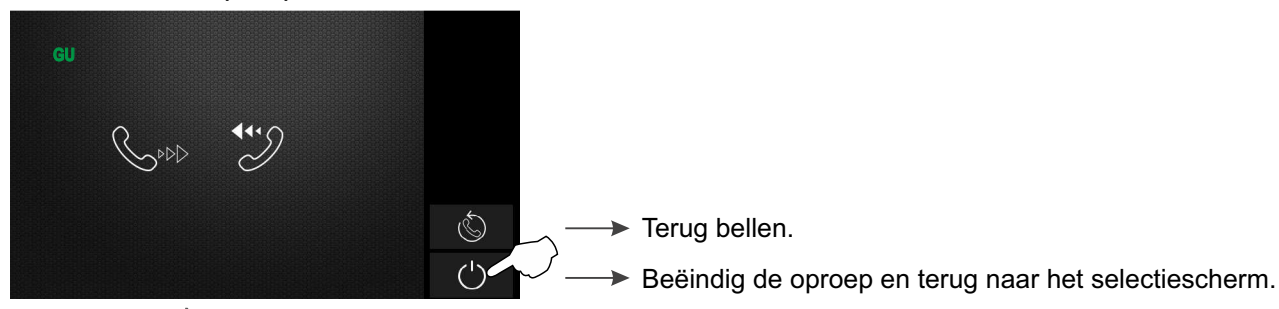

Druk op de optie  $\hat{B}$  om de oproep te accepteren en gesprek te beginnen of druk op de optie  $\cup$  om het gesprek te beëindigen.

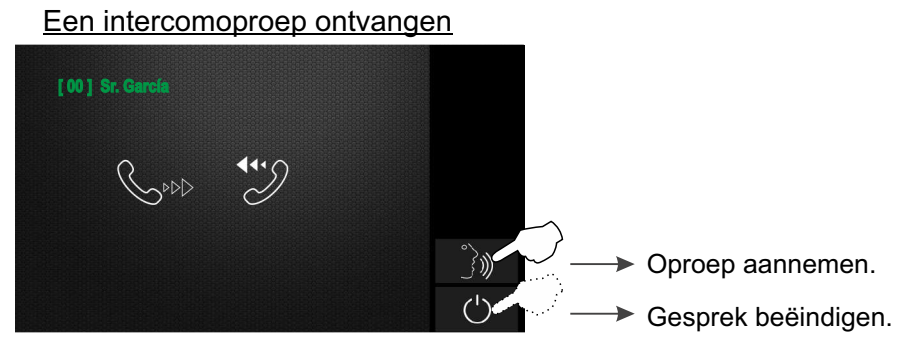

Als de oproep is geaccepteerd, zal de communicatie voor 90 seconden duren of totdat er op de optie(1) wordt gedrukt. Tijdens een gesprek

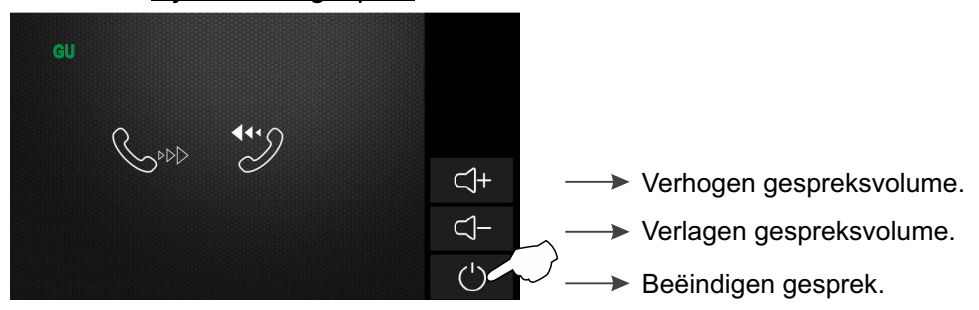

Als er een oproep wordt ontvangen tijdens het intercomproces, wordt de intercomoproep geannuleerd; een melodie op de monitoren zal waarschuwen dat de oproep wordt gemaakt, waarbij het beeld op de hoofdmonitor verschijnt. Om het gesprek met het buitendeurpaneel te maken, druk op de optie sop de hoofdmonitor of op het logo **Dulmur** op elke slave monitor in de woning (behalve als op de slave monitor de functie "Toon beeld tijdens gesprek" geactiveerd is, druk dan op de  $\text{optie}$   $\Box$ ).

Vervolg van voorgaande pagina

#### *6.1 Configureren telefoonnummer voor doorschakelen:*

**Om toegang te krijgen tot de configuratie van de telefoonnummers voor de doorschakeling**, druk op de optie "Telefoon doorschakelen". Het volgende selectiescherm wordt weergegeven, druk op de optie "Doorschakelen". Selectiescherm

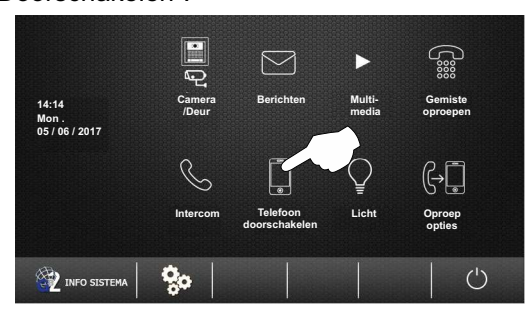

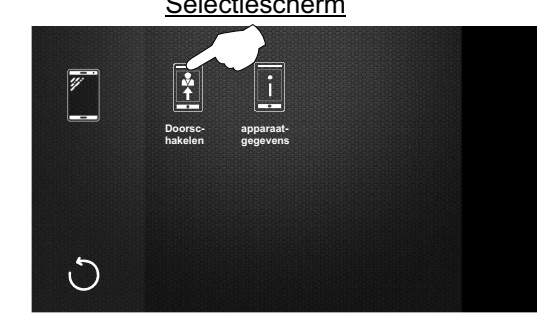

Het volgende scherm voor het instellen van de telefoonnummers wordt weergegeven, druk op de optie "Tel 1". Het volgende scherm om het telefoonnummer te bewerken wordt weergegeven, gebruik de cijfertoetsen om het telefoonnummer in te voeren. Om op te slaan, druk op de "OK" optie en druk in het configuratie scherm op de optie , om de optie te verlaten  $\bigcirc$  Om het scherm te verlaten zonder op te slaan, druk op de optie  $\Box$  en druk in het configuratie scherm op keuze♡. Om een 2e en 3e doorschakeling in te voeren, drukt op de opties ("Telnr. 2", "Telnr. 3") in het configuratiescherm en herhaal het aantal bewerkingsstappen zoals in "Telnr. 1".

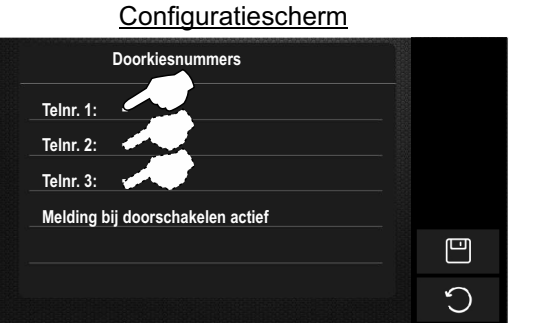

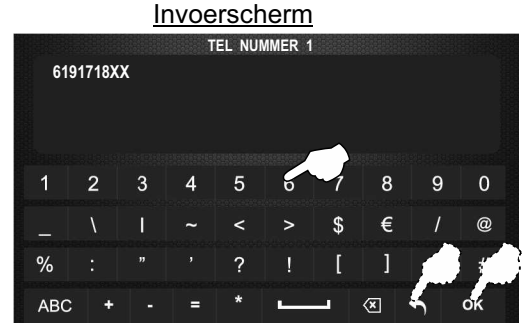

Vervolgens wordt het configuratiescherm weergegeven met het reeds bewerkte telefoonnummer (s). Druk op de optie 'Melding bij doorschakeling actief', de geconfigureerde mobiele telefoons ontvangen een sms-bericht om aan te geven dat het telefoonnummer gekoppeld is aan de oproepverwijzing van uw woning. Druk op de optie  $\bigcirc$  om af te sluiten.

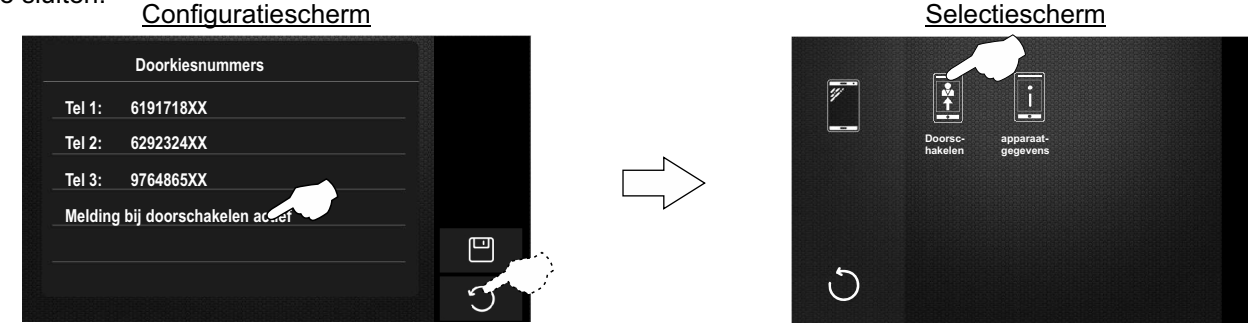

Druk op de optie  $\bigcirc$  om het scherm te verlaten en terug te keren naar het hoofdmenu.

# **Doorschakelen apparaatgegevens Selectiescherm**

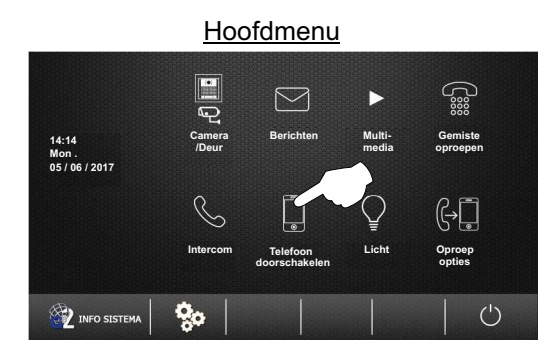

Vervolg...

Vervolg van voorgaande pagina

#### *6.2 Informatie GSM GB2: over de module*

**Om toegang te krijgen tot de apparaatinformatie van de GSM GB2**, druk op de optie "Telefoon doorschakelen". Het volgende selectie scherm wordt weergegeven, druk op de optie "apparaat-gegevens".

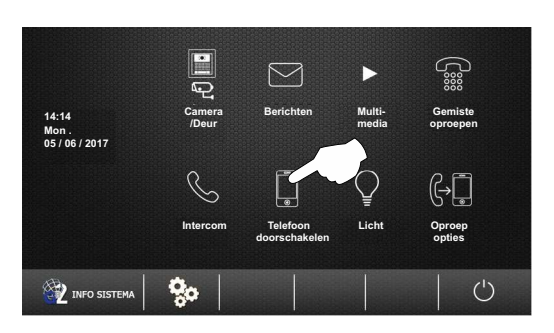

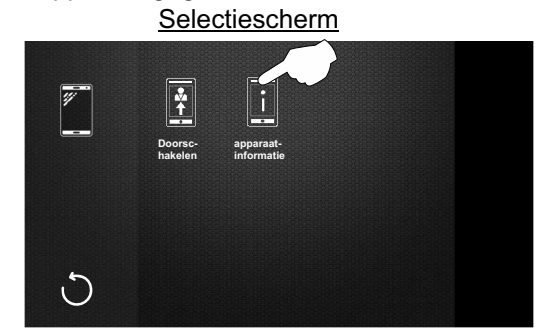

Het volgende scherm met apparaat gegevens over de status van de GSM GB2 module wordt weergegeven. Druk op de optie  $\bigcirc$  om het scherm af te sluiten en terug te keren naar het vorige scherm.

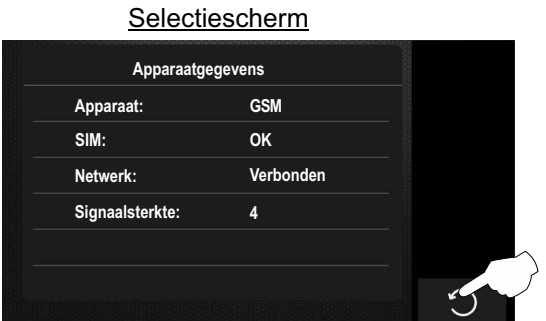

## **7.1 Activeren licht relais:**

**Om het licht relais te activeren**, druk op de optie "Licht". De verlichting (hiervoor is de module SAR-GB2 nodig) zal voor ongeveer 1 minuut geactiveerd worden, zie handleiding "TSAR-GB2 ML" voor het instellen van andere activeringstijden.

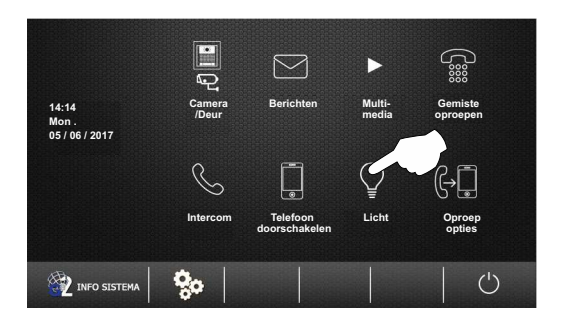

Vervolg van voorgaande pagina

#### 8.1 Oproep opties:

**Om toegang te krijgen tot de oproep en doorschakelopties**, druk op de optie "Oproep opties". Het volgende scherm zal worden weergegeven. Selectiescherm

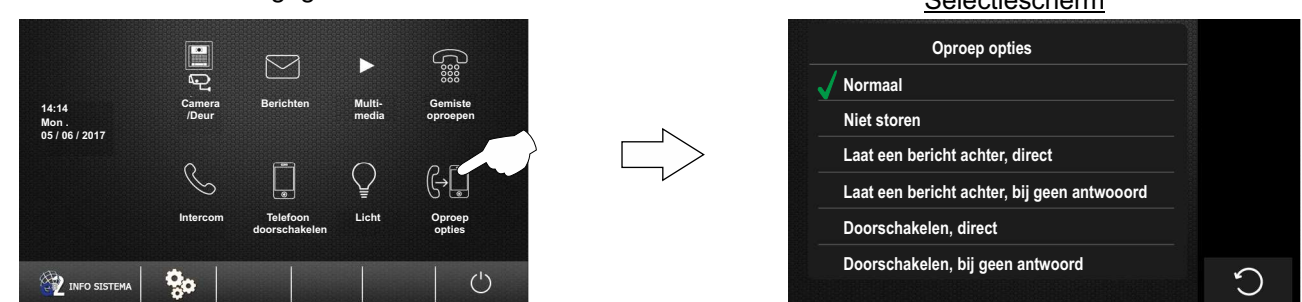

Om de modus niet storen te activeren, druk op de optie 'Niet storen' op de hoofdmonitor. Het symbool zal voor de optie komen te staan en het  $\blacktriangleleft \times$ icoon zal op het hoofdmenuscherm verschijnen alsmede de LED-indicator aan de voorzijde van de hoofdmonitor en de slave monitoren zullen gaan branden, wat aangeeft dat de functie is geactiveerd . De monitoren in de woning ontvangen geen oproepen van het buitendeurpaneel of van een intercom oproep. Druk op de optie  $\bigcirc$  om terug te keren naar het hoofdmenu.

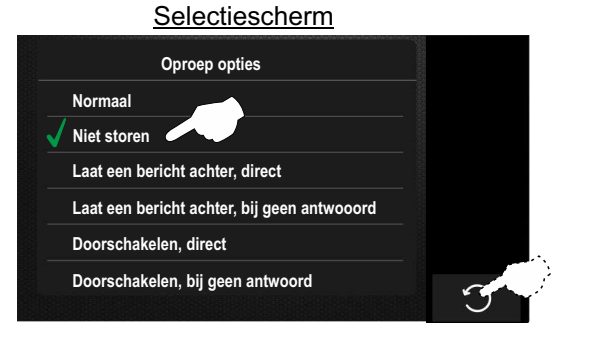

Hoofdmenu

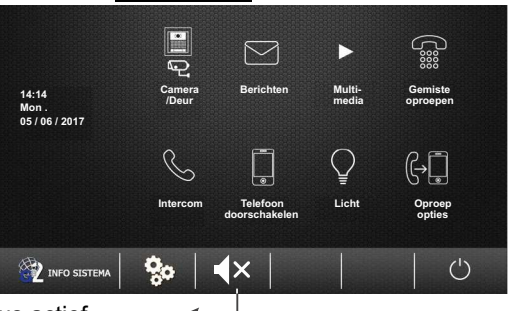

Niet storen modus actief.

**Om de optie niet storen uit te schakelen**, druk op de optie "Normaal" en het pictogram  $\mathbf{X}$  zal niet meer worden weergegeven op het hoofdscherm, ook zal de LED indicatie aan de voorzijde van de hoofd en slave monitor uit gaan. Druk op de optie  $\bigcirc$  om terug te keren naar het hoofdmenu.

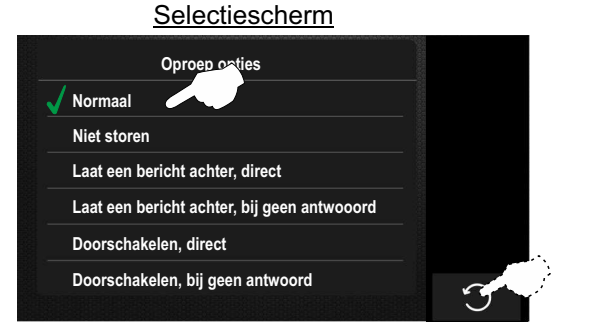

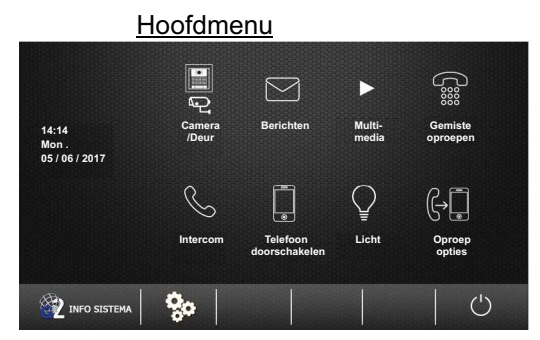

## **8.2 Laat een bericht achter: Geen functie**

**De opties "Laat een bericht achter, direct" en "Laat een bericht achter, bij geen antwoord" hebben geen functie.** 

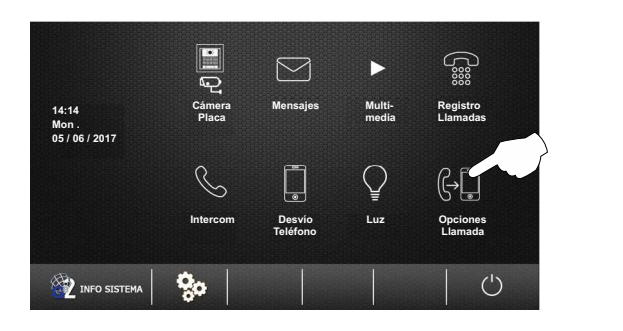

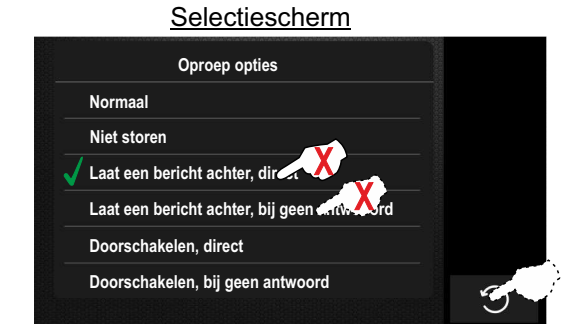

Vervolg...

Vervolg van voorgaande pagina

## 8.3 Modus oproep doorverbinden (hiervoor is de module GSM-GB2 nodig):

**Belangrijk:** Voordat het doorschakelen geactiveerd wordt moet een telefoonnummer ingesteld worden, (zie "Instellen van telefoonnummers en doorschakelen" op pagina 31).

**Om toegang te krijgen tot de optie doorschakel modussen**, druk op de optie "Oproep opties" op de hoofd monitor. Het volgende selectiescherm wordt weergegeven.

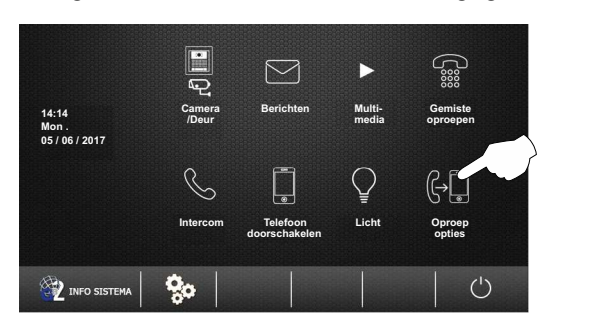

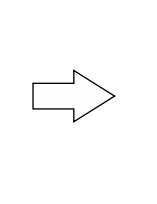

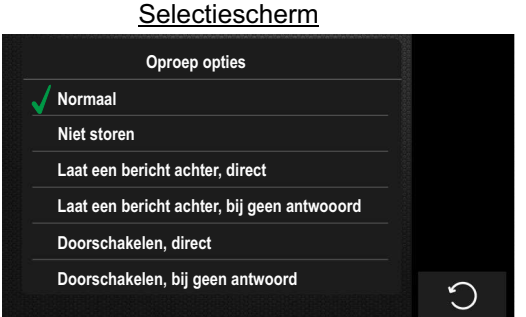

Om de gewenste doorschakel optie te kiezen, druk op de optie "Doorschakelen, direct" of " Doorschakelen, bij geen antwoord". Het icoon wordt voor de optie weergegeven en het icoon sourdt op het hoofdscherm weergegeven van de hoofd en slave monitor, tevens zal de LED op de voorzijde van de monitor gaan branden om aan te geven dat de functie actief is. Druk op de optie  $\bigcirc$  om het scherm te verlaten en terug te keren naar het hoofdmenu.

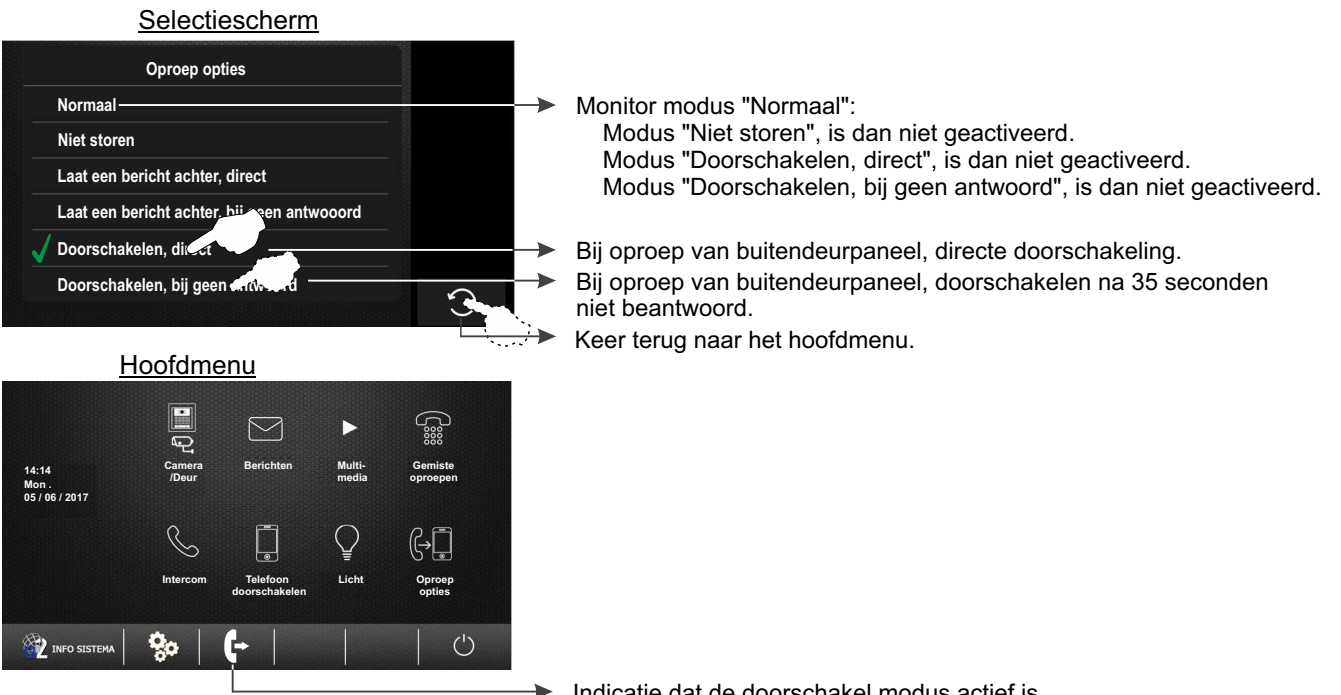

 $\rightarrow$  Indicatie dat de doorschakel modus actief is.

**Om de doorschakeling uit te schakelen**, druk op de optie "Normaal" en het icoon sal niet langer in het hoofdmenu worden weergegeven, ook de LED op de voorzijde zal niet meer branden. Druk op de optie  $\bigcirc$  om terug te keren naar het hoofdmenu.

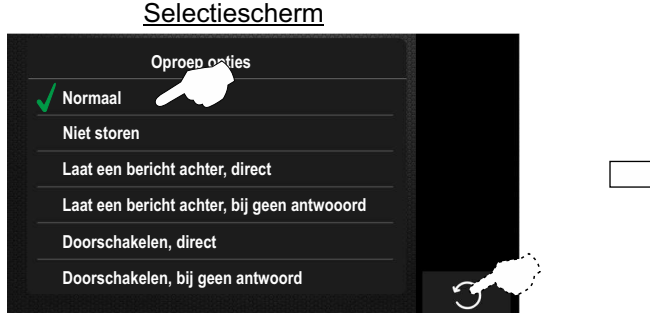

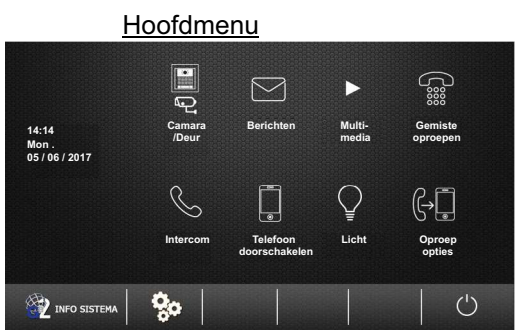

Vervolg van voorgaande pagina

#### **9.1 Instellingen:**

**Om toegang te krijgen tot de instellingen**, druk op de optie **Het volgende scherm met instellingen wordt** weergegeven.

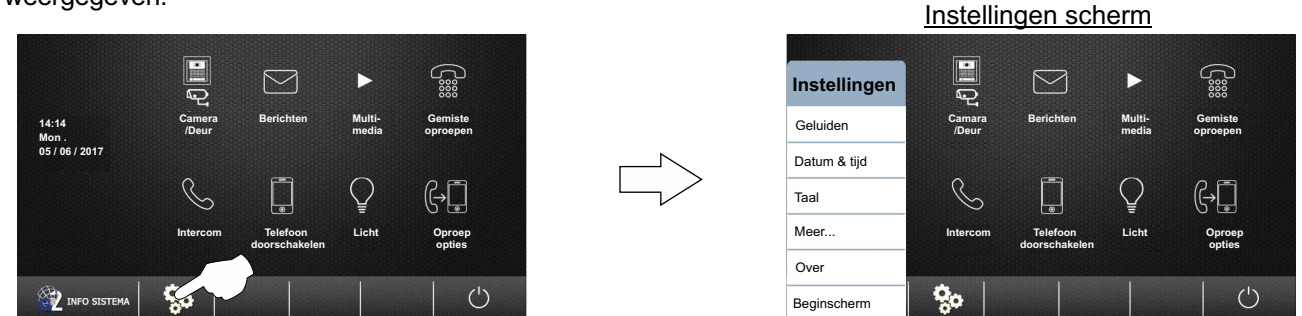

**9.1.1 Om de beltonen en volume instellingen te openen**, druk op de optie "Geluiden". Het volgende scherm wordt weergegeven (standaardwaarden: Deur oproeptoon "19", Intercom "01", Deurbel "03" en alarm "04". Volume dag "06" en nacht "03").

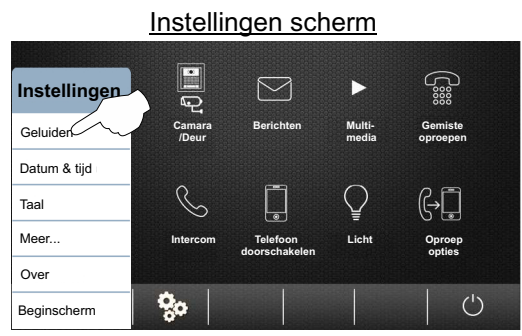

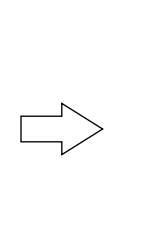

#### Scherm geluidsinstellingen

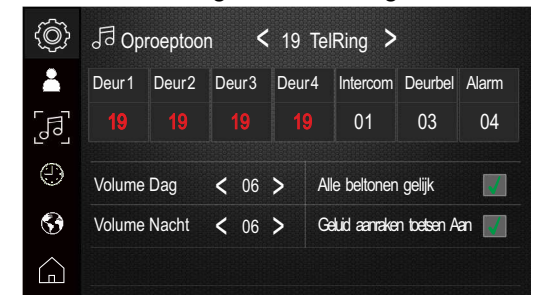

**Om de beltonen van het buitendeurpaneel te wijzigen**, druk op de gewenste optie "Deur 1" en druk vervolgens op  $\leqslant$  of  $\geqslant$  om de gewenste melodie te selecteren. Herhaal dit indien ook andere melodieën aangepast moeten worden voor andere oproepen. De oproeptonen voor de 4 buitendeurpanelen kunnen allemaal hetzelfde worden ingesteld of onafhankelijk vam elkaar, afhankelijk van de instelling bij de optie "Alle beltonen gelijk" is aan gevinkt.

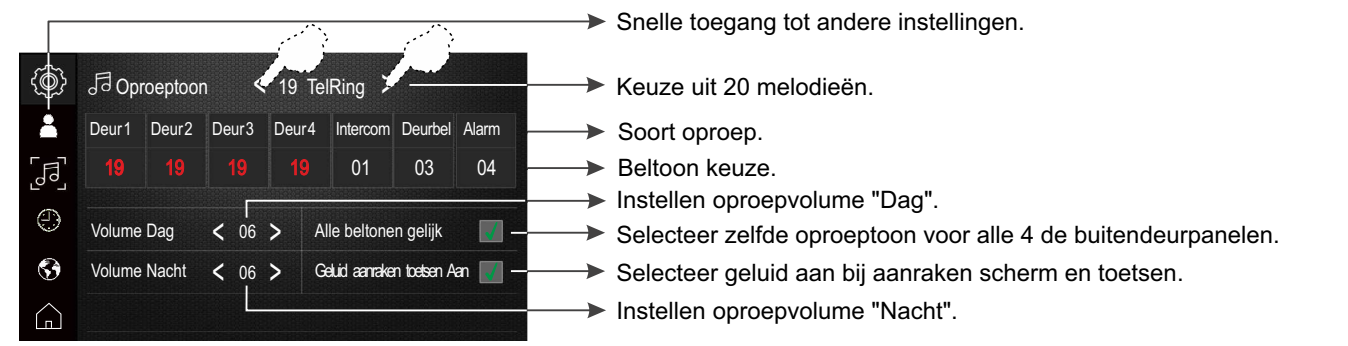

**Om het volume te wijzigen in de "Dag" en "Nacht" modus voor verschillende soorten oproeptonen, druk op de optie**  $\langle$  **of**  $\rangle$ bij de corresponderende modus of keuze. Druk op de optie  $\bigcap_{n=1}^{\infty}$  om terug te keren naar het hoofdmenu.

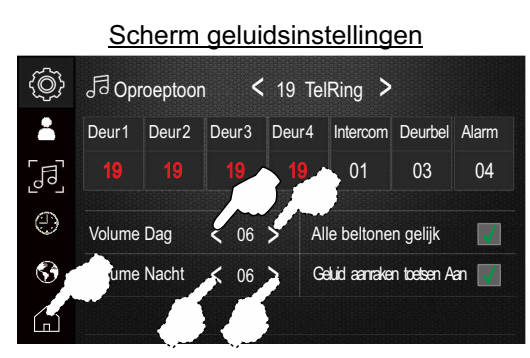

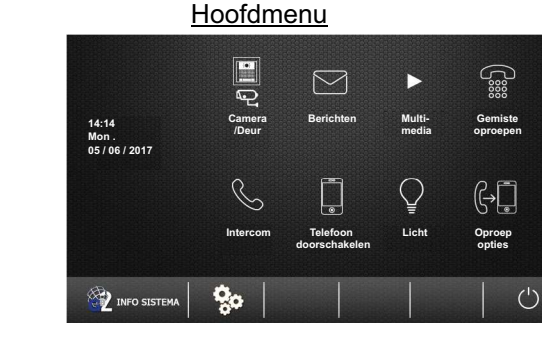

Vervolg...

Vervolg van voorgaande pagina

**Om door te gaan in het instellingen menu**, druk op de optie en Het volgende instellingen scherm wordt weergegeven.

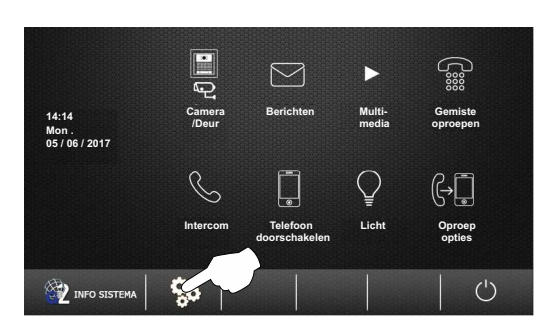

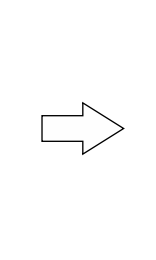

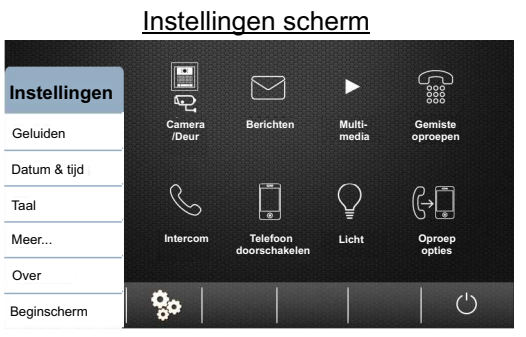

**9.1.2 Om de datum en tijd instellingen te openen**, druk op de optie "Datum & tijd". Het volgende instellingen scherm wordt weergegeven.

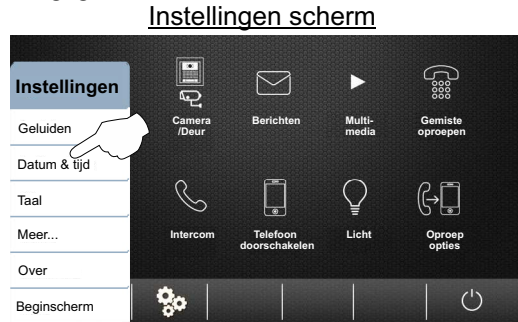

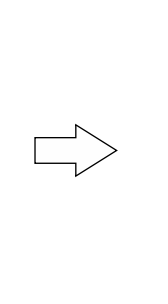

#### Scherm met datum en tijd weergave

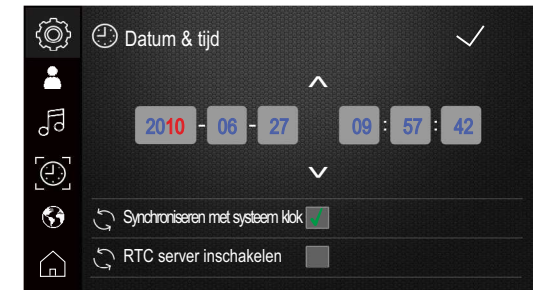

**Om de datum en tijd te wijzigen**, druk op het selectieveld om "2010" te wijzigen en druk vervolgens op  $\ \wedge\$  of  $\ \vee$  om de gewenste waarde in te stellen. Herhaal dit voor de rest van de te wijzigen selectievelden.

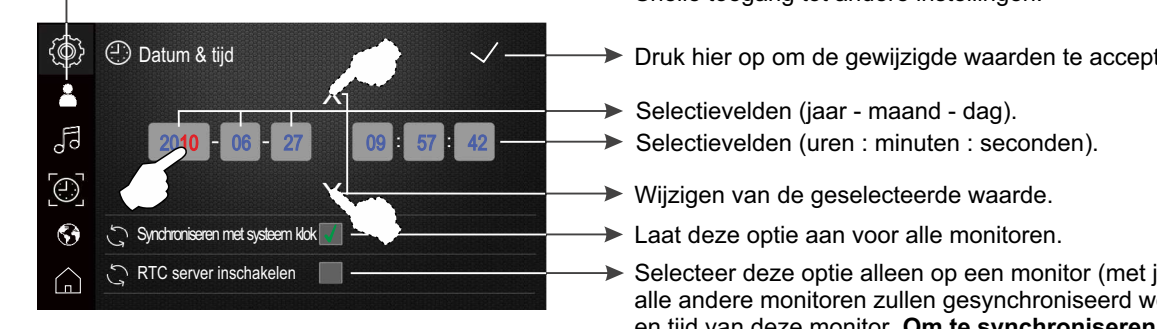

 $\blacktriangleright$  Snelle toegang tot andere instellingen.

Druk hier op om de gewijzigde waarden te accepteren en op te slaan.

Selecteer deze optie alleen op een monitor (met juiste tijd en datum), alle andere monitoren zullen gesynchroniseerd worden met de datum en tijd van deze monitor. **Om te synchroniseren, verwijder de voeding en sluit deze daarna weer aan.**

Om de gewijzigde waarden te accepteren druk op de optie  $\vee$ , een bevestigingstoon zal hoorbaar zijn. Druk vervolgens op de optie $\bigcap_{n=0}^\infty$ om terug te keren naar het hoofdmenu.

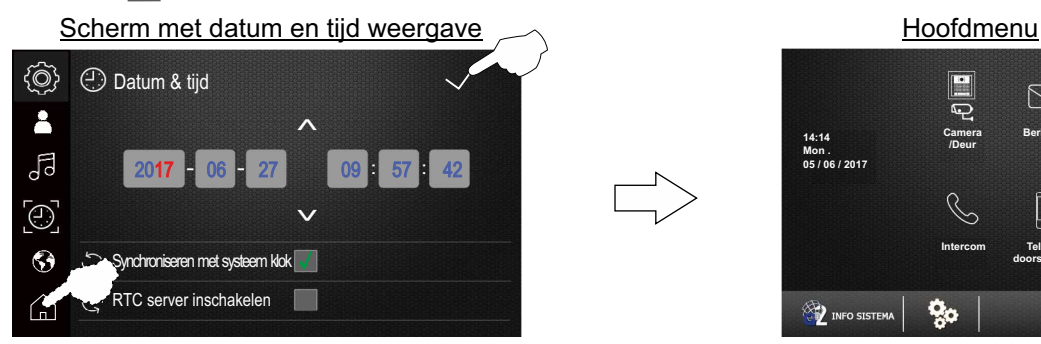

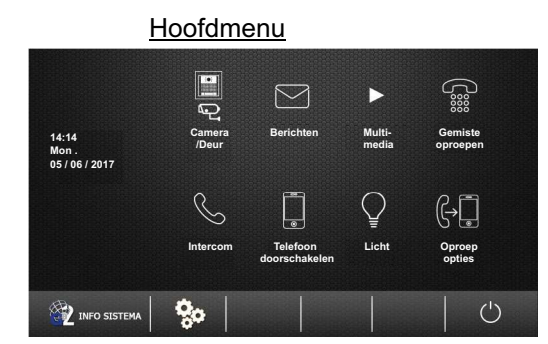

Vervolg van voorgaande pagina

**Om door te gaan in het instellingen menu**, druk op de optie **Het volgende instellingen scherm wordt weergegeven.** 

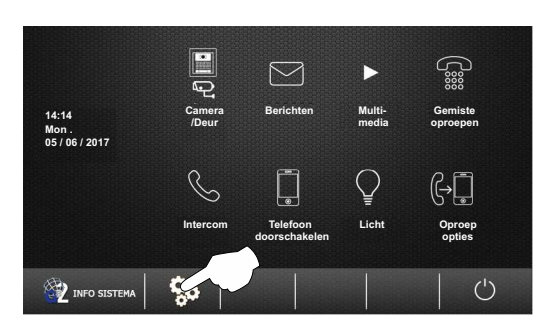

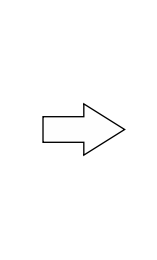

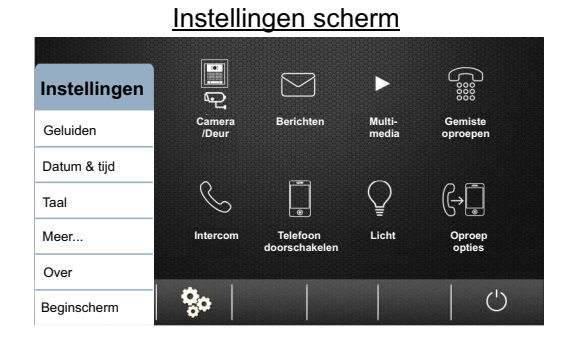

9.1.3 Om de taal in te stellen, druk op de optie "Taal". Het volgende scherm wordt weergegeven.

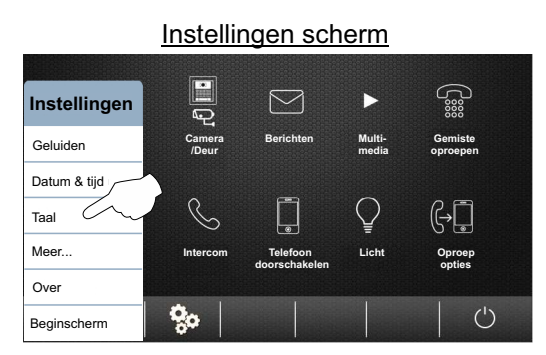

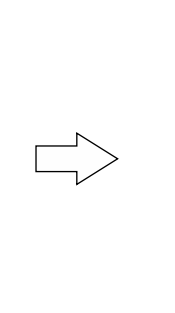

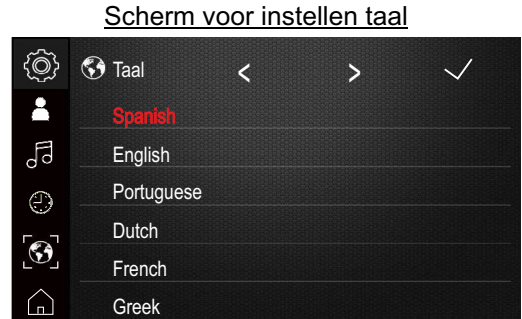

Om de taal te wijzigen, druk op de gewenste taal (fabrieksinstelling: Spanish, voor "monitor PENTHA GB2/H Franch").

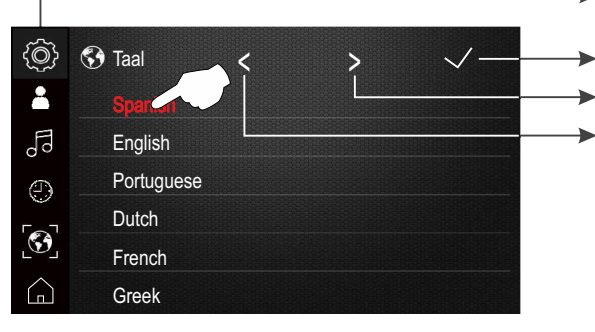

Snelle toegang tot andere instellingen.

Druk hier op om de gewijzigde waarden te accepteren en op

- Geef volgende talen weer.
- Geef vorige talen weer.

Om de gewijzigde taal in te stellen druk op de optie  $\sqrt{ }$ , een bevestigingstoon zal hoorbaar zijn. Druk vervolgens op de optie  $\bigcap$  om terug te keren naar het hoofdmenu.

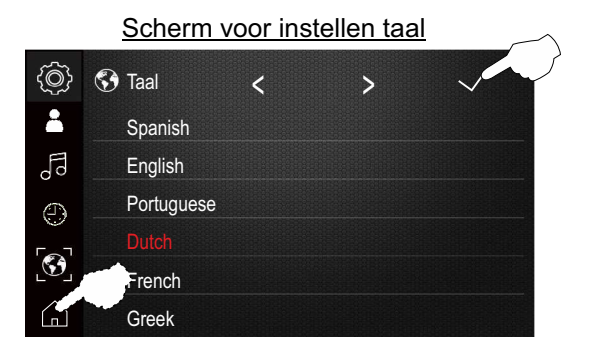

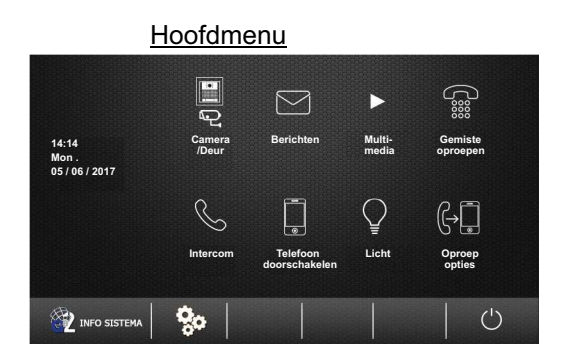

Vervolg van voorgaande pagina

**Om door te gaan in het instellingen menu**, druk op de optie **Het volgende instellingen scherm wordt weergegeven.** 

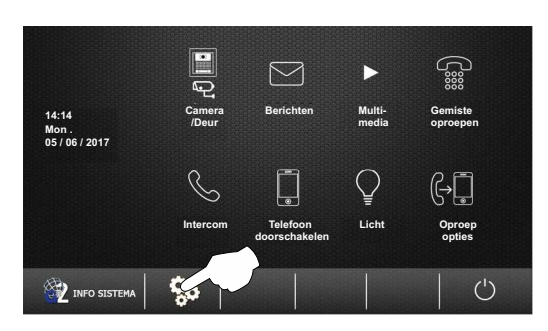

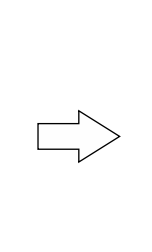

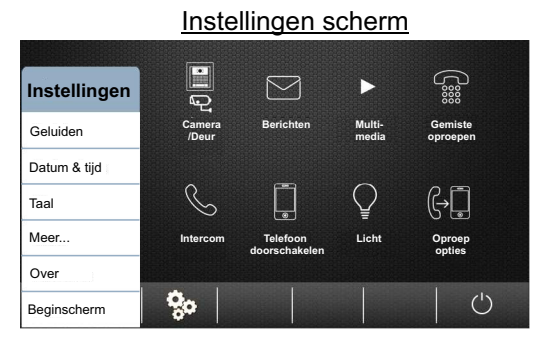

**9.1.4 Om toegang te krijgen tot het hernoemen van deuren/camera's en om de zelfoproep tijd aan te passen en de** intercom functie uit te zetten, druk op de optie "Meer ...". Het volgende scherm wordt weergegeven.

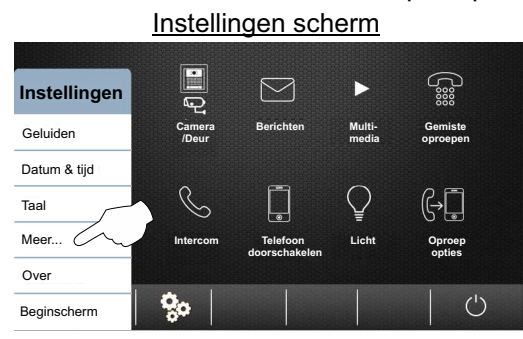

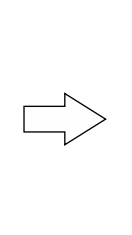

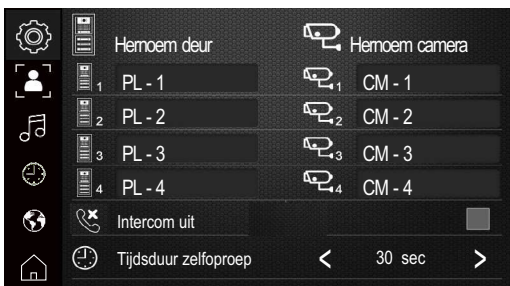

Hernoemen van deur / camera, druk op de gewenste selectie deur / camera. Het volgende tekstbewerkingsveld wordt weergegeven, met behulp van het toetsenbord kan de nieuwe tekst worden ingevoerd. Om op te slaan druk op de optie "OK". Om het scherm te verlaten zonder op te slaan, druk op de optie . Herhaal de stappen van de te hernoemen deuren / camera's indien gewenst.

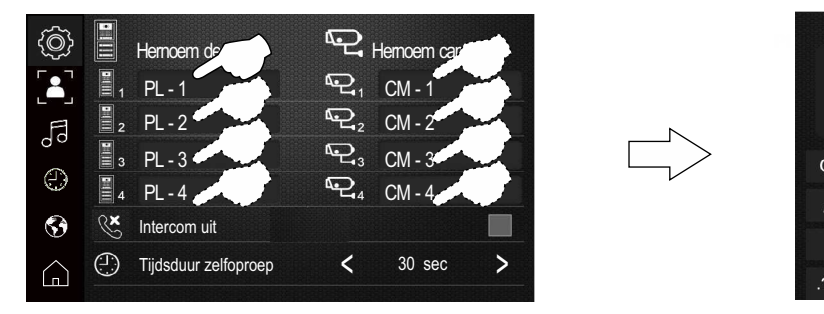

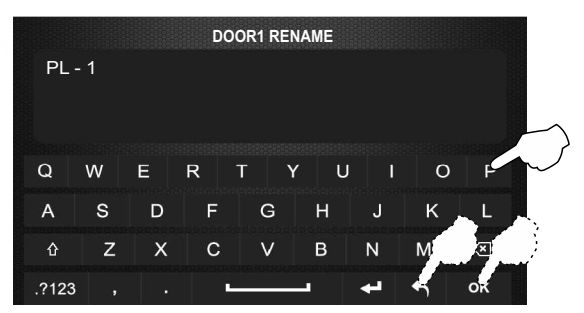

**Om de intercomfunctie tussen woningen te deactiveren, druk op de optie "Intercom uit".** (Fabrieksinstelling: Intercomfunctie tussen woningen, actief).

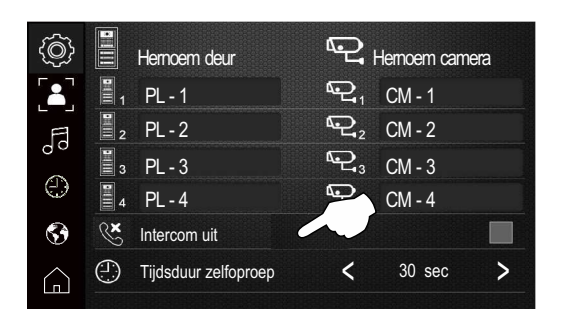

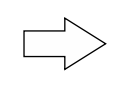

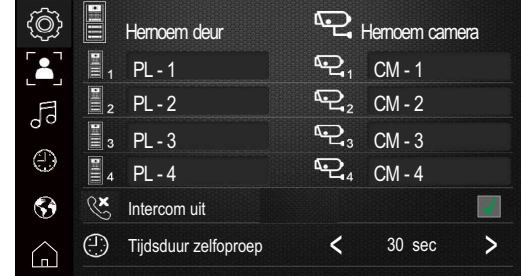

Vervolg van voorgaande pagina

**Om de zelfoproep tijd aan te passen** druk op de optie <of > om de gewenste tijd in te stellen (fabrieksinstelling: 30 sec.). Druk vervolgens op de optie  $\bigcap_{n=0}^\infty$  om terug te keren naar het hoofdmenu.

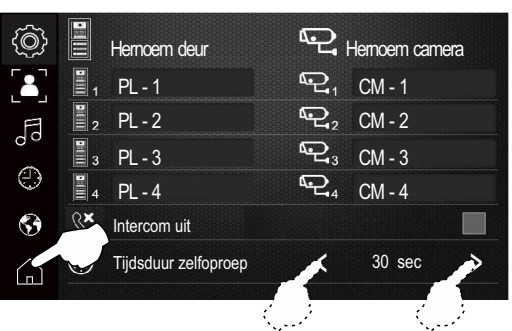

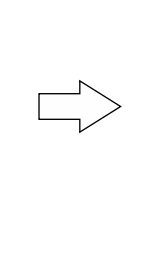

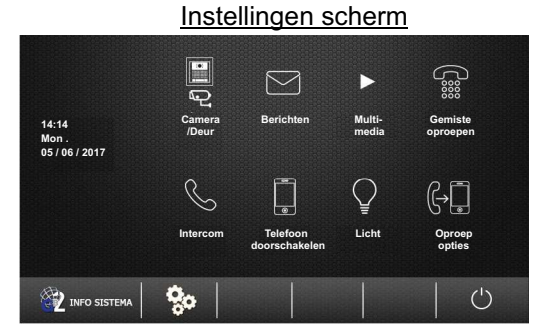

**Om door te gaan in het instellingen menu**, druk op de optie **Het volgende instellingen scherm wordt weergegeven.** 

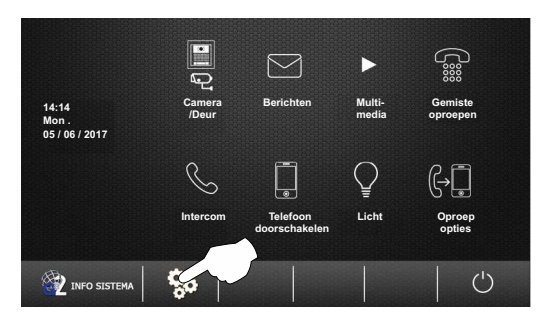

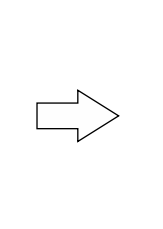

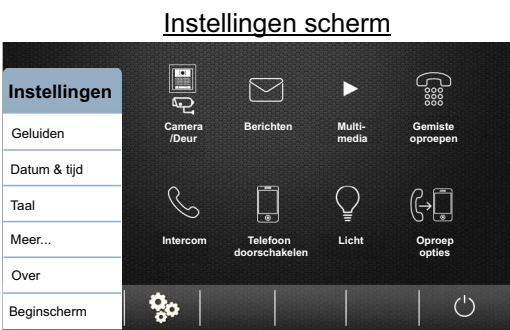

9.1.5 Om toegang te krijgen tot de instellingen (standaard instellingen of installateursmenu), druk op de optie "Over" of op **EX** INFO SISTEMA (zie pagina 40). Het volgende informatie scherm zal worden weergegeven.

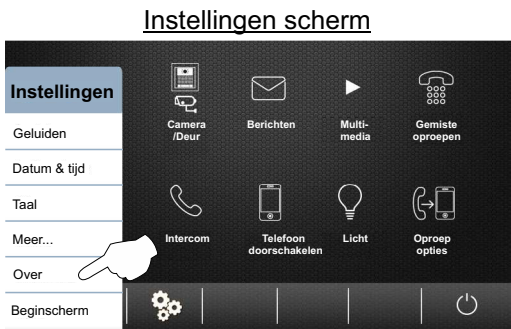

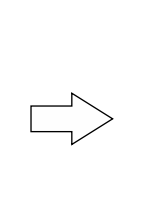

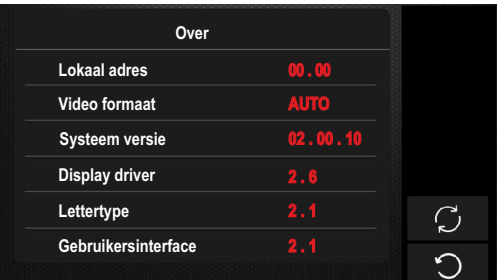

**Voor toegang tot herstel fabrieksinstellingen**, druk op de optie  $\bigcirc$ . Het volgende scherm wordt weergegeven, druk op de optie. om te bevestigen en herstel de instellingen "9.1 Instellingen" (zie pagina's 35-39) voor fabrieksinstellingen of druk op de optie als u het herstel niet wilt uitvoeren en terug te keren naar het vorige selectie scherm.

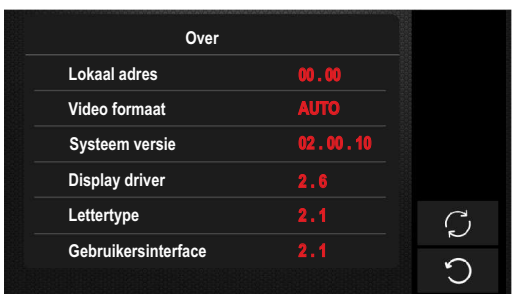

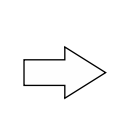

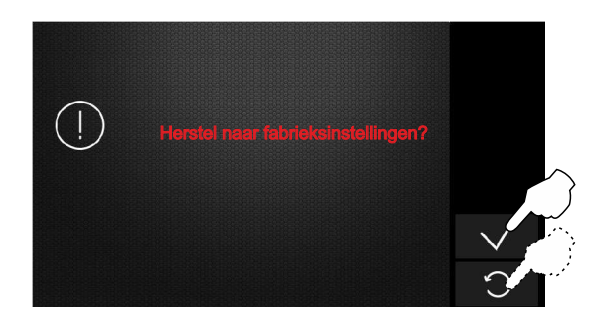

#### Vervolg van voorgaande pagina

**Om het installateurs menu te openen,** druk op het logo **galmuraan de voorzijde van de monitor gedurende 3 seconden. Het** volgende setup scherm wordt weergegeven.

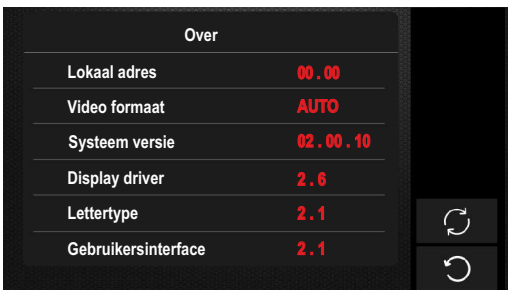

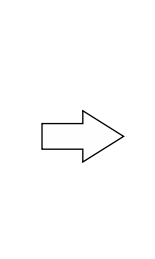

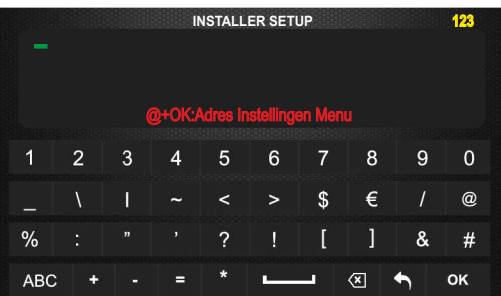

Voer vervolgens de functiecode in met behulp van de cijfertoetsen. Bevestig de ingevoerde functiecode door op "OK" te drukken, druk op de optie om het scherm te verlaten en terug te keren naar het informatiescherm.

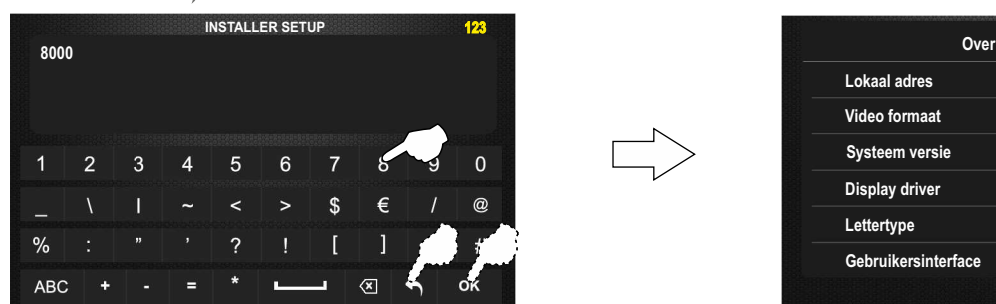

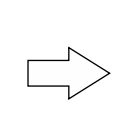

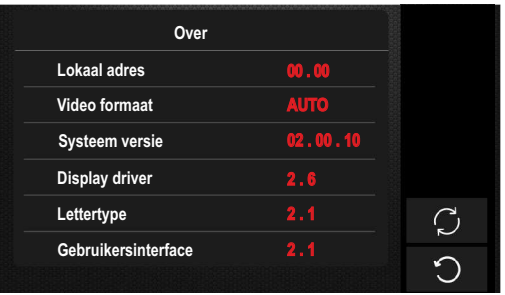

\* [8001] tot [8003]: Slave monitor 1 tot 3.

- $Function$  (installateur):
- E 8000]: Hoofdmonitor (fabrieksinstelling).<br>Feed to tot Slave monitor 1 tot 3. Total Bounding process it and tot Slave in process of the film of the semi-

[8004]: Bewakingsmonitor. [8005]: Geen Bewakingsmonitor (fabrieksinstelling).

[9015]: Intercomfunctie aan (fabrieksinstelling) [9016]: Intercomfunctie uit.

[2910]: Stuur ingevoerde namenlijst naar alle monitoren (installatie zonder RD-GB2A).

Elke woning dient een hoofd monitor te hebben: Indien in een woning meerdere monitoren dan overige instellen als slave. \*

**Om het selectiescherm en informatiescherm te verlaten en** druk op de optie<sup>1</sup>. Het hoofdmenu wordt weergegeven.

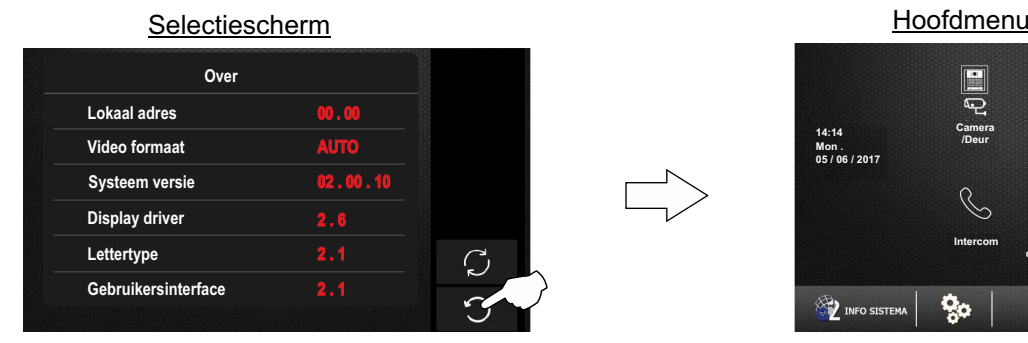

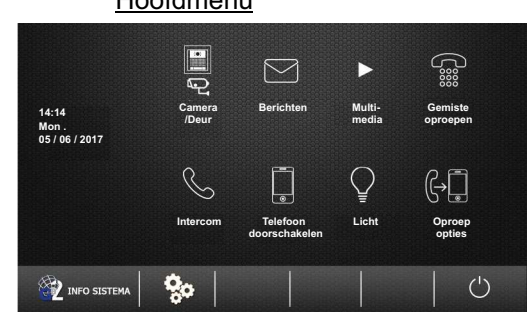

**Snelle toegang tot de instellingen van (fabrieksinstellingen en installateursmenu), druk op de optie 2 messtem** Het volgende scherm met informatie zal worden weergegeven (volg de stappen op pagina's 39 en 40 om wijzigingen te maken). Om het scherm te verlaten en terug te keren naar het hoofdscherm druk op de optie $\bigcirc$ .

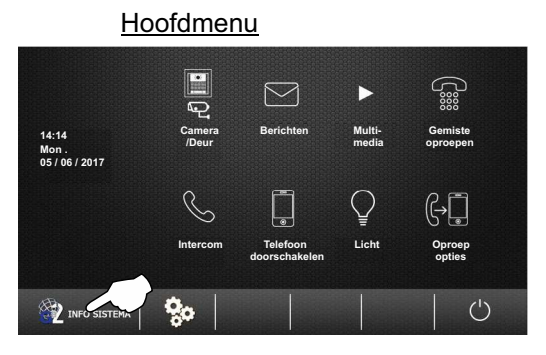

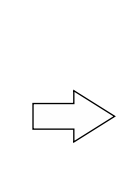

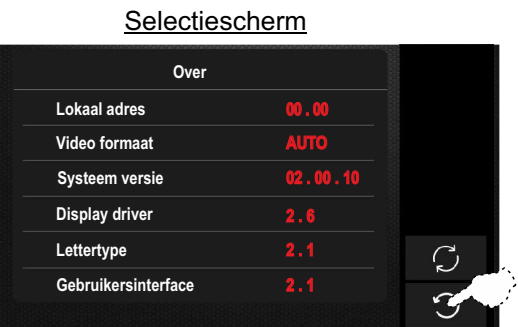

Vervolg...

#### Vervolg van voorgaande pagina

**Om het hoofdmenu te verlaten**, druk op de optie  $\bigcup$ .

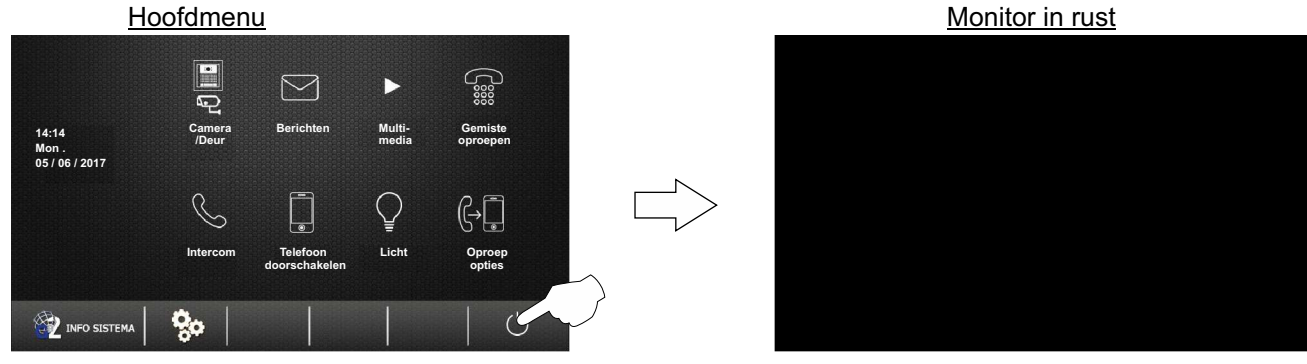

#### **Configureer vanuit het menu (monitor adres, master/ slave en weergeven beeld op slave monitor bij oproep):**

Voor de Pentha monitor is het mogelijk om het volgende vanuit het menu in te stellen: Code en master/slave monitor.

**Stap 1:** Toegang tot het menu, de monitor moet in rust zijn. Druk op het logo **gulmur aan** de voorzijde van de monitor. Het hoofdmenu wordt nu weergegeven. Opmerking: Plaats Dip1 van de dip-schakelaar van AAN naar UIT (zie pagina 4) om direct naar het instellingenscherm voor de code te gaan (zie pagina 42).<br> **Quinting Condense Condensation** 

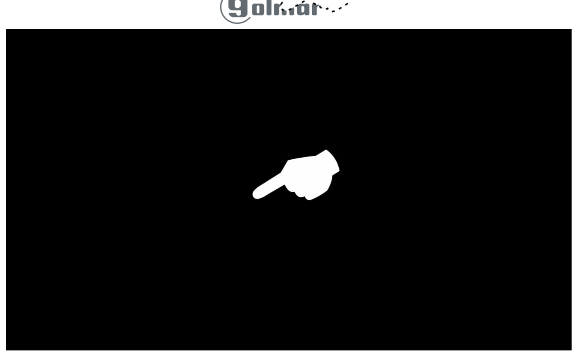

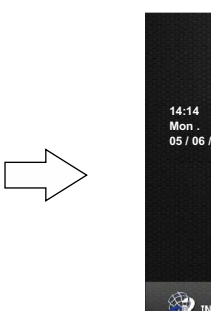

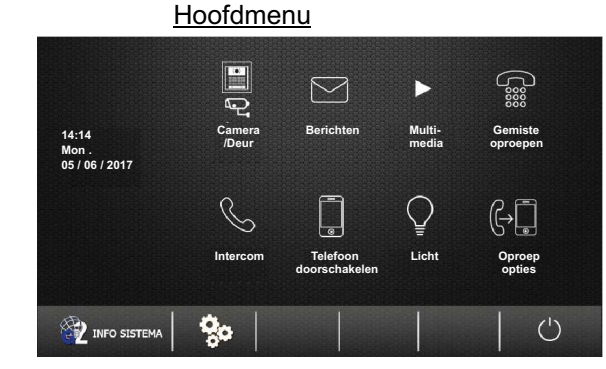

Druk vervolgens op de optie **het vervolgende informatiescherm zal worden weergegeven.** 

#### **Hoofdmenu**

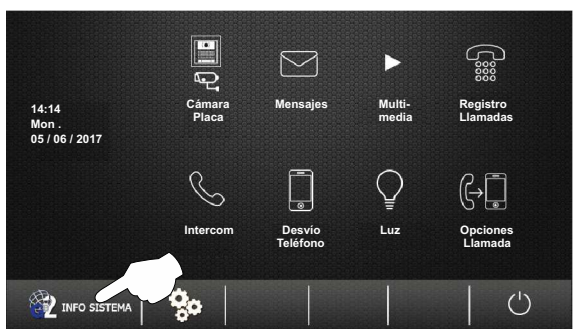

**Informatiescherm** 

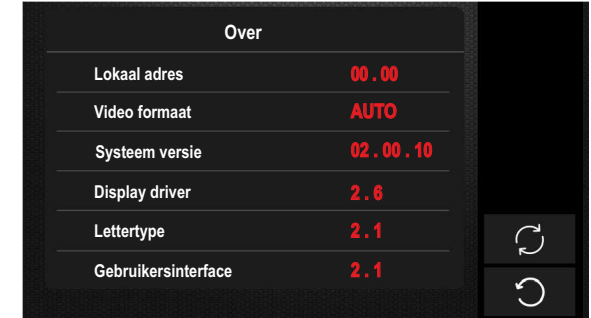

**Om het installateurs menu te openen,** druk op het logo **<b>galmuraan de voorzijde van de monitor gedurende** 3 seconden. Het volgende setup scherm wordt weergegeven.

#### Informatiescherm

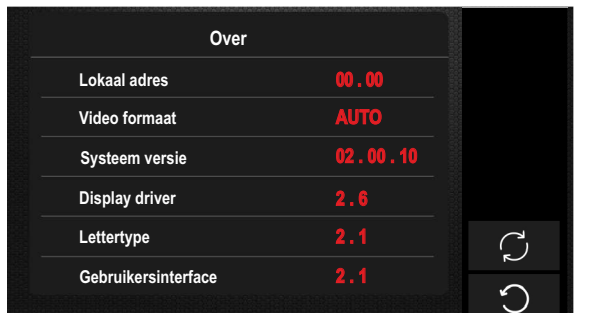

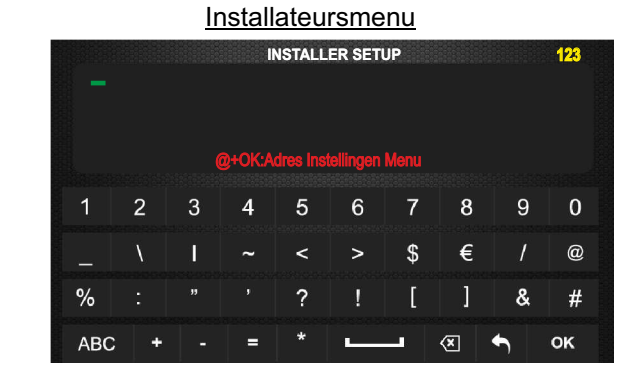

Vervolg...

## **MONITOR PENTHA GB2**

Vervolg van voorgaande pagina

Om toegang te krijgen tot het selectie scherm om het adres te wijzigen en/of master/slave in te stellen, voer de functiecode "@" in en druk op de optie "OK".

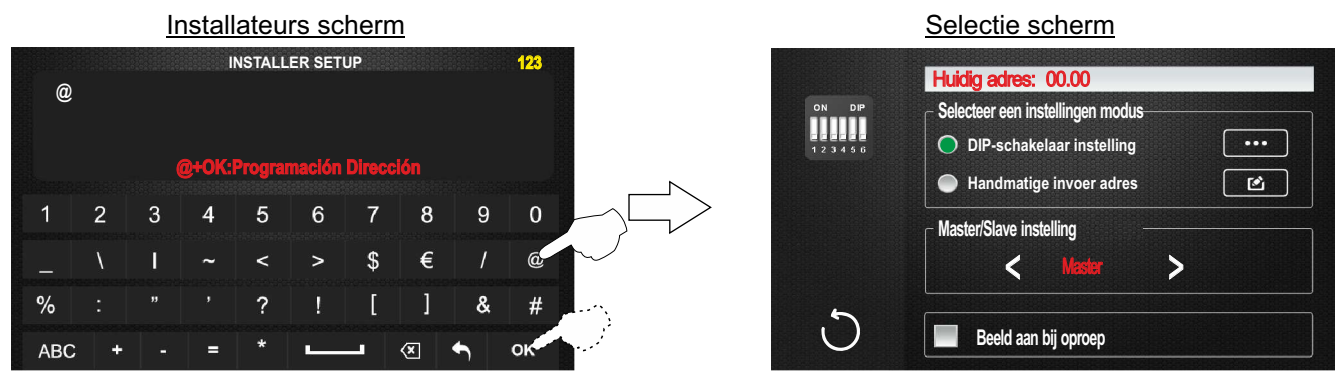

**Stap 2:** Vervolgens kunnen de volgende functies in het selectie scherm worden uitgevoerd:

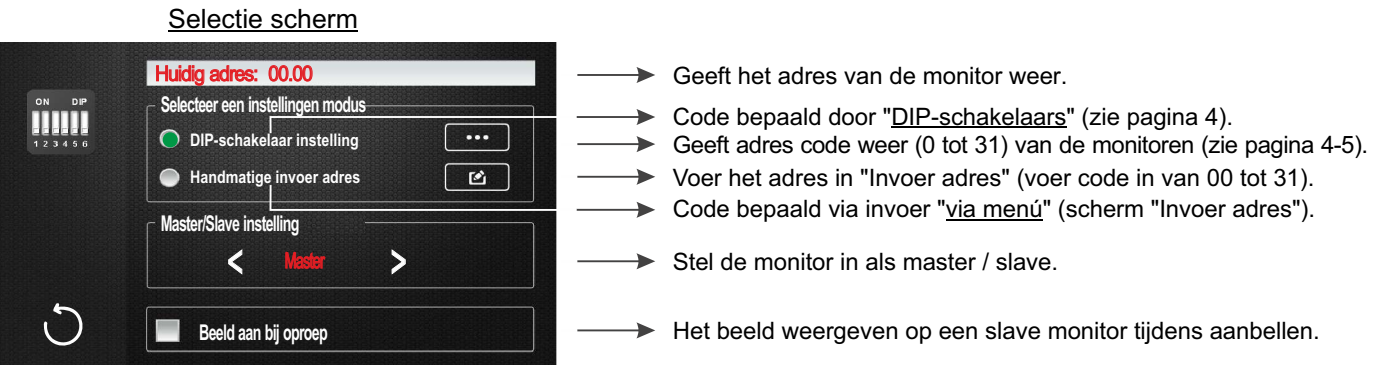

**Om de monitor handmatig in te stellen "via menu", klik op "Handmatige invoer adres" en klik vervolgens op de** optie **oulde**, het volgende invoer scherm zal worden weergegeven.

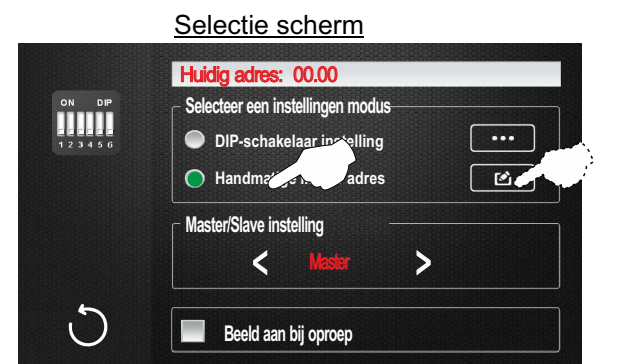

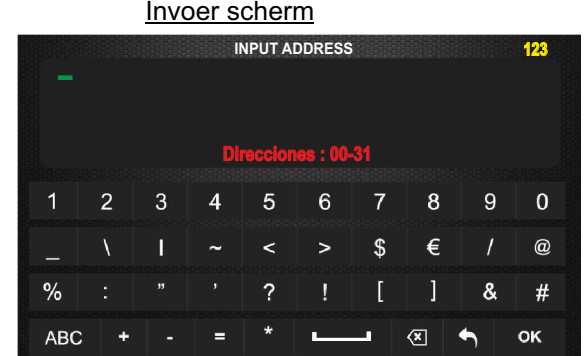

Voer de gewenste monitor code in (adres van 00 tot 31). Bevestig het ingevoerde adres door op "OK" te drukken, druk op de optie om het menu te verlaten en terug te keren naar het keuzescherm.

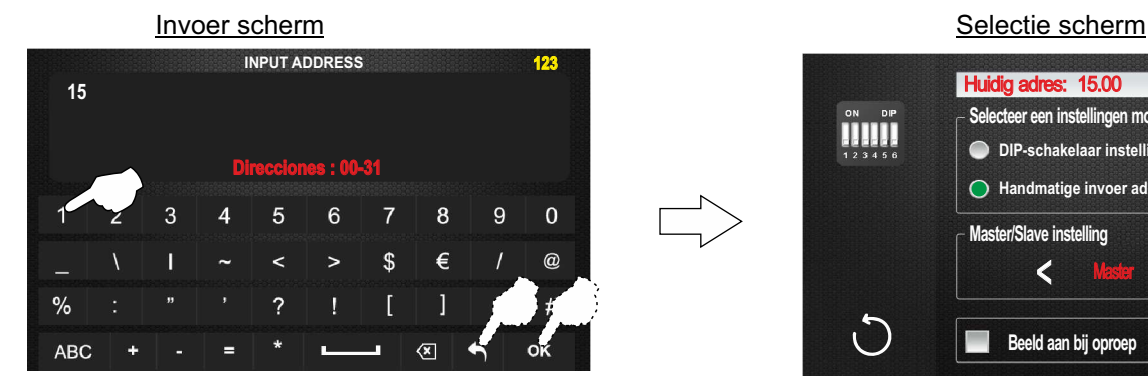

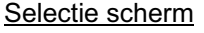

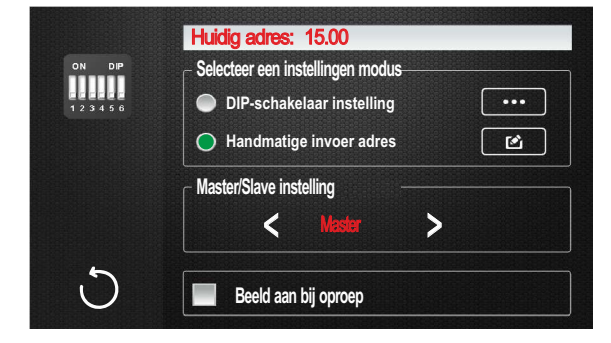

Vervolg van voorgaande pagina

Druk daarna op < of > om de selectie "Master / slave" te wijzigen, met " Handmatige invoer adres" Ien de monitor ingesteld op master of slave.

Selectie scherm

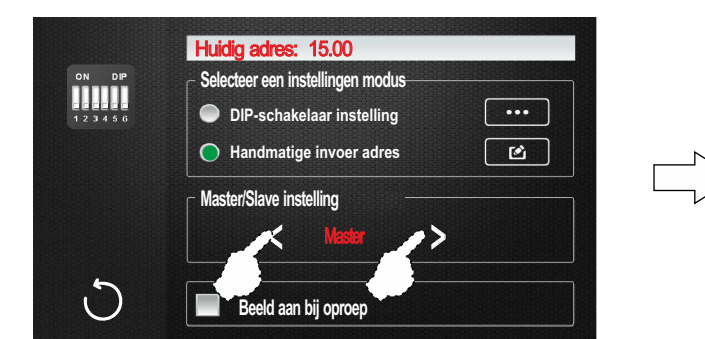

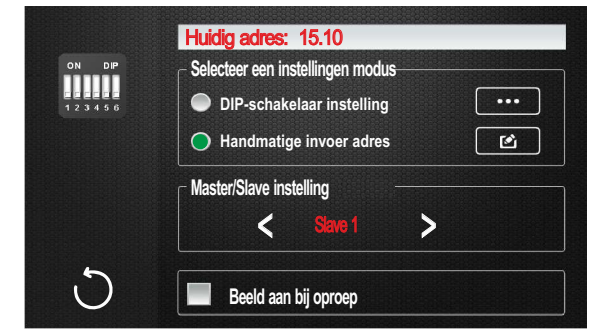

- **\* <u>Belangrijk</u>:** Elke woning dient 1 master monitor te hebben, indien er meerdere monitoren in een woning geplaatst dienen de overige<br>els slave te verden ingesteld als slave te worden ingesteld.
- **Stap 3:** Om het selectie scherm te verlaten, druk op de optie  $\bigcirc$ . Het hoofd menu wordt nu weer weergegeven.

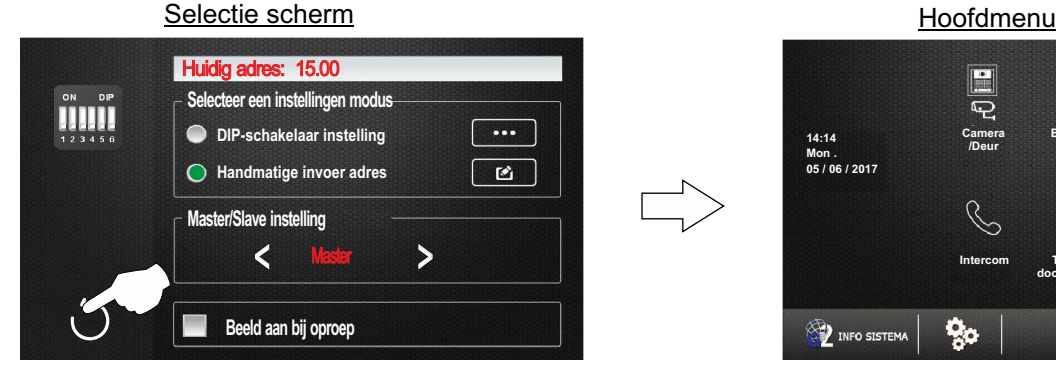

**Om het hoofdmenu te verlaten, druk op de optie**  $\binom{1}{k}$ 

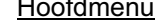

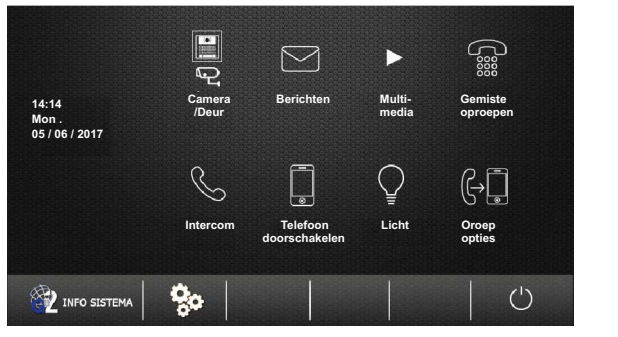

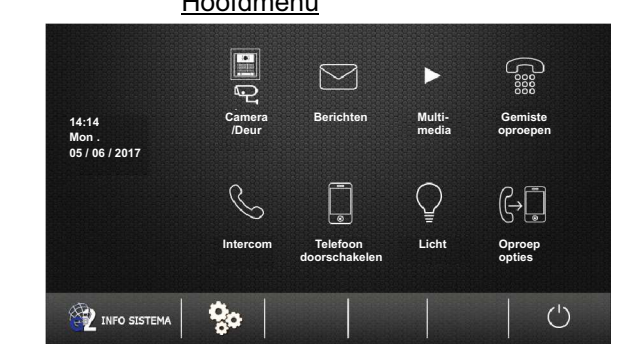

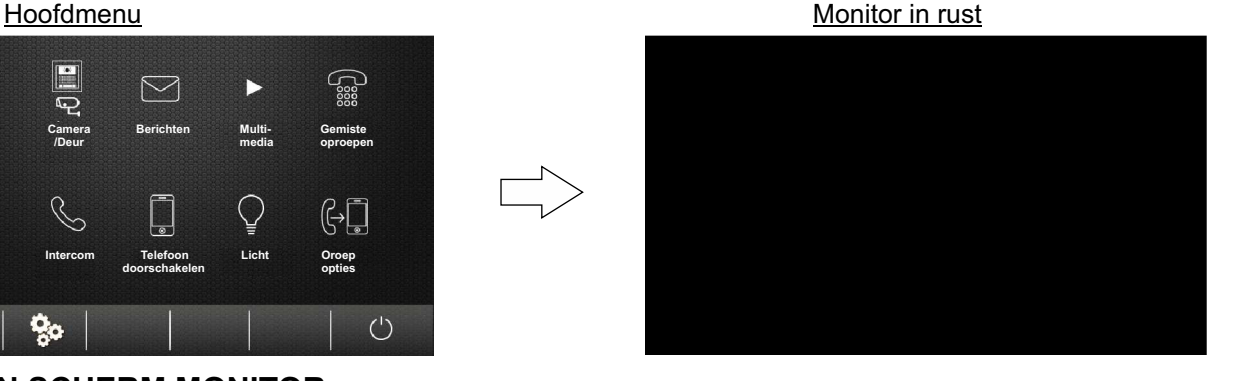

## **REINIGEN SCHERM MONITOR**

- Gebruik geen oplosmiddelen, zeep of andere reinigingsmiddelen die zuren, azijn of schuurmiddelen bevatten.
- Gebruik een zachte, niet-pluizende en enigszins bevochtigde doek.
- Reinig de monitor altijd door de doek van boven naar beneden te bewegen.
- Nadat u de monitor hebt gereinigd, wrijft u deze na met een zachte, droge, niet-pluizende doek..

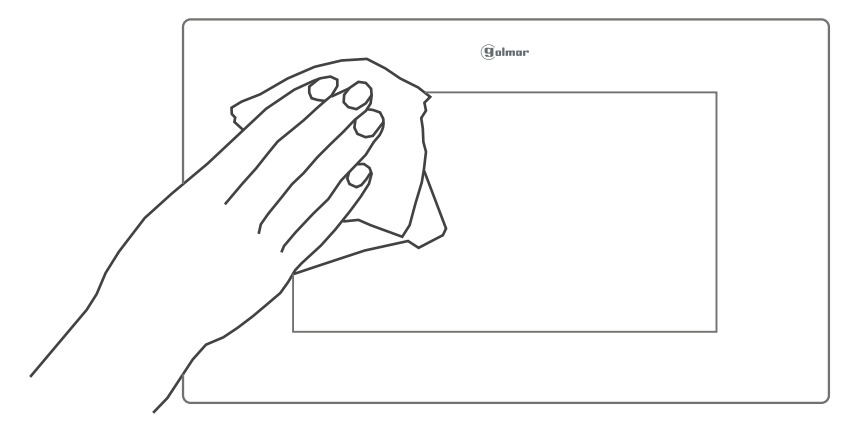

## **GEBRUIKERSMENU (BIJLAGE)**

#### **Wijzigen start- en eindtijd van de "Dag":**

Indien ingesteld is de beltoon overdag luider tijdens ingestelde tijden, (fabrieksinstelling tussen 06:00Am en 18:00Pm).

**Stap 1:** Toegang tot het menu, de monitor moet in rust zijn. Druk op het logo **Golmar** aan de voorzijde van de monitor. Het hoofdmenu wordt nu weergegeven.<br>
Galkini

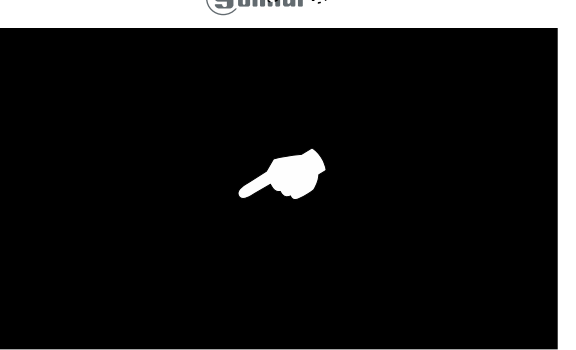

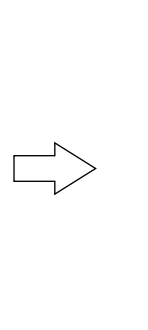

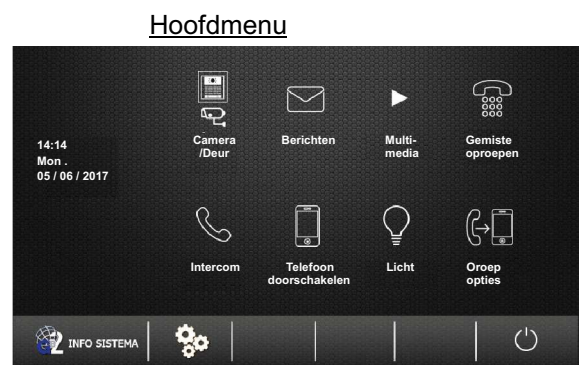

Druk vervolgens op de optie <sub>12</sub> INFO SISTEMA het volgende informatiescherm zal worden weergegeven.

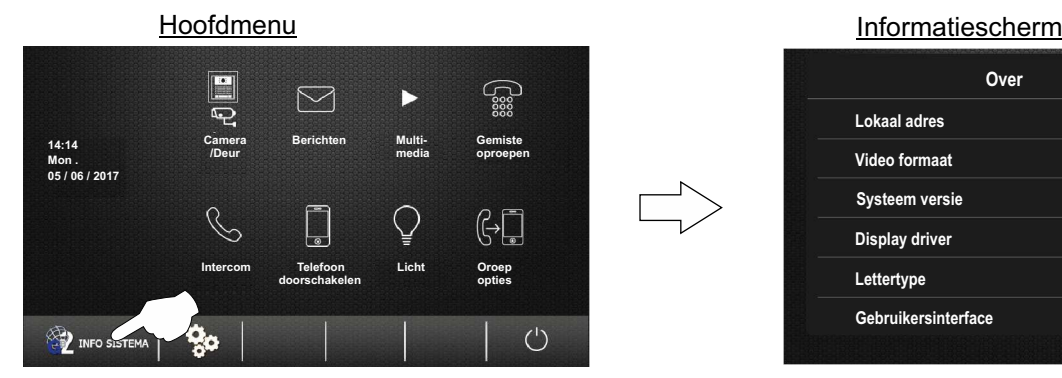

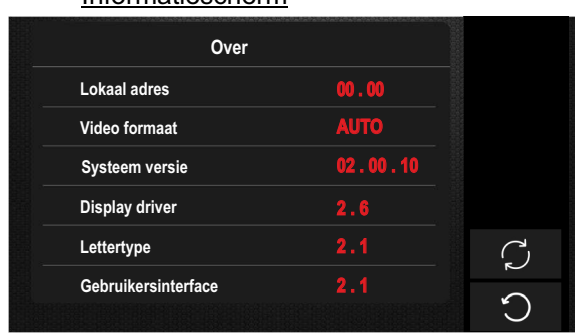

**Om het installateurs menu te openen,** druk op het logo **galmur aan de voorzijde van de monitor gedurende 3 seconden. Het** volgende setup scherm wordt weergegeven.

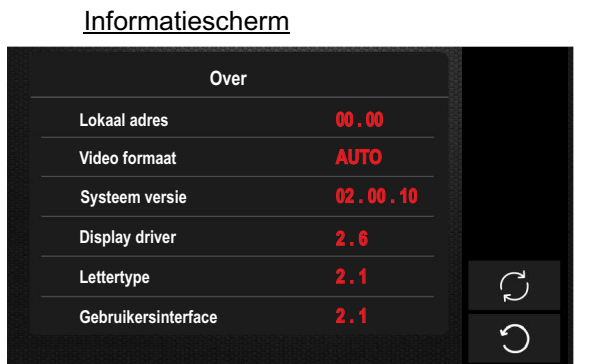

Installateursmenu

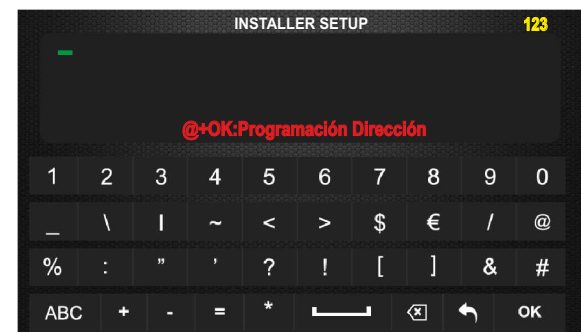

Om in het 2de installateurs scherm te komen, druk nogmaals gedurende 3 seconden op het logo **godmar** 

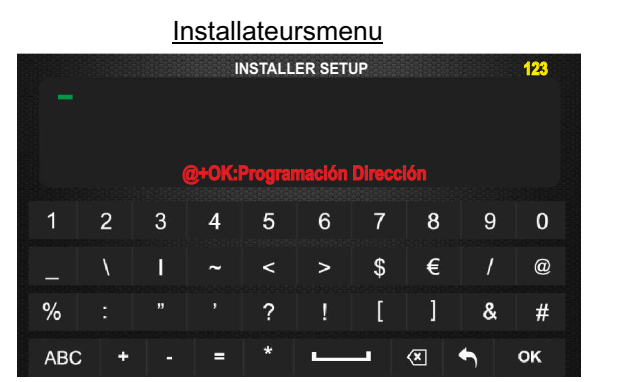

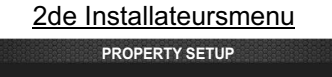

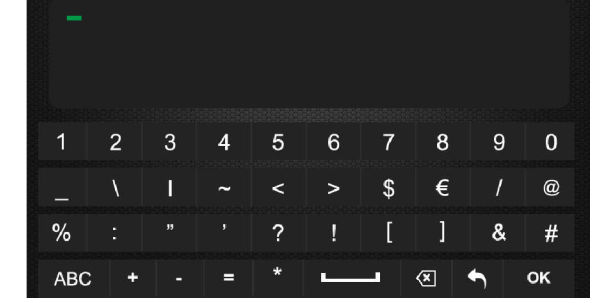

**123**

Vervolg van voorgaande pagina

Stap 2: Voer vervolgens de functie code in via het toetsenbord. Bevestig de functie code door op "OK" te drukken, druk op de optie om het scherm te verlaten en terug te keren naar het informatiescherm.

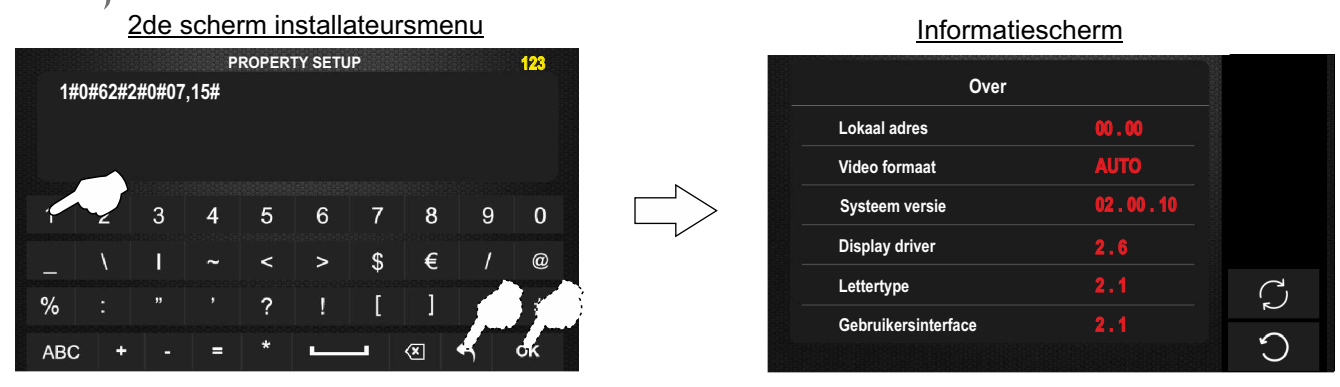

#### Functie codes:

Als de dag gestart moet worden op 07:00 en de nacht op 21:00, voer dan de volgende code in (de uren in hexadecimaal):

> 1#0#62#2#0#07,15#  $\rightarrow$  Einde van de dag (in hexadecimaal).  $\rightarrow$  Begin van de dag (in Hexadecimaal).

Conversie uren tabel decimal naar hexadecimaal:

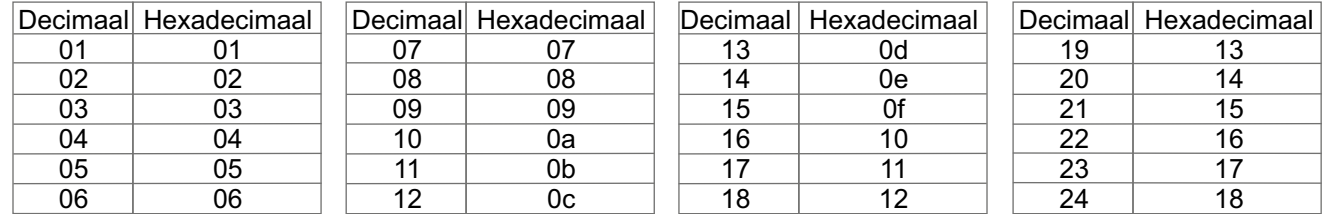

**Belangrijk:** Als de functie code letters bevat dienen deze in kleine letters ingevoerd te worden.

**Stap 3:** Om het informatiescherm te verlaten, druk op de optie . Het hoofdmenu wordt weer weergegeven.

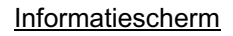

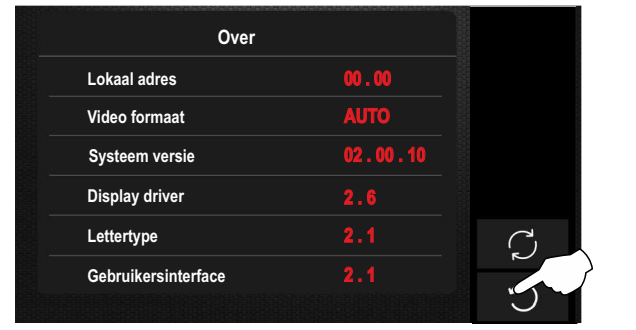

## **Om het hoofdmenu te verlaten, druk op de optie**  $\Box$ .

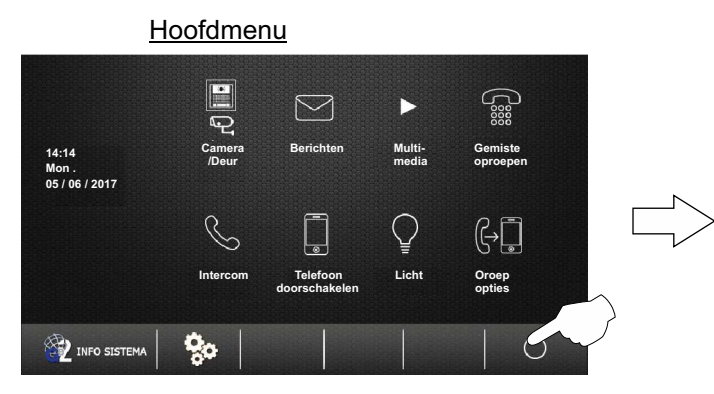

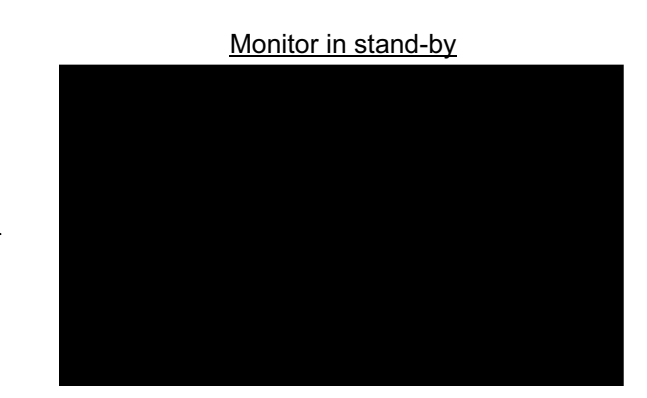

**Hoofdmenu** 

**Intercom Telefoon doorschakelen**

**Berichten Multi-**

 $\displaystyle\bigtriangledown$ 

**media**

 $\mathbb{Q}$ 

**Licht Oroep opties**

**Gemiste oproepen**

G∏

 $\bigcirc$ 

ಔ

**Camera /Deur**

o.

**14:14 Mon . 05 / 06 / 2017**

INFO SISTEM

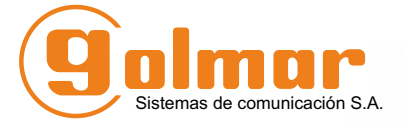

golmar@golmar.es www.golmar.es

#### GOLMAR S.A. C/ Silici, 13 08940- Cornellá de Llobregat SPAIN

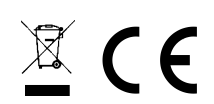

Golmar se reserva el derecho a cualquier modificación sin previo aviso. Golmar se réserve le droit de toute modification sans préavis. Golmar reserves the right to make any modifications without prior notice.